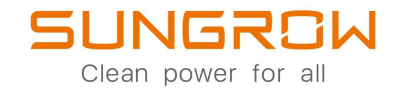

3-Phasiger netzgekoppelter PV-Wechselrichter

Benutzerhandbuch

## SG3.0RT / SG4.0RT / SG5.0RT / SG6.0RT / SG7.0RT / SG8.0RT / SG10RT / SG12RT / SG15RT / SG17RT / SG20RT

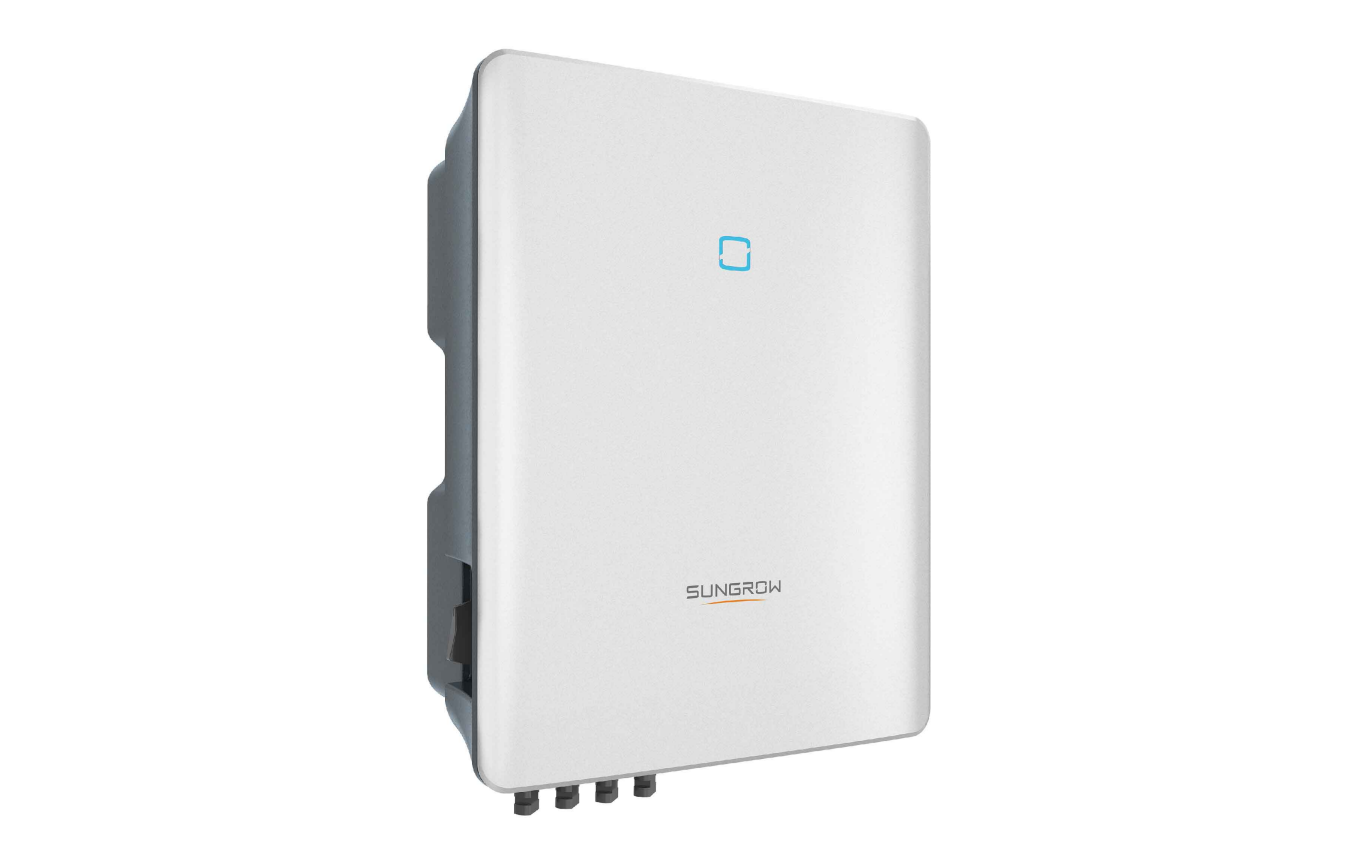

## <span id="page-2-0"></span>**Alle Rechte vorbehalten**

#### **Alle Rechte vorbehalten**

Es ist nicht zulässig, dieses Dokument oder Teile dieses Dokuments in irgendeiner Form oder auf irgendeine Weise ohne eine vorherige schriftliche Genehmigung durch Sungrow Power Supply Co., Ltd. (im folgenden "SUNGROW" genannt) zu kopieren oder zu vervielfältigen.

#### **Warenzeichen**

**SUNGROW** und andere in diesem Handbuch verwendete Sungrow-Marken sind Eigentum von SUNGROW.

Alle anderen in diesem Dokument erwähnten Handelsmarken oder eingetragenen Markenzeichen sind Eigentum ihrer jeweiligen Inhaber.

#### **Softwarelizenzen**

Daten aus der von SUNGROW entwickelten Firmware oder Software dürfen in keiner Form und auf keine Weise zu kommerziellen Zwecken genutzt werden.

Es ist untersagt, Reverse Engineering, Cracking oder andere Vorgänge durchzuführen, die das ursprüngliche Programmdesign der von SUNGROW entwickelten Software beeinträchtigen.

## <span id="page-3-0"></span>**Informationen zu diesem Benutzerhandbuch**

Das Handbuch enthält im Wesentlichen die Produktinformationen sowie Richtlinien für Installation, Betrieb und Wartung. Das Handbuch enthält keine vollständigen Informationen über die Photovoltaik (PV)-Anlage. Weitere Informationen zu anderen Geräten erhält der Leser unter **www. [sungrowpower.](http://www.sungrowpower.com) com** oder auf der Webpage des jeweiligen Komponentenherstellers.

#### **Gültigkeit**

Dieses Handbuch ist für die folgenden Wechselrichtermodelle gültig:

- SG3.0RT
- SG4.0RT
- SG5.0RT
- SG6.0RT
- SG7.0RT
- SG8.0RT
- SG10RT
- SG12RT
- SG15RT
- SG17RT
- SG20RT

Sie werden im Folgenden, wenn nicht anders angegeben, als "Wechselrichter" bezeichnet.

#### **Zielgruppe**

Dieses Handbuch richtet sich an Besitzer von Wechselrichtern, die die Möglichkeit haben, mit dem Wechselrichter zu interagieren, und an qualifiziertes Personal, das für die Installation und Inbetriebnahme des Wechselrichters verantwortlich ist. Qualifiziertes Personal muss über folgende Fähigkeiten verfügen:

- Schulung in der Installation und Inbetriebnahme der elektrischen Anlage sowie im Umgang mit Gefahren
- Kenntnis des Handbuchs und anderer damit zusammenhängender Dokumente
- Kenntnis aller örtlichen Vorschriften und Richtlinien

#### **Verwendung dieses Handbuchs**

Lesen Sie das Handbuch und andere zugehörige Dokumente, bevor Sie Arbeiten am Wechselrichter durchführen. Alle Dokumente müssen sorgfältig aufbewahrt werden und jederzeit griffbereit sein.

Die Inhalte können aufgrund der Produktweiterentwicklung regelmäßig aktualisiert oder überarbeitet werden. Bei der nachfolgenden Edition von Wechselrichtern können

umfassende Änderungen im Handbuch vorgenommen werden. Das neueste Handbuch kann unter **[support.sungrowpower.com](http://support.sungrowpower.com)** angesehen oder heruntergeladen werden.

#### **Symbole**

Wichtige Anweisungen in diesem Handbuch sind bei Installation, Betrieb und Wartung des Wechselrichters zu beachten. Diese werden durch die folgenden Symbole hervorgehoben.

#### **A**GEFAHR

**Weist auf eine Gefahr mit einem hohen Risiko hin, das, wenn es nicht vermieden wird, den Tod oder schwere Verletzungen zur Folge haben wird.**

#### **A**WARNUNG

**Weist auf eine Gefahr mit einem mittleren Risiko hin, das, wenn es nicht vermieden wird, den Tod oder schwere Verletzungen zur Folge haben kann.**

#### **AVORSICHT**

**Weist auf eine Gefahr mit einem niedrigen Risiko hin, das, wenn es nicht vermieden wird, kleinere leichtere Verletzungen zur Folge haben kann.**

#### **HINWEIS**

**Weist auf eine Situation hin, die, wenn sie nicht vermieden wird, Schäden am Gerät oder Eigentum zur Folge haben kann.**

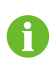

Zeigt zusätzliche Informationen an, hebt Inhalte hervor oder gibt hilfreiche Tipps, um Ihnen dabei zu helfen Probleme zu lösen oder Zeit einzusparen.

# Inhaltsverzeichnis

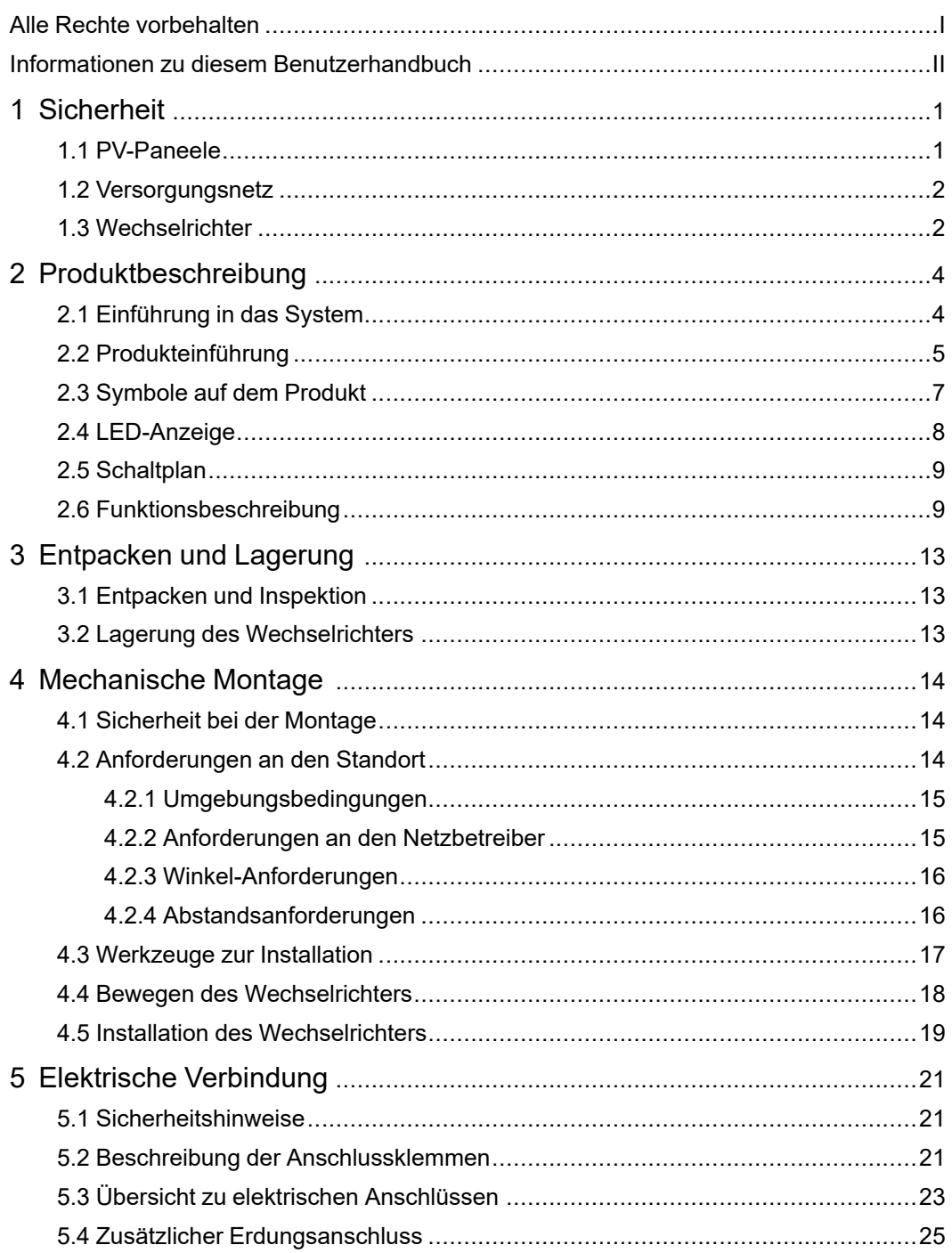

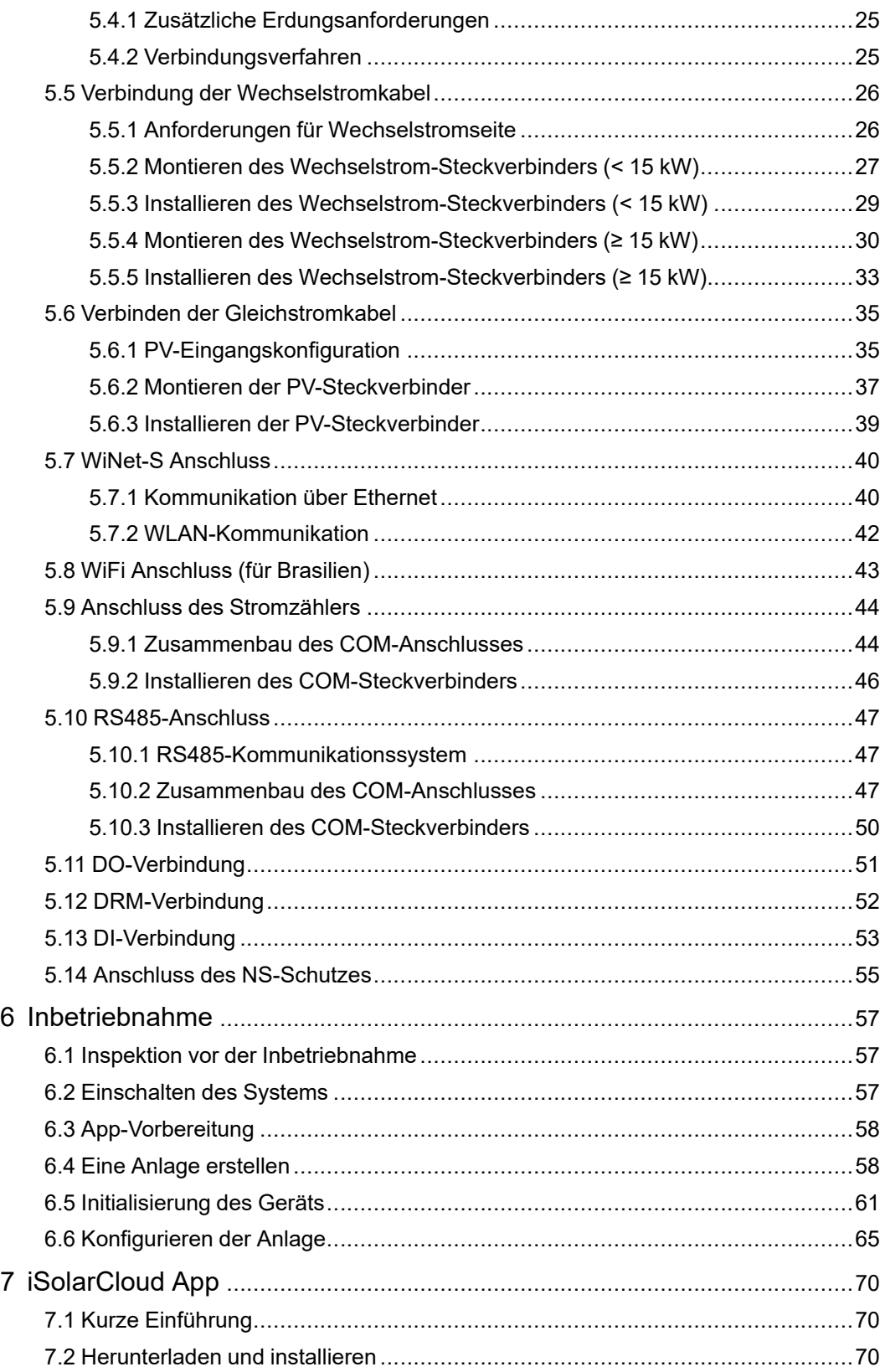

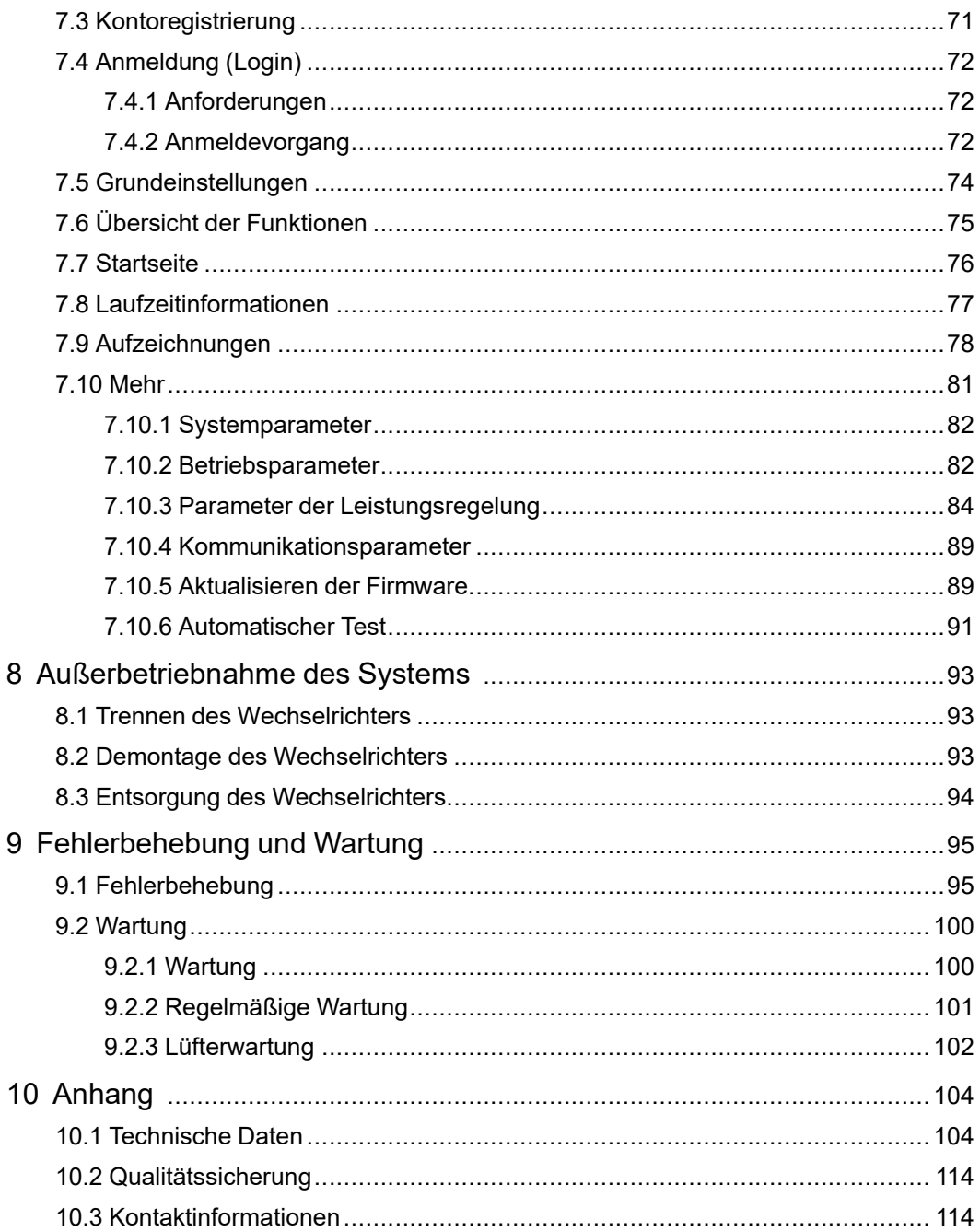

## <span id="page-10-0"></span>**1 Sicherheit**

Das Gerät ist nach internationalen Sicherheitsvorschriften entworfen, gebaut und geprüft. Lesen Sie alle Sicherheitshinweise vor Beginn der Arbeiten sorgfältig durch und beachten Sie diese jederzeit bei allen Arbeiten an und mit dem Gerät.

Falsche Bedienung oder Betrieb kann zur Folge haben:

- Verletzung oder Tod des Bedieners oder einer dritten Person;
- Beschädigung des Geräts und anderer Eigenschaften.

Alle wichtigen arbeitsbezogenen Sicherheitswarnungen und -hinweise werden an entsprechenden Stellen in diesem Handbuch im Detail angegeben.

- Die Sicherheitshinweise in diesem Handbuch können nicht alle zu beachtenden Vorsichtsmaßnahmen abdecken. Führen Sie alle Arbeiten unter Berücksichtigung der gegebenen Bedingungen vor Ort durch.
- SUNGROW haftet nicht für Schäden, die aufgrund von Verstößen gegen die Ĥ. Sicherheitshinweise in diesem Handbuch verursacht wurden.
	- Beachten Sie bei der Installation, dem Betrieb und der Wartung des Geräts die örtlichen Gesetze und Vorschriften. Die Sicherheitsvorkehrungen in diesem Handbuch sind nur Ergänzungen zu den örtlichen Gesetzen und Vorschriften.

## <span id="page-10-1"></span>**1.1 PV-Paneele**

#### **A**GEFAHR

**PV-Stränge wandeln Sonneneinstrahlung in elektrische Energie um und können somit eine lebensgefährliche Spannung erzeugen und einen Stromschlag verursachen.**

- **• Denken Sie immer daran, dass der Wechselrichter von mehreren Seiten mit Strom versorgt wird. Das Fachpersonal muss beim Durchführen von Elektroarbeiten eine angemessene persönliche Schutzausrüstung tragen: Helm, isolierte Schuhe, Handschuhe, etc.**
- **• Vor dem Berühren der Gleichstromkabel muss mithilfe eines geeigneten Messgeräts sichergestellt werden, dass die Kabel spannungsfrei sind.**
- **• Das Bedienpersonal muss alle Warnhinweise auf den PV-Strängen und in zugehörigen Handbüchern befolgen.**

### <span id="page-11-0"></span>**1.2 Versorgungsnetz**

Befolgen Sie die Vorgaben zum Netzanschluss.

**HINWEIS** 

**Alle elektrischen Verbindungen müssen den lokalen und nationalen Normen entsprechen.**

**Der Wechselrichter darf nur nach Genehmigung durch das örtliche Versorgungsunternehmen an das Versorgungsnetz angeschlossen werden.**

## <span id="page-11-1"></span>**1.3 Wechselrichter**

#### **A**GEFAHR

**Lebensgefahr durch Stromschläge aufgrund anliegender Spannung Das Gehäuse darf niemals geöffnet werden. Durch das nicht autorisierte Öffnen des Wechselrichters verfallen sämtliche Garantie- und Gewährleistungsansprüche sowie erlischt in den meisten Fällen auch die Betriebserlaubnis.**

#### **A** WARNUNG

**Risiko einer Beschädigung des Wechselrichters oder Verletzungsrisiko**

- **• Verbinden und trennen Sie keine Photovoltaik- oder Wechselstrom-Anschlüsse, wenn der Wechselrichter in Betrieb ist.**
- **• Warten Sie mindestens 10 Minuten, bis sich die internen Kondensatoren entladen haben, nachdem alle elektrischen Geräte entfernt wurden und der Wechselrichter ausgeschaltet ist.**
- **• Vergewissern Sie sich, dass keine Spannung und kein Strom anliegen, bevor Sie Photovoltaik- oder Wechselstrom-Steckverbinder anschließen oder abziehen.**

#### **A WARNUNG**

**Alle Sicherheitshinweise, Warnhinweise und Typenschilder auf dem Wechselrichter:**

- **• Müssen deutlich lesbar sein.**
- **• Dürfen nicht entfernt oder abgedeckt werden.**

#### **AVORSICHT**

**Risiko von Verbrennungen aufgrund heißer Komponenten!**

- **• Berühren Sie keine heißen Teile (z. B. Kühlkörper) während des Betriebs. Lediglich der Gleichstromschalter kann jederzeit sicher berührt werden.**
- **• Der Wechselrichter kann selbst dann noch heiß sein und Verbrennungen verursachen, wenn er abgeschaltet ist. Tragen Sie Schutzhandschuhe, bevor Sie nach dem Abkühlen mit dem Wechselrichter arbeiten.**

#### HINWEIS

**Die Ländereinstellung darf nur von qualifiziertem Personal durchgeführt werden.**

**Eine unbefugte Veränderung kann zu einer Verletzung der Typenzertifikatskennzeichnung führen.**

**Gefahr der Beschädigung des Wechselrichters durch elektrostatische Entladung (ESD)!**

**Durch Berühren von elektronischen Komponenten kann der Wechselrichter beschädigt werden. Beachten Sie beim Umgang mit dem Wechselrichter Folgendes:**

- **• Vermeiden Sie jede unnötige Berührung;**
- **• legen Sie ein Erdungsarmband an, bevor Sie irgendwelche Anschlüsse berühren.**

## <span id="page-13-0"></span>**2 Produktbeschreibung**

## <span id="page-13-1"></span>**2.1 Einführung in das System**

Der Wechselrichter ist ein trafoloser 3-phasiger netzgekoppelter PV-Wechselrichter. Als integraler Bestandteil der PV-Anlage wandelt der Wechselrichter den von den PV-Modulen erzeugten Gleichstrom in netzkonformen Wechselstrom um und speist den Wechselstrom in das öffentliche Stromnetz ein.

#### **A**WARNUNG

- **• Der Wechselrichter darf nur mit PV-Strängen der Schutzklasse II gemäß IEC 61730, Anwendungsklasse A, betrieben werden. Es ist nicht zulässig, dass der Pluspol oder der Minuspol der PV-Stränge geerdet wird. Dies kann zur Beschädigung des Wechselrichters führen.**
- **• Schäden am Produkt aufgrund einer fehlerhaften oder beschädigten PV-Anlage sind durch die Gewährleistung nicht abgedeckt.**
- **• Jede andere Verwendung als die in diesem Dokument beschriebene ist nicht zulässig.**
- **• Achten Sie bei der Installation und beim Betrieb des Wechselrichters darauf, dass die positiven oder negativen Pole der PV-Strangs keinen Kurzschluss mit der Erde verursachen. Andernfalls kann es zu einem Wechsel- oder Gleichstromkurzschluss kommen, der zu einer Beschädigung des Geräts führt. Die dadurch verursachten Schäden sind nicht durch die Garantie abgedeckt.**

Die bestimmungsgemäße Verwendung des Wechselrichters ist in der folgenden Abbildung dargestellt.

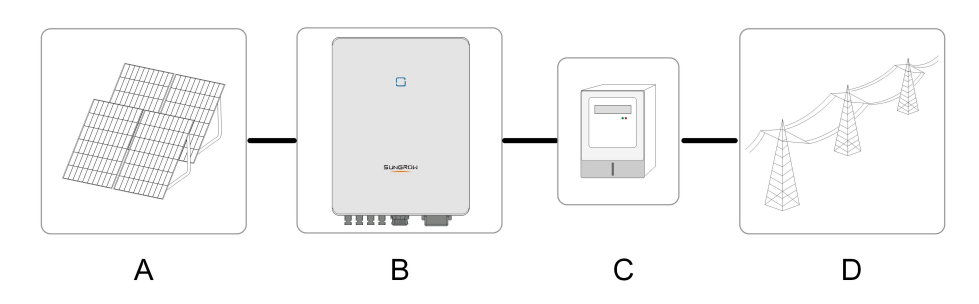

**Abbildung 2-1** Wechselrichter-Anwendung in PV-Anlagen

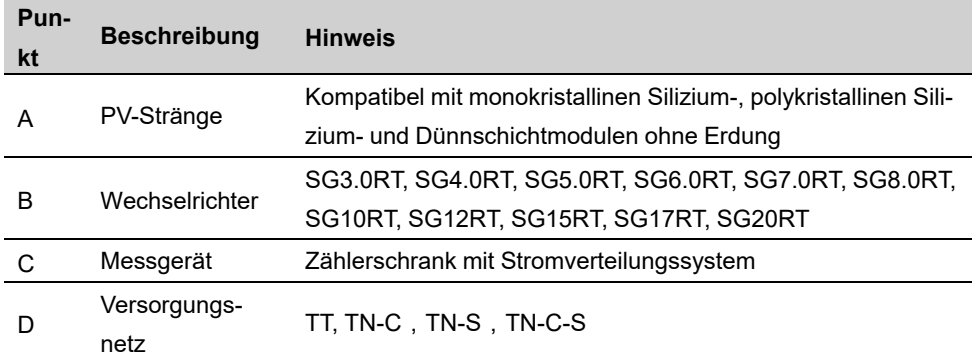

Die folgende Abbildung zeigt die allgemeinen Netzkonfigurationen.

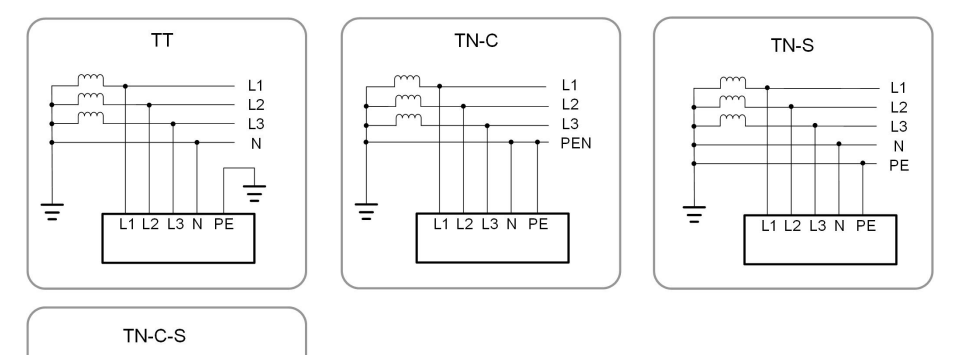

## <span id="page-14-0"></span>**2.2 Produkteinführung**

Ξ

#### **Modellbeschreibung**

Die Modellbeschreibung lautet wie folgt (mit SG10RTals Beispiel):

 $L1$  $L<sub>2</sub>$ L<sub>3</sub>  ${\sf N}$ PE

 $L1 L2 L3 N PE$ 

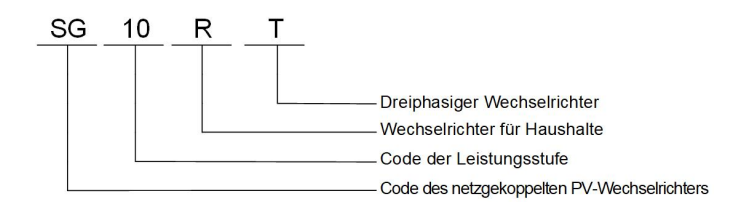

#### **Erscheinungsbild**

Die folgende Abbildung zeigt die Abmessungen des Wechselrichter. Das hier gezeigte Bild dient lediglich der allgemeinen Orientierung. Das gelieferte Produkt kann abweichen.

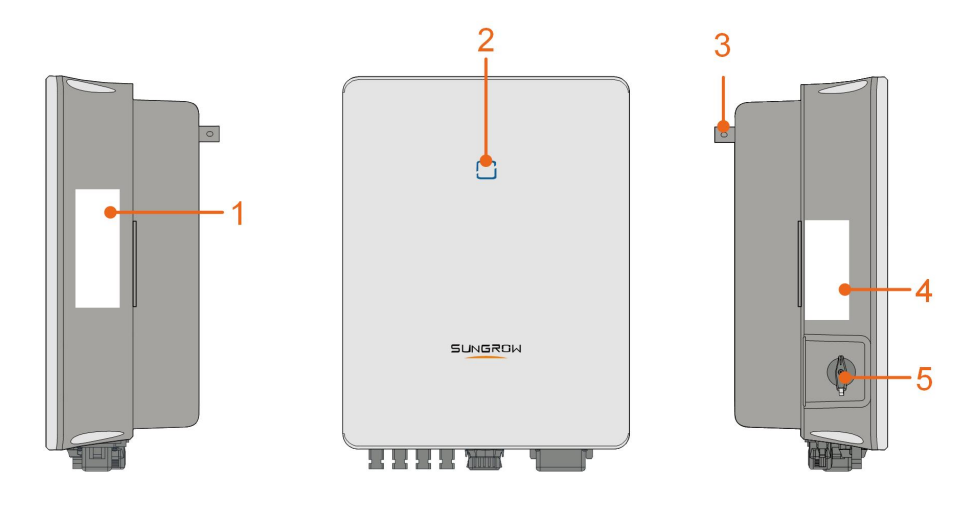

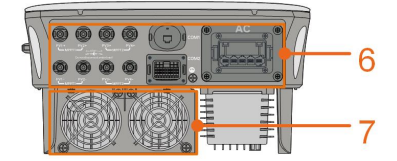

**Abbildung 2-2** Wechselrichter Erscheinungsbild

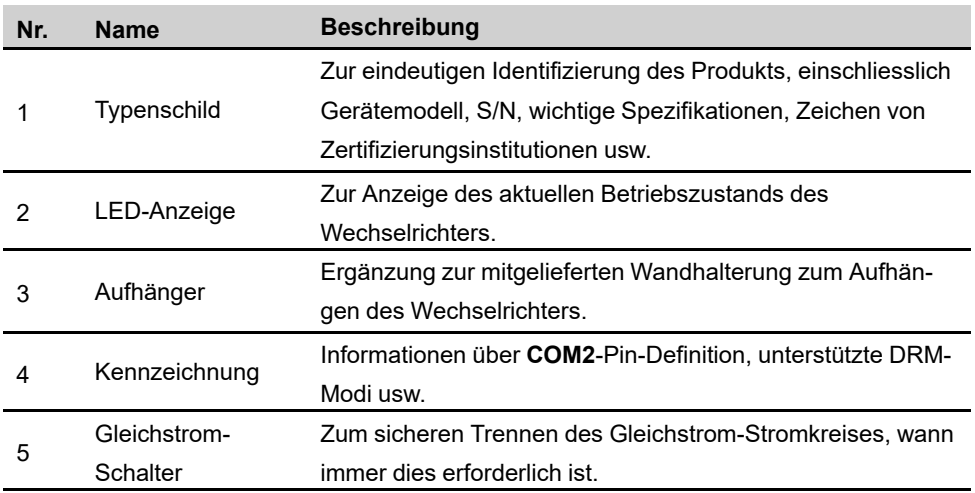

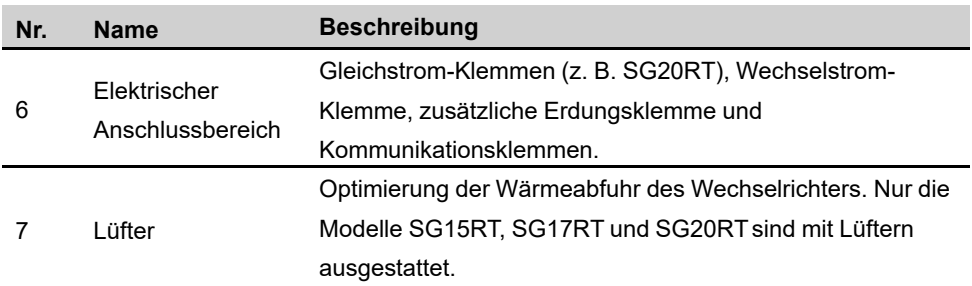

#### **Abmessungen**

Die folgende Abbildung zeigt die Abmessungen des Wechselrichters.

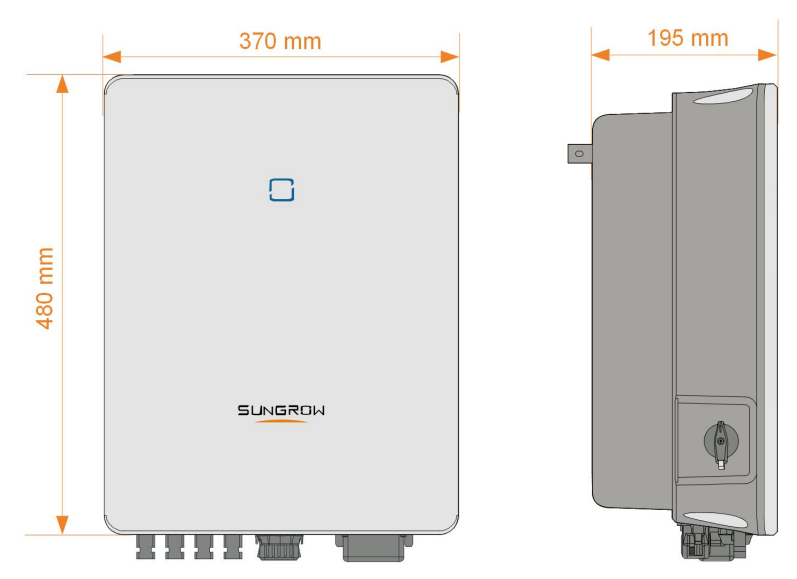

**Abbildung 2-3** Abmessungen des Wechselrichters (in mm)

## <span id="page-16-0"></span>**2.3 Symbole auf dem Produkt**

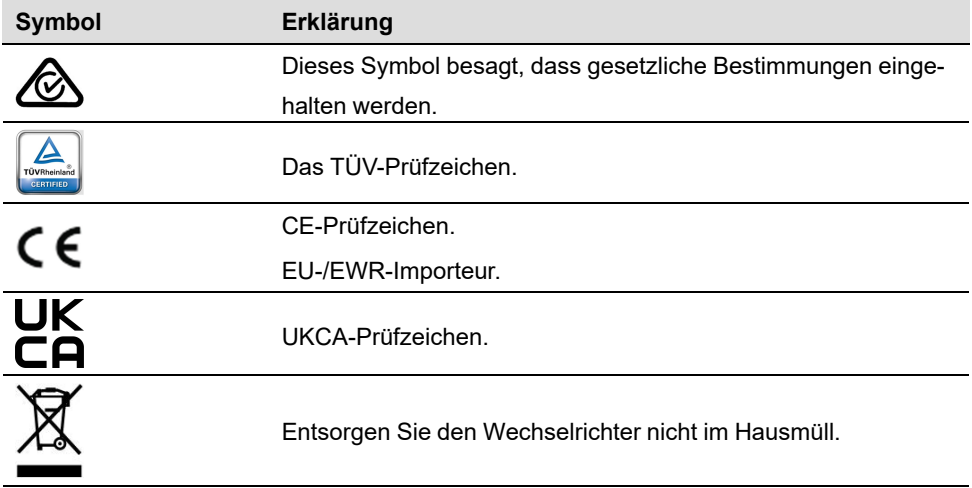

**SUNGROW** 

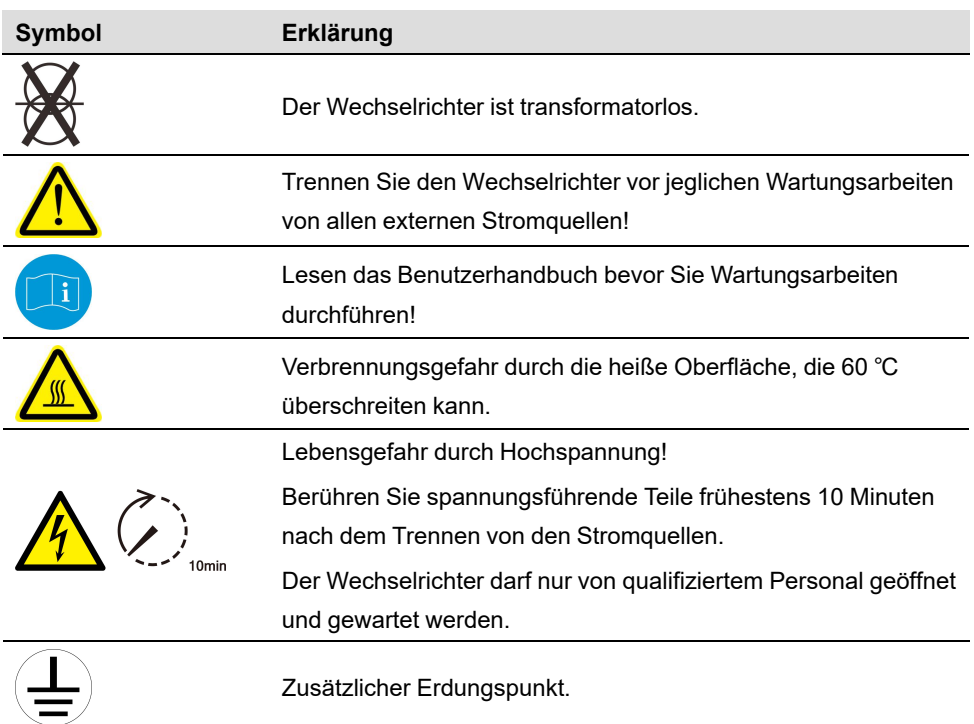

\*Die hier gezeigte Tabelle dient lediglich der allgemeinen Orientierung. Das gelieferte Produkt kann abweichen.

## <span id="page-17-0"></span>**2.4 LED-Anzeige**

Die LED-Anzeige auf der Vorderseite des Wechselrichters zeigt den Betriebszustand des Wechselrichters an.

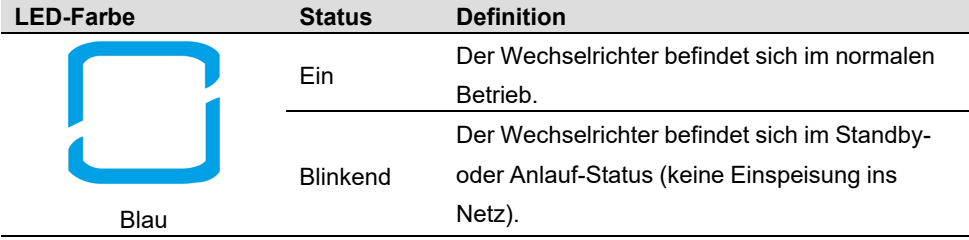

Tabelle 2-1 Status-Beschreibung auf der LED-Anzeige

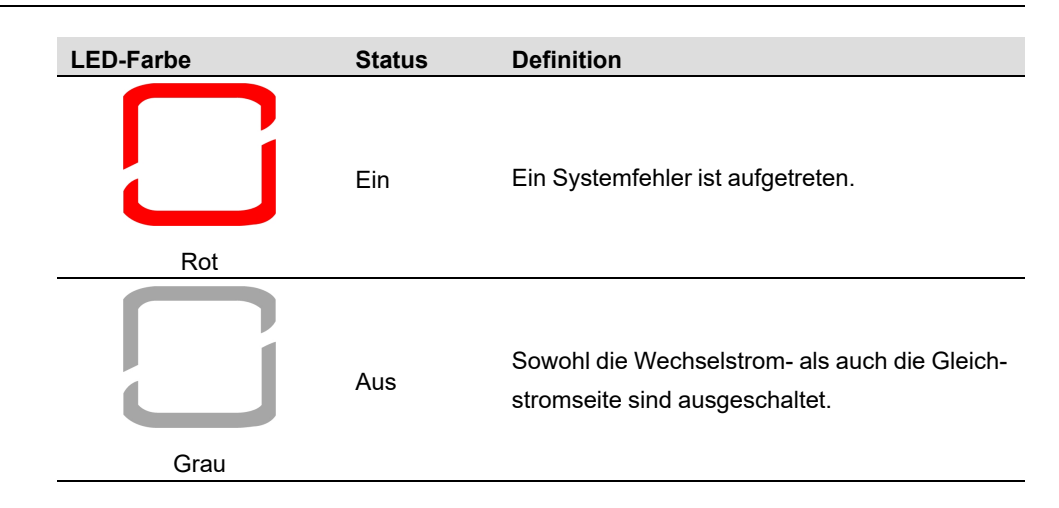

### <span id="page-18-0"></span>**2.5 Schaltplan**

Die folgende Abbildung zeigt die Hauptschaltung des Wechselrichters.

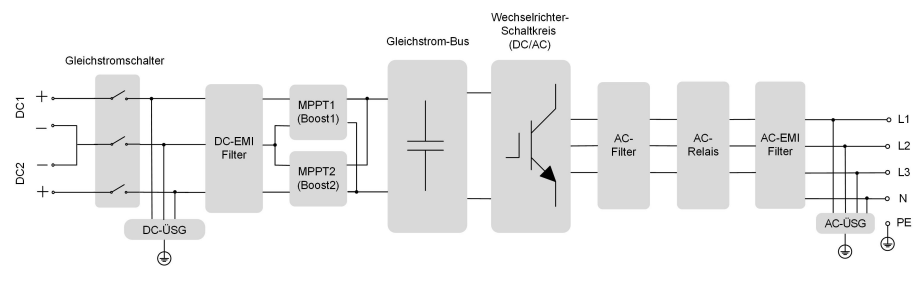

**Abbildung 2-4** Schaltplan (Beispiel SG5.0RT)

- Der Gleichstromschalter dient zum sicheren Trennen des Gleichstromstromkreises.
- Der MPPT wird für den Gleichstromeingang verwendet, um die maximale Leistung des PV-Moduls bei unterschiedlichen PV-Eingangsbedingungen sicherzustellen.
- Die Wechselrichterschaltung wandelt die Gleichstromleistung in Wechselstromleistung um und erzeugt Wechselstromleistung, die über die Wechselstrom-Klemme an die Verbraucher oder das Versorgungsnetz abgegeben wird.
- Die Schutzschaltung gewährleistet den sicheren Betrieb des Gerätes und den Personenschutz.

### <span id="page-18-1"></span>**2.6 Funktionsbeschreibung**

#### **Grundfunktionen**

• Umwandlungsfunktion

Der Wechselrichter wandelt die Gleichstrom-Leistung des PV-Generators in die netzkonforme Wechselstrom-Leistung um.

**Datenspeicher** 

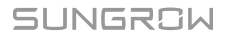

Der Wechselrichter protokolliert laufende Informationen, Fehleraufzeichnungen usw.

**Parameterkonfiguration** 

Der Wechselrichter bietet verschiedene Parameterkonfigurationen für den optimalen Betrieb. Die Parameter können über die iSolarCloud-App oder den Cloud-Server eingestellt werden. Für weitere Konfigurationen, die über die übliche Parametrierung hinausgehen, wenden Sie sich bitte an Sungrow.

• Kommunikationsschnittstelle

Der Wechselrichter ist mit zwei Kommunikationsschnittstellen ausgestattet, über die das Kommunikationsgerät mit dem Wechselrichter verbunden werden kann.

Nachdem die Kommunikationsverbindung hergestellt ist, können Benutzer über die iSolarCloud Wechselrichterinformationen und Betriebsdaten einsehen und Wechselrichterparameter einstellen.

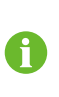

Es wird empfohlen, das Kommunikationsmodul von SUNGROW zu verwenden. Geräte anderer Unternehmen können zu Kommunikationsfehlern oder unerwarteten Beschädigungen führen.

**Schutzfunktion** 

Im Wechselrichter sind mehrere Schutzfunktionen integriert, darunter Kurzschlussschutz, Überwachung des Erdungsisolationswiderstands, Fehlerstromschutz, Netzüberwachung, Gleichstrom-Überspannungs-/Überstromschutz usw.

#### **Erdschlussalarm**

Der Wechselrichter ist mit einem DO-Relais für lokalen Erdschlussalarm ausgestattet. Als Zusatzgeräte sind eine Leuchtanzeige und/oder ein Summer erforderlich, die eine zusätzliche Stromversorgung benötigen.

Nach dem Anschluss schaltet sich im Falle eines Erdschlussalarms der DO-Trockenkontakt automatisch ein, um den externen Alarm zu signalisieren.

#### **DRM** ("AU"/"NZ")

Die DRM-Funktion ist nur auf einen einzelnen Wechselrichter anwendbar.

Der Wechselrichter bietet Klemmen für den Anschluss an ein Demand Response Enabling Device (DRED). Nach der Verbindung setzt der DRED die Demand Response Modes (DRMs) ein. Der Wechselrichter erkennt und leitet eine Reaktion auf alle unterstützten Demand-Response-Modi ein, die in der folgenden Tabelle aufgeführt sind.

Tabelle 2-2 Erläuterung zum Demand Response Modus

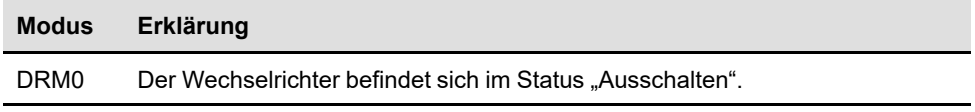

#### **Rundsteuerfunktion**

Der Wechselrichter bietet Klemmen (DRM) für den Anschluss an einen Rundsteuerempfänger (FRE). Nach dem Anschluss gibt die Netzleitstelle über einen potentialfreien Kontakt (DI) Regelungsanweisungen aus. Der Wechselrichter kann die Leistungsabgabe gemäß den lokalen Voreinstellungsanweisungen steuern.

#### **PID-Recovery**

• Beim positiven Spannungsschema ist nach der Aktivierung der PID-Funktion die Spannung gegen Erde aller PV-Stränge größer als 0, und daher ist die PV-Strang-Erde-Spannung ein positiver Wert.

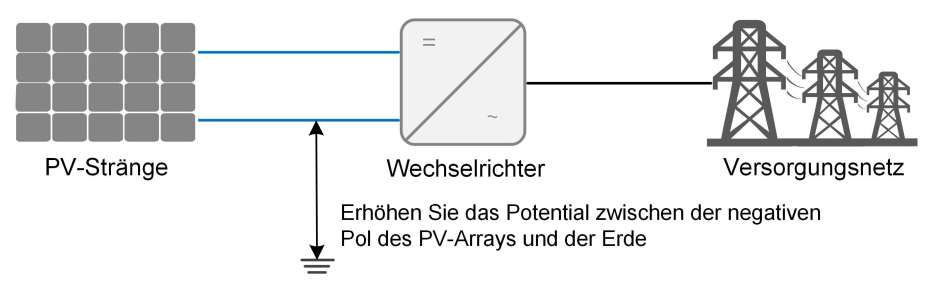

• Beim negativen Spannungsschema ist nach der Aktivierung der PID-Funktion die Spannung gegen Erde aller PV-Stränge kleiner als 0, und daher ist die PV-Strang-Erde-Spannung ein negativer Wert.

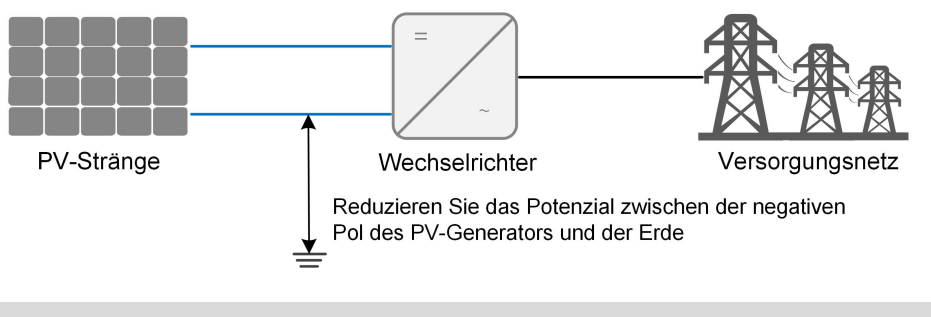

#### **HINWEIS**

- **• Stellen Sie vor dem Aktivieren der PID-Recoveryfunktion sicher, dass die Spannungspolarität der PV-Module zur Erde den Anforderungen entspricht. Bei Unklarheiten wenden Sie sich an den Hersteller des PV-Moduls oder lesen Sie das entsprechende Benutzerhandbuch.**
- **• Wenn das Spannungsschema für die PID-Recoveryfunktion nicht den Anforderungen der entsprechenden PV-Module entspricht, wird die PID-Funktion nicht wie erwartet funktionieren oder sogar die PV-Module beschädigen.**

Wenn der Wechselrichter nicht läuft, legt das PID-Modul eine inverse Spannung an die PV-Module an, um die beschädigten Module wiederherzustellen.

- Wenn die PID-Heilungsfunktion aktiviert ist, funktioniert sie nur nachts.
- Nachdem die PID-Heilungsfunktion aktiviert wurde, beträgt die Spannung der PV-Stränge gegen Erde standardmäßig 500 V DC, und der Standardwert kann über die App geändert werden.

#### **Automatischer Test (nur für Italien für Netzcode CEI0-21)**

Der Netzcode CEI0-21 in Italien erfordert einen Selbsttest des Wechselrichters bevor er an das Stromnetz angeschlossen werden kann. Während des Selbsttests prüft der Wechselrichter den Schutzschwellwert und die Schutzzeit der Stufe-1-Überspannung (59.S1), Stufe-2-Überspannung (59.S2), Stufe-1-Unterspannung (27.S1), Stufe-2-Unterspannung (27.S2), Stufe-1-Überfrequenz (81>. S1), Stufe-2-Überfrequenz (81>. S2), Stufe-1-Unterfrequenz (81<.S1), Stufe-2-Unterfrequenz (81<.S2), um sicherzustellen, dass der Wechselrichter die Anforderungen für Netzcode CEI0-21 erfüllt. Dadurch wird das Netz vor abnormen Abweichungen geschützt, wenn sich der Wechselrichter in Betrieb befindet.

#### **AFCI-Funktion (optional)**

• AFCI-Aktivierung

Diese Funktion kann aktiviert werden, um zu erkennen, ob im Regelkreis zwischen PV-Array und Wechselrichter ein Lichtbogenfehler auftritt.

• AFCI-Selbsttest

Mit dieser Funktion lässt sich testen, ob die AFCI-Funktion des Wechselrichters ordnungsgemäß funktioniert.

• AFCI-Alarm löschen

Wenn der Wechselrichter den AFCI-Alarm erkennt, stellt er den Betrieb ein. Löschen Sie den AFCI-Alarm, damit der Wechselrichter die Erkennung erneut starten kann.

Die Funktion zur Erkennung des Lichtbogenfehlers genügt den Standardanforderungen. Führen Sie den Test wie vom Standard gefordert bei Betriebsbedingungen durch.

## <span id="page-22-0"></span>**3 Entpacken und Lagerung**

## <span id="page-22-1"></span>**3.1 Entpacken und Inspektion**

Das Gerät wird vor der Auslieferung gründlich getestet und nach strengen Normen überprüft. Trotzdem können beim Transport Schäden entstehen. Führen Sie aus diesem Grund bitte nach Erhalt des Geräts eine gründliche Inspektion durch.

- Überprüfen Sie die Verpackung auf sichtbare Schäden.
- Überprüfen Sie die Lieferinhalte gemäß der Packliste auf Vollständigkeit.
- Überprüfen Sie den Inhalt nach dem Auspacken auf Beschädigungen.

Wenden Sie sich bei Schäden oder Unvollständigkeit des Paketinhalts an SUNGROW oder das Transportunternehmen und legen Sie Fotos vor, um den Service zu erleichtern. Entsorgen Sie nicht die Originalverpackung. Es wird empfohlen, das Gerät in der Originalverpackung aufzubewahren, wenn das Gerät außer Betrieb genommen wird.

### <span id="page-22-2"></span>**3.2 Lagerung des Wechselrichters**

Es ist eine ordentliche Lagerung erforderlich, wenn der Wechselrichter nicht sofort installiert werden soll.

- Bewahren Sie den Wechselrichter in der Originalverpackung mit dem Trockenmittel darin auf.
- Die Lagertemperatur muss immer zwischen -30 ℃ und +70 ℃ liegen, und die relative Luftfeuchtigkeit bei der Lagerung muss immer zwischen 0 % und 95 %, nicht kondensierend, liegen.
- Bei Stapellagerung darf die Anzahl der Stapeleinheiten niemals die auf der Außenseite der Verpackung vorgegebene Grenze überschreiten.
- Die Verpackung muss aufrecht stehen.
- Wenn der Wechselrichter länger als ein halbes Jahr gelagert wurde, muss das qualifizierte Personal ihn vor dem Gebrauch gründlich prüfen und testen.

## <span id="page-23-0"></span>**4 Mechanische Montage**

#### **A** WARNUNG

**Beachten Sie bei der mechanischen Installation alle örtlichen Normen und Anforderungen.**

### <span id="page-23-1"></span>**4.1 Sicherheit bei der Montage**

#### **A**GEFAHR

**Vergewissern Sie sich vor der Installation des Wechselrichters, dass der Wechselrichter nicht mit dem Stromnetz verbunden ist.**

**Um Stromschläge oder andere Verletzungen zu vermeiden, müssen Sie sich vor dem Bohren der Sacklöcher vergewissern, dass in der Tragwand keine elektrischen Leitungen oder Rohre an der Bohrstelle verlaufen.**

#### **AVORSICHT**

**Verletzungsgefahr durch unsachgemäßen Umgang**

- **• Befolgen Sie stets die Anweisungen, wenn Sie den Wechselrichter bewegen und positionieren.**
- **• Eine falsche Handhabung kann zu Verletzungen, schweren Verwundungen oder Blutergüssen führen. Bei schlechter Belüftung kann die Systemleistung beeinträchtigt werden.**
- **• Decken Sie nicht die Kühlkörper ab, um eine ordnungsgemäße Wärmeableitung zu gewährleisten.**

## <span id="page-23-2"></span>**4.2 Anforderungen an den Standort**

Wählen Sie einen optimalen Installationsort für einen sicheren Betrieb, lange Lebensdauer und optimale Leistung.

- Der Wechselrichter mit der Schutzart IP65 kann sowohl im Innen- als auch im Außenbereich installiert werden.
- Installieren Sie den Wechselrichter an einem für den elektrischen Anschluss, den Betrieb und die Wartung geeigneten Ort.

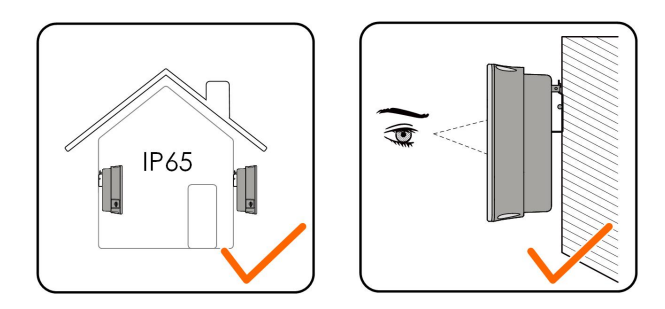

#### <span id="page-24-0"></span>**4.2.1 Umgebungsbedingungen**

- Die Installationsumgebung muss frei von brennbaren oder explosiven Materialien sein.
- Der Standort darf für Kinder nicht zugänglich sein.
- Die Umgebungstemperatur und die relative Luftfeuchtigkeit dürfen die nachfolgenden Extremwerte nicht über- bzw. unterschreiten.

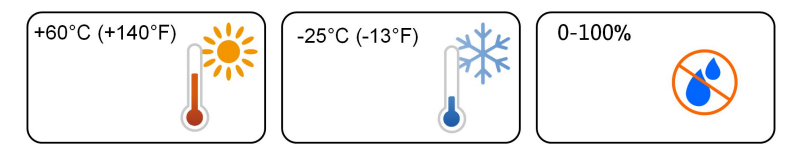

- Vermeiden Sie direkte Einwirkung von Sonne, Regen und Schnee.
- Der Wechselrichter muss gut belüftet sein. Gewährleisten Sie eine gute Luftzirkulation.
- Installieren Sie den Wechselrichter niemals in Wohnbereichen. Der Wechselrichter erzeugt während des Betriebs Geräusche, die sich auf die gewohnte Geräuschkulisse des normalen Alltags auswirken können.

#### <span id="page-24-1"></span>**4.2.2 Anforderungen an den Netzbetreiber**

Die Betonwand muss einer Kraft vom vierfachen Gewicht des Wechselrichters standhalten können und für die Abmessungen des Wechselrichters geeignet sein.

Der Installationsträger muss die folgenden Anforderungen erfüllen:

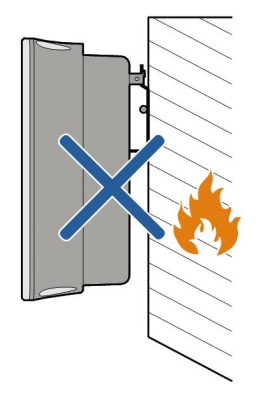

#### <span id="page-25-0"></span>**4.2.3 Winkel-Anforderungen**

Installieren Sie den Wechselrichter in senkrechter Position. Installieren Sie den Wechselrichter niemals in waagrechter Position, mit Neigung nach vorne/hinten, mit seitlicher Neigung oder auf dem Kopf stehend.

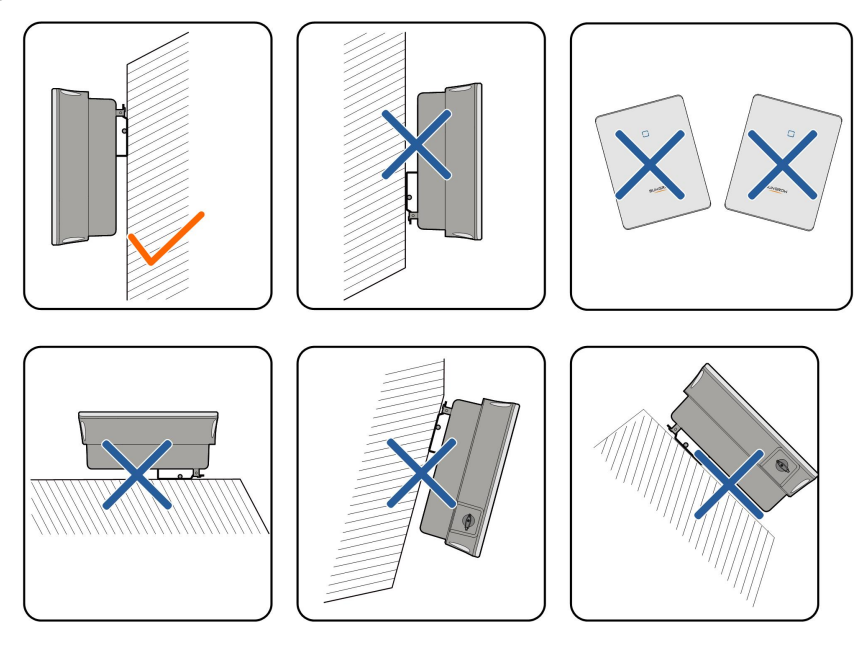

#### <span id="page-25-1"></span>**4.2.4 Abstandsanforderungen**

Um den Wechselrichter herum ist genügend Raum für die Wärmeabfuhr vorzusehen.

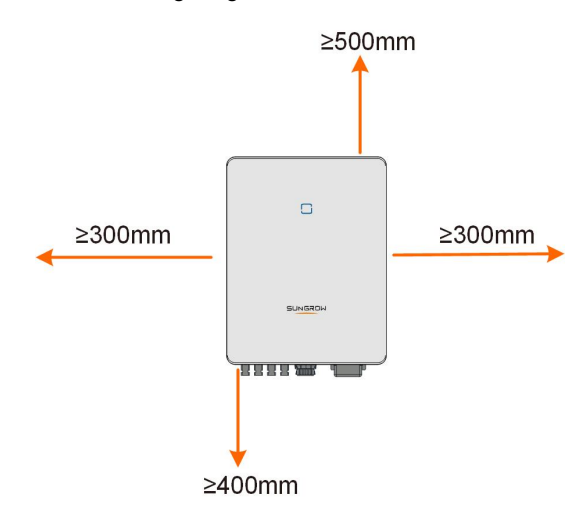

Bei mehreren Wechselrichtern muss ein bestimmter Abstand zwischen den Geräten eingehalten werden.

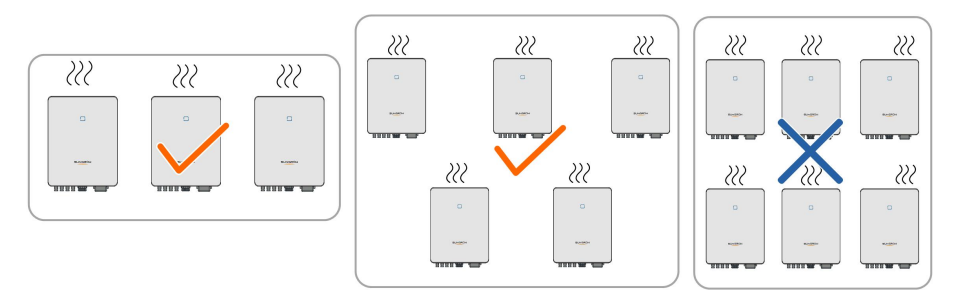

Installieren Sie den Wechselrichter in einer geeigneten Höhe, damit Sie die LED-Anzeige und den/die Betriebsschalter gut sehen können.

## <span id="page-26-0"></span>**4.3 Werkzeuge zur Installation**

Werkzeuge zur Installation umfassen u. a. die folgenden empfohlenen Werkzeuge (weitere passende Werkzeuge können verwendet werden). Falls notwendig, verwenden Sie bitte weitere Hilfswerkzeuge vor Ort.

Tabelle 4-1 Werkzeug-Spezifikation

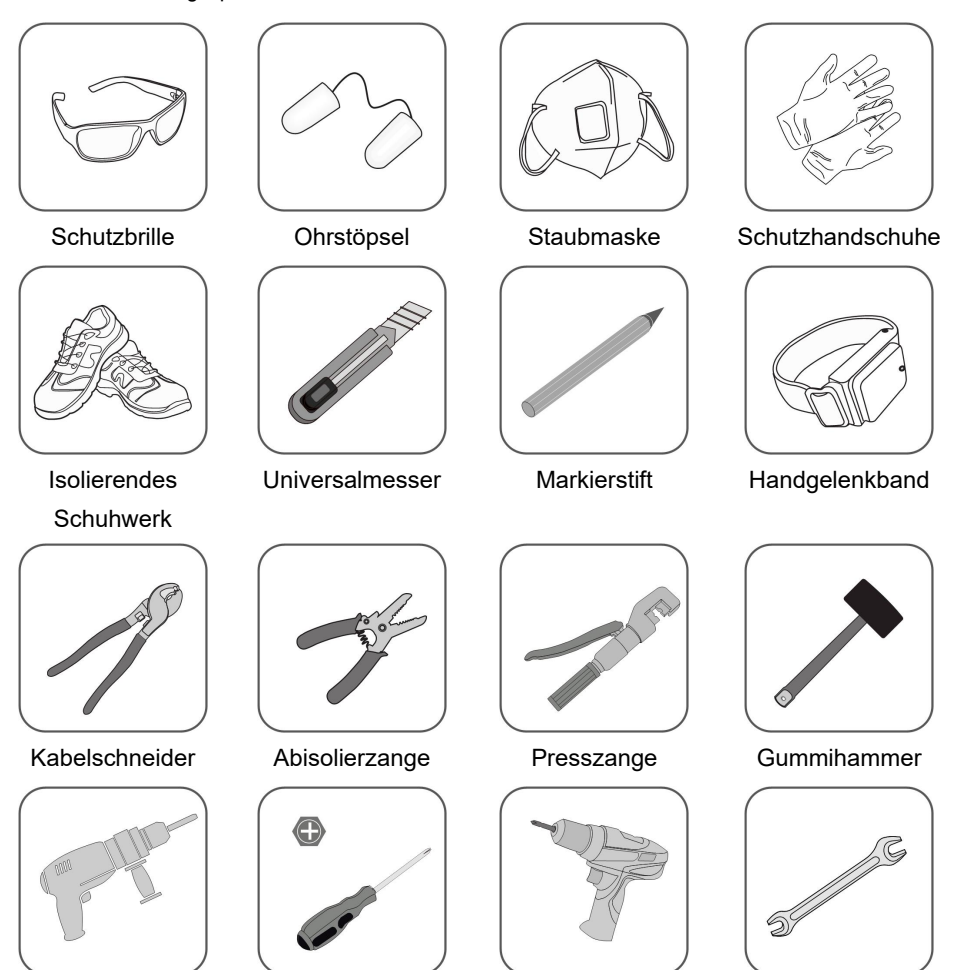

SUNGROW

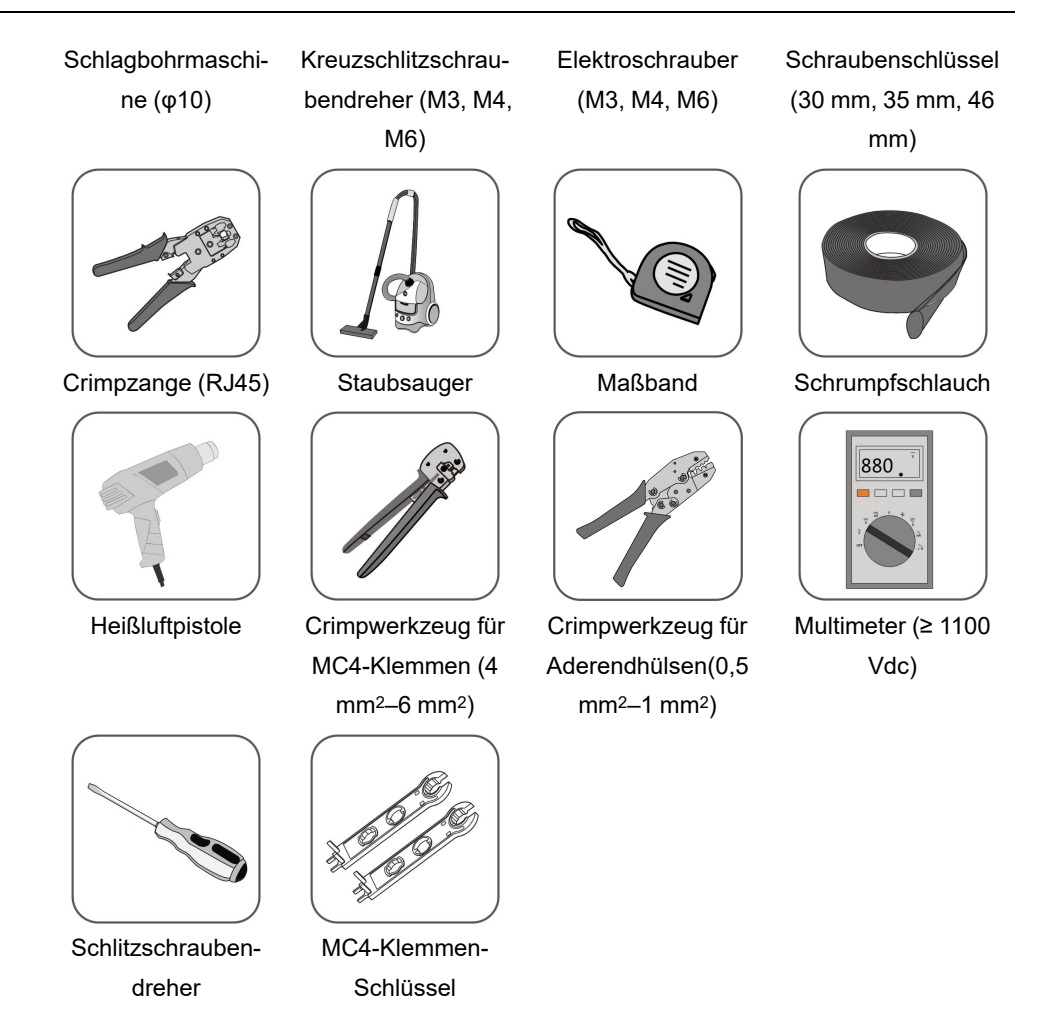

### <span id="page-27-0"></span>**4.4 Bewegen des Wechselrichters**

Um den Wechselrichter zu installieren, entfernen Sie den Wechselrichter aus der Verpackung und bringen Sie ihn zum Installationsort. Befolgen Sie beim Bewegen des Wechselrichters die folgenden Anweisungen:

- Berücksichtigen Sie immer das Gewicht des Wechselrichters.
- Heben Sie den Wechselrichter an den Griffen an, die sich auf beiden Seiten des Wechselrichters befinden.
- Bewegen Sie den Wechselrichter mit einer oder zwei Personen oder mit einem geeigneten Transportwerkzeug.
- Lassen Sie das Gerät nicht los, wenn es nicht fest gesichert ist.

### <span id="page-28-0"></span>**4.5 Installation des Wechselrichters**

Der Wechselrichter wird mit der Wandhalterung und den Spreizdübel-Sets an der Wand befestigt.

Für die Installation wird das unten abgebildete Spreizdübel-Set empfohlen.

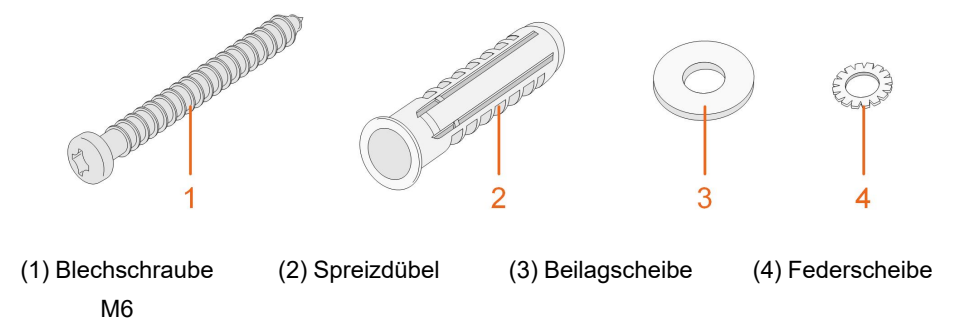

Schritt 1Bringen Sie die Wandhalterung an einer geeigneten Stelle an der Wand an. Beobachten Sie die Wasserwaage an der Halterung und stellen Sie sie ein, bis sich die Blase in der mittleren Position befindet. Markieren Sie die Positionen und bohren Sie die Löcher.

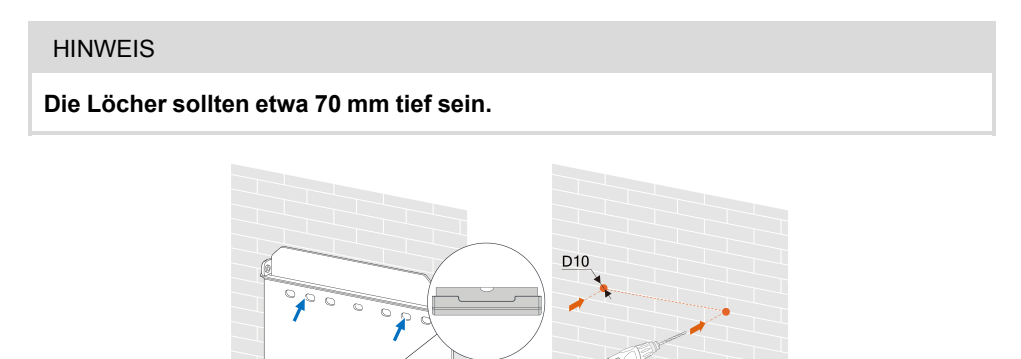

\*Das hier gezeigte Bild dient lediglich der allgemeinen Orientierung. Das gelieferte Produkt kann abweichen.

Schritt 2Setzen Sie die Spreizdübel in die Löcher ein. Befestigen Sie anschließend die Wandhalterung mit den drei Schrauben fest an der Wand.

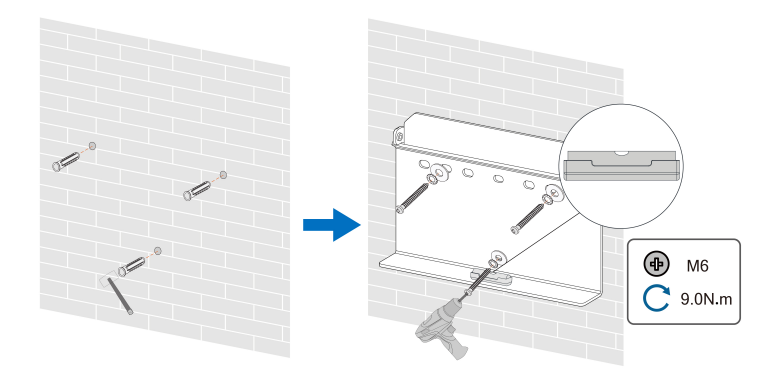

Schritt 3Heben Sie den Wechselrichter an und schieben Sie ihn entlang der Wandhalterung nach unten, um sicherzustellen, dass sie bündig zusammenpassen. Verwenden Sie das Befestigungs-Set, um das Gerät zu arretieren.

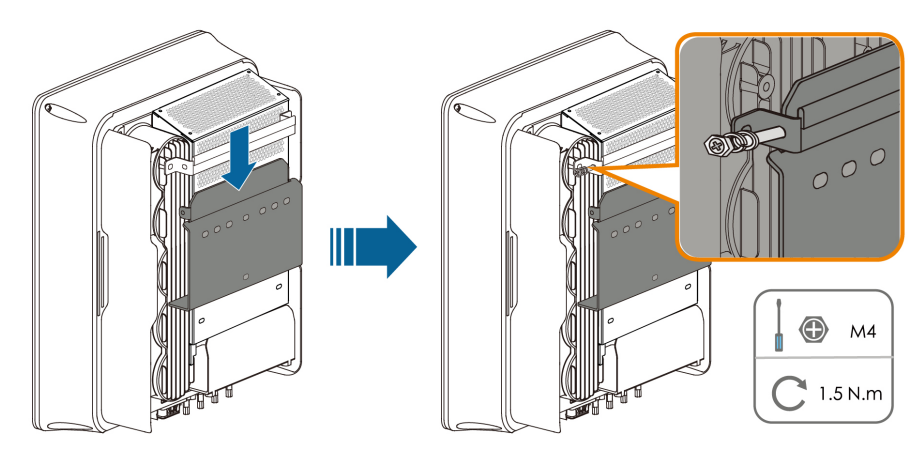

**- - ENDE**

## <span id="page-30-0"></span>**5 Elektrische Verbindung**

### <span id="page-30-1"></span>**5.1 Sicherheitshinweise**

Bedenken Sie vor dem elektrischen Anschließen, dass der Wechselrichter über zwei Stromversorgungen verfügt. Während der Durchführung der Elektroarbeiten muss das qualifizierte Personal zwingend eine persönliche Schutzausrüstung (PSA) tragen.

**A**GEFAHR

**Lebensgefahr durch Hochspannung im Inneren des Wechselrichters!**

- **• Der PV-Strang erzeugt bei Sonneneinstrahlung lebensgefährliche Hochspannung.**
- **• Schalten Sie vor den elektrischen Anschlussarbeiten den Gleichstrom-Schalter und die Wechselstrom-Leistungsschutzschalter aus und sichern Sie diese gegen unbeabsichtigtes Wiedereinschalten.**
- **• Stellen Sie sicher, dass alle Kabel spannungsfrei sind, bevor Sie mit den elektrischen Anschlussarbeiten beginnen.**

#### **A**WARNUNG

- **• Jegliche unsachgemäße Bedienung während des Anschließens von Kabeln kann zu Geräteschäden oder Verletzungen führen.**
- **• Nur qualifiziertes Personal kann den Anschluss von Kabeln durchführen.**
- **• Alle Kabel müssen fest, unbeschädigt, gründlich isoliert und ausreichend dimensioniert sein.**

#### **HINWEIS**

**Befolgen Sie die Sicherheitshinweise zu den PV-Strängen und die Bestimmungen im Zusammenhang mit dem öffentlichen Versorgungsnetz.**

- **• Alle elektrischen Verbindungen müssen den lokalen und nationalen Normen entsprechen.**
- **• Der Wechselrichter darf nur nach Genehmigung durch das örtliche Stromversorgungsunternehmen an das Versorgungsnetz angeschlossen werden.**

### <span id="page-30-2"></span>**5.2 Beschreibung der Anschlussklemmen**

Alle elektrischen Anschlussklemmen befinden sich auf der Unterseite des Wechselrichters.

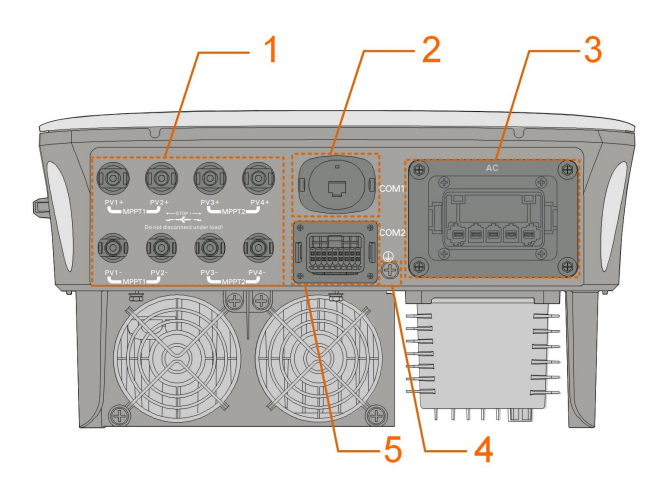

**Abbildung 5-1** Klemmen (z. B. SG20RT)

\*Das hier gezeigte Bild dient lediglich der allgemeinen Orientierung. Das gelieferte Produkt kann abweichen.

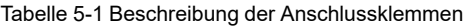

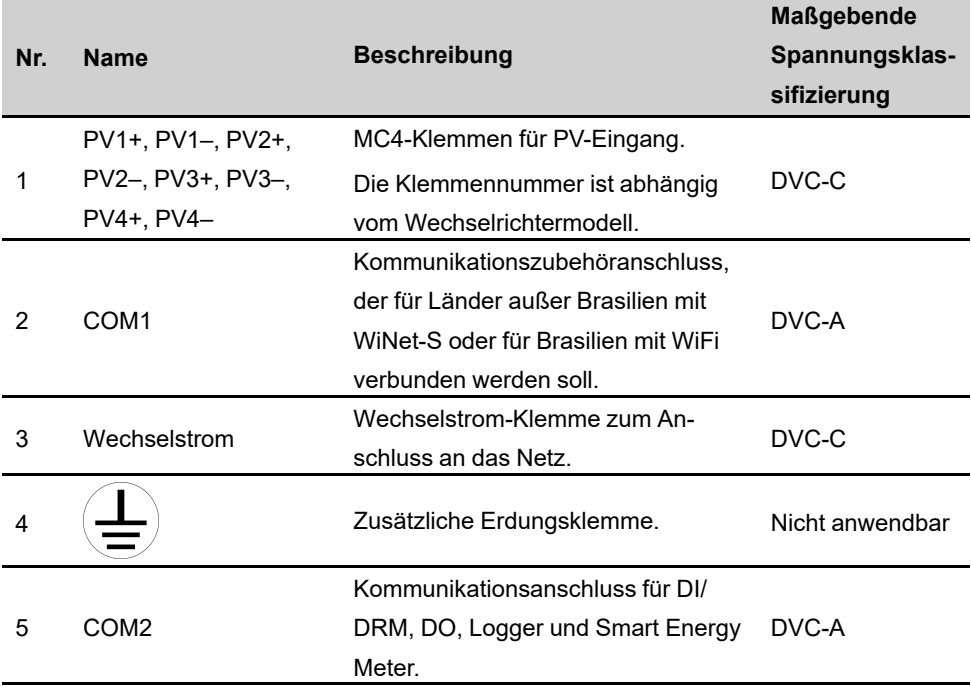

Die Pin-Belegung der Klemme COM2 ist in der folgenden Kennzeichnung dargestellt.

| RSD            |                                                       | ΝS    |    | <b>DRM</b> |           |  | <b>RS485-1</b> DO |    |
|----------------|-------------------------------------------------------|-------|----|------------|-----------|--|-------------------|----|
|                | $\overline{\text{RSD-1}}$ RSD-2 NS-1 NS-2 D1/5 D3/7 R |       |    |            |           |  |                   | NΟ |
| B <sub>3</sub> | A3                                                    | B2    | A2 | D2/6       | $D4/8$  C |  | Β1                |    |
| RS485-3        |                                                       | Meter |    |            |           |  |                   |    |

**Abbildung 5-2** Kennzeichnung der Klemme COM2

Tabelle 5-2 Kennzeichnungsbeschreibung der COM2-Klemme

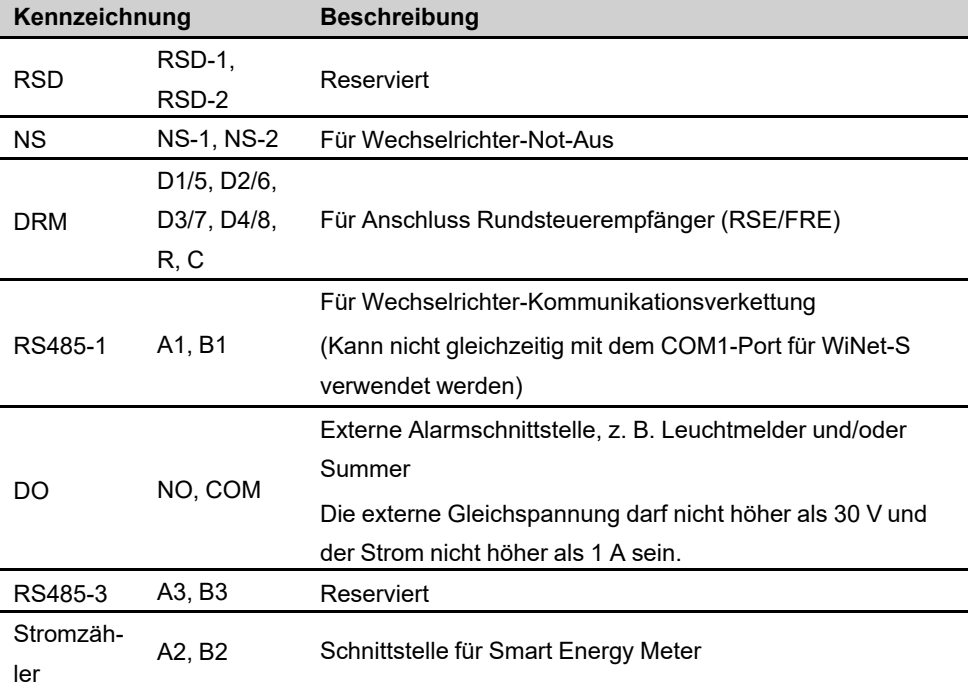

## <span id="page-32-0"></span>**5.3 Übersicht zu elektrischen Anschlüssen**

Der elektrische Anschluss sollte wie folgt erfolgen:

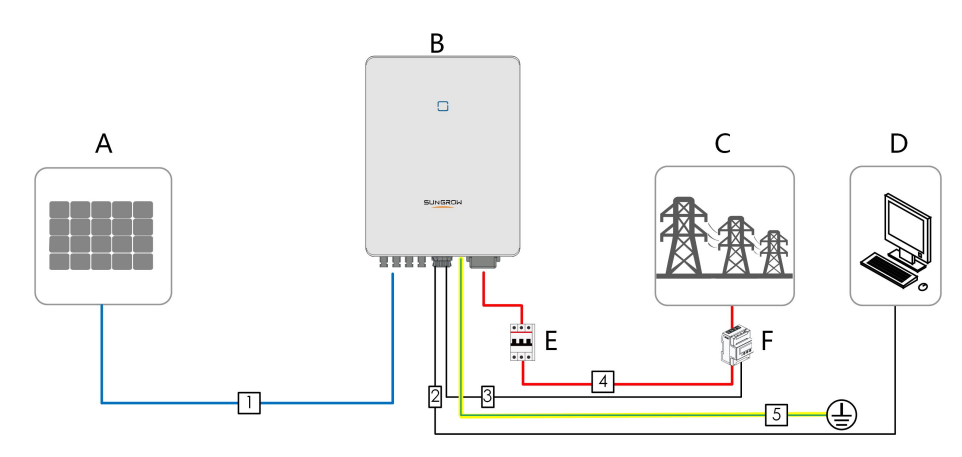

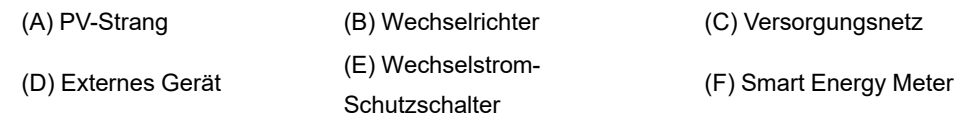

Tabelle 5-3 Kabelanforderungen

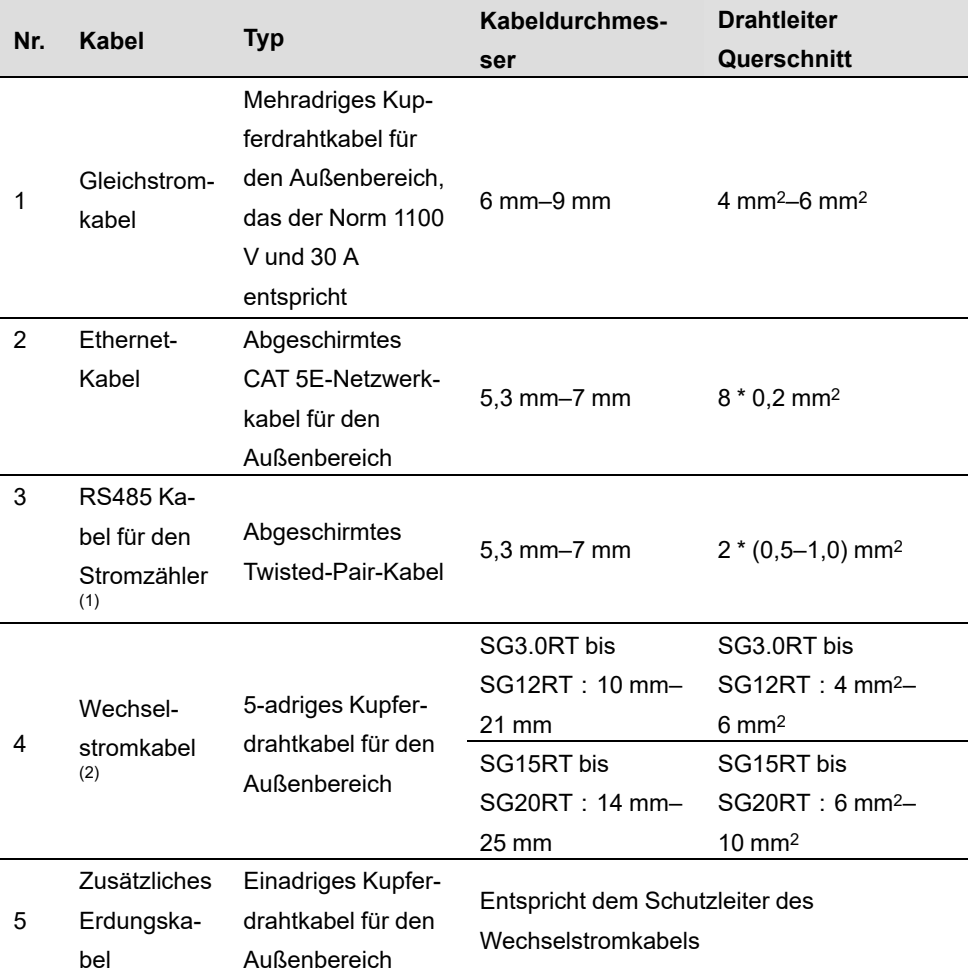

(1) Die Kabelanforderungen für den Anschluss der **COM2**-Klemme sind die gleichen.

(2) Alle Wechselstrom-Adern müssen zur Unterscheidung mit richtig gefärbten Kabeln versehen werden. Die Farbe der Verdrahtung entnehmen Sie bitte den entsprechenden Normen.

## <span id="page-34-0"></span>**5.4 Zusätzlicher Erdungsanschluss**

#### **A** WARNUNG

- **• Da es ein transformatorloser Wechselrichter ist, darf weder der positive Gleichstrompol noch der negative Gleichstrompol des PV-Strangs geerdet werden. Andernfalls kann der Wechselrichter nicht ordnungsgemäß funktionieren.**
- **• Verbinden Sie die zusätzliche Erdungsklemme mit dem Schutzerdungspunkt, bevor Sie das Wechselstromkabel, das PV-Kabel und das Kommunikationskabel anschließen.**
- **• Der Masseanschluss dieser zusätzlichen Erdungsklemme kann den Anschluss der PE-Klemme der Wechselstromkabel nicht ersetzen. Stellen Sie sicher, dass beide Klemmen ordentlich geerdet sind.**

#### <span id="page-34-1"></span>**5.4.1 Zusätzliche Erdungsanforderungen**

Alle nicht stromführenden Metallteile und Gerätegehäuse in der PV-Anlage müssen geerdet werden, z. B. Halterungen für PV-Module und Wechselrichtergehäuse.

Wenn nur ein Wechselrichter in der PV-Anlage installiert ist, schließen Sie das zusätzliche Erdungskabel an einem nahe gelegenen Erdungspunkt an.

Wenn mehrere Wechselrichter in der PV-Anlage installiert sind, verbinden Sie die Erdungspunkte aller Wechselrichter und die PV-Anlagengestelle mit dem Potenzialausgleichskabel (gemäß den Bedingungen vor Ort), um einen Potenzialausgleich herzustellen.

#### <span id="page-34-2"></span>**5.4.2 Verbindungsverfahren**

Zusätzliches Erdungskabel und OT/DT-Anschluss werden vom Kunden vorbereitet.

Schritt 1Bereiten Sie das Kabel und den OT/DT-Anschluss vor. (Press-/Klemmschuh).

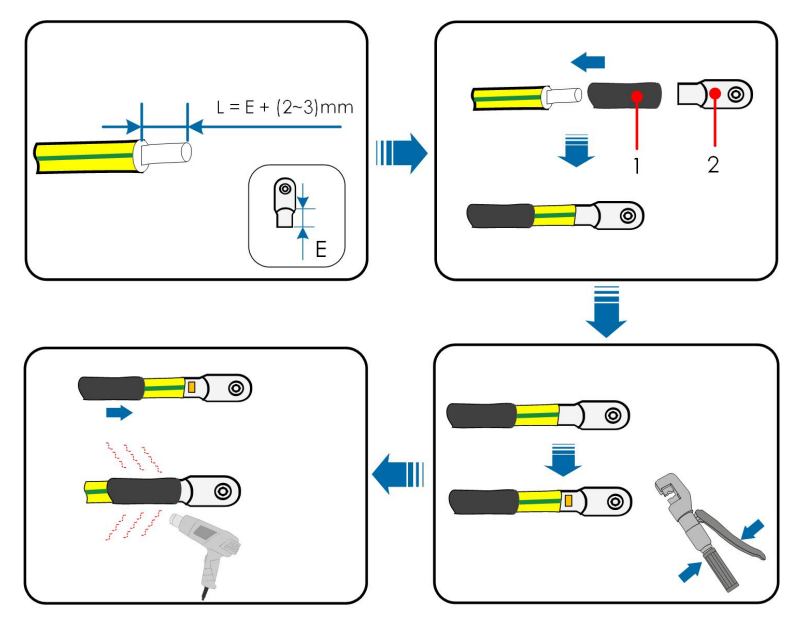

- 1: Schrumpfschlauch 2:OT/DT-Klemme
- 

Schritt 2Entfernen Sie die Schraube an der Erdungsklemme und befestigen Sie das Kabel mit einem Schraubendreher.

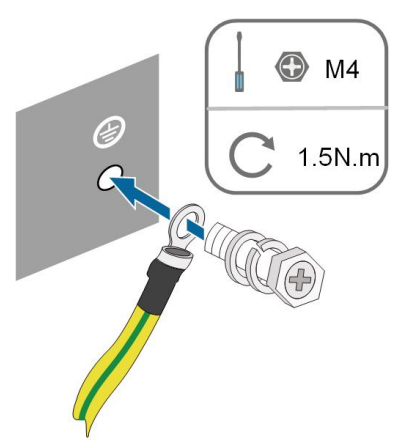

Schritt 3Tragen Sie Farbe auf die Erdungsklemme auf, um die Korrosionsbeständigkeit zu gewährleisten.

**- - ENDE**

## <span id="page-35-0"></span>**5.5 Verbindung der Wechselstromkabel**

#### <span id="page-35-1"></span>**5.5.1 Anforderungen für Wechselstromseite**

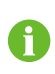

Verbinden Sie den Wechselrichter ausschließlich nach der Genehmigung durch einen örtlichen Netzbetreiber mit dem Versorgungsnetz.

Stellen Sie vor dem Anschluss des Wechselrichters an das Netz sicher, dass die Netzspannung und -frequenz den Anforderungen entsprechen. Siehe dazu "Technische Daten". Andernfalls wenden Sie sich an Ihren Netzbetreiber.

#### **Wechselstrom-Schutzschalter**

Ein unabhängiger drei- oder vierpoliger Schutzschalter muss auf der Ausgangsseite des Wechselrichters installiert werden, um ein sicheres Trennen vom Netz zu gewährleisten. Die empfohlenen Spezifikationen lauten wie folgt.

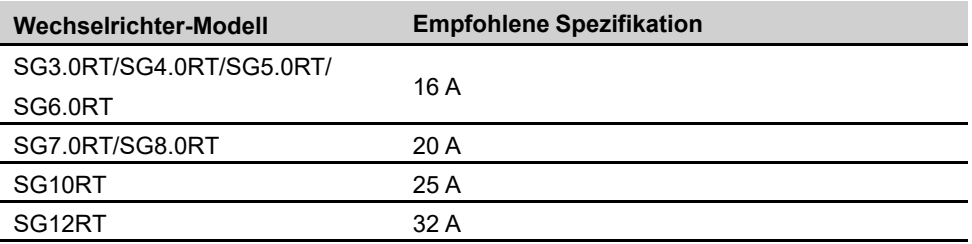
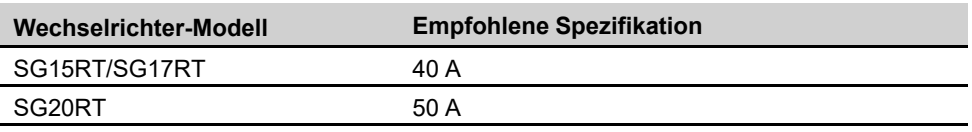

#### **HINWEIS**

- **• Bestimmen Sie anhand der tatsächlichen Bedingungen, ob ein Wechselstrom-Schutzschalter für größere Stromstärke erforderlich ist.**
- **• Mehrere Wechselrichter können sich nicht einen Schutzschalter teilen.**
- **• Schließen Sie keine lokale Last zwischen dem Wechselrichter und dem Wechselstrom-Schutzschalter an.**

### **Fehlerstrom-Überwachungsgerät**

Mit einer integrierten, allstromsensitiven Fehlerstromüberwachung wird der Wechselrichter umgehend von der Netzspannungsversorgung getrennt, sobald ein Fehlerstrom erkannt wurde, der den Grenzwert übersteigt.

Wenn jedoch ein externer Fehlerstromschutzschalter (RCD)(Typ A wird empfohlen) vorgeschrieben ist, muss der Schalter bei einem Fehlerstrom von 300 mA (empfohlen) ausgelöst werden. RCDs anderer Spezifikationen können auch entsprechend der örtlichen Norm verwendet werden.

In Australien ist ein FI-Schutzschalter gemäß der lokalen Norm AS3000-2018 nicht erforderlich, wenn eine der folgenden Installationsmethoden angewandt wird, wenn die Kapazität des PV-Generators gegen Erde groß ist (z. B. bei einem Blechdach):

- Verwenden Sie bei der Verlegung von PV- und Wechselstromkabeln durch Hohlraumwände hochbelastbare Kabelkanäle, z. B. Metalldurchführungen).
- Verlegen Sie die PV- und Wechselstromkabel durch Rohre (PVC oder Metallrohre), verlegen Sie die Kabel und installieren Sie sie.

### **Mehrere Wechselrichter in paralleler Schaltung**

Wenn mehrere Wechselrichter parallel an das Netz angeschlossen sind, stellen Sie sicher, dass die Gesamtzahl der parallel geschalteten Wechselrichter nicht größer ist als 5. Andernfalls wenden Sie sich bitte an SUNGROW für ein technisches Schema.

### **5.5.2 Montieren des Wechselstrom-Steckverbinders (< 15 kW)**

Die Wechselstrom-Klemmenleiste befindet sich auf der Unterseite des Wechselrichters. Wechselstrom-Anschluss ist der 3-Phasen-4-Draht-Netzanschluss + PE-Verbindung (L1, L2, L3, N und PE).

Schritt 1Schrauben Sie die Überwurfmutter des Wechselstrom-Steckverbinders ab.

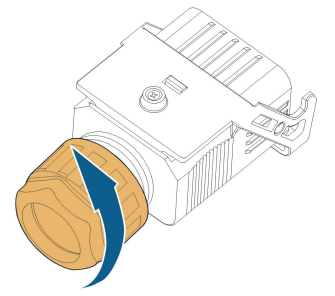

Schritt 2Ziehen Sie den Klemmenstecker aus dem Gehäuse.

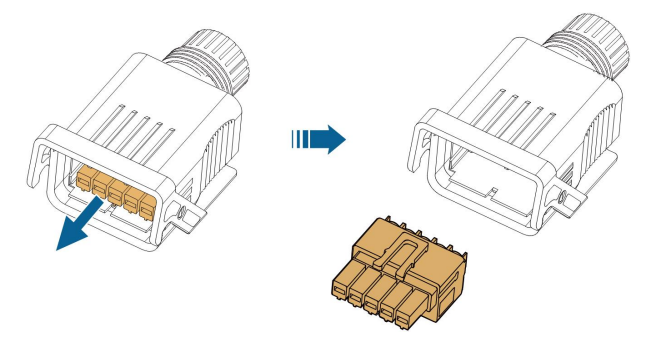

Schritt 3Fädeln Sie das Wechselstromkabel in entsprechender Länge durch die Überwurfmutter, den Dichtring und das Gehäuse.

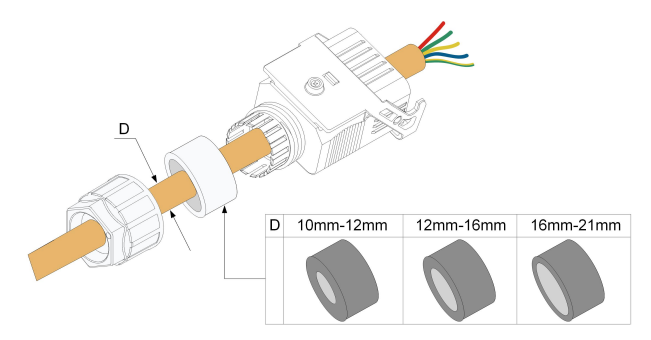

Schritt 4Entfernen Sie 45 mm–12 mm des Kabelmantels und 12 mm–16 mm der Aderisolierung.

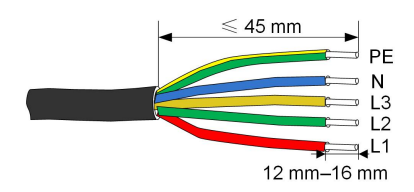

Schritt 5Öffnen Sie die Klemme am Anschlussstecker und führen Sie die Drähte in die entsprechenden Öffnungen ein. Schließen Sie die Klemme und schieben Sie den Klemmenstecker in das Gehäuse, bis er durch ein hörbares Klicken einrastet.

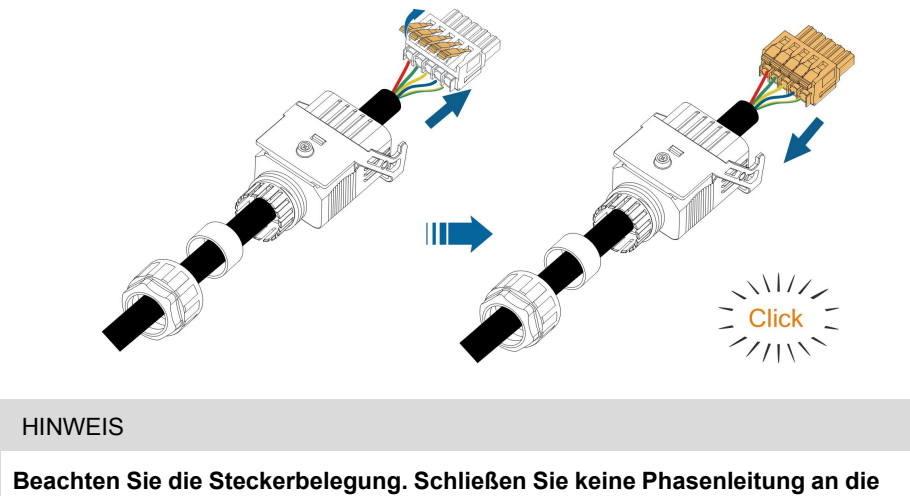

**Klemme "PE" oder PE-Leiter an die Klemme "N" an. Andernfalls kann es zu irreversiblen Schäden am Wechselrichter kommen.**

Schritt 6Vergewissern Sie sich durch leichtes Ziehen, dass die Drähte fest sitzen. Ziehen Sie die Überwurfmutter am Gehäuse fest.

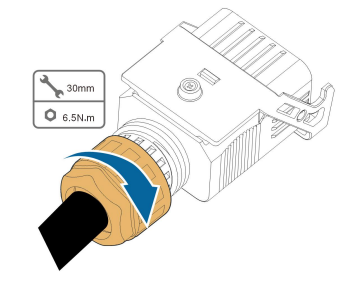

**- - ENDE**

**5.5.3 Installieren des Wechselstrom-Steckverbinders (< 15 kW)**

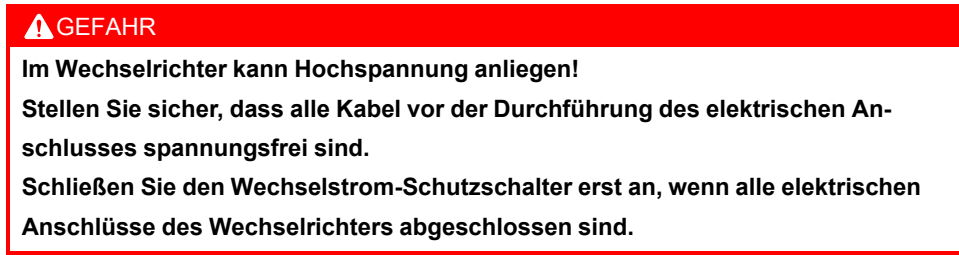

Schritt 1Den Wechselstrom-Schutzschalter ausschalten und gegen erneutes Einschalten sichern.

Schritt 2Entfernen Sie die wasserdichte Abdeckung von der **Wechselstrom**-Klemme.

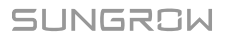

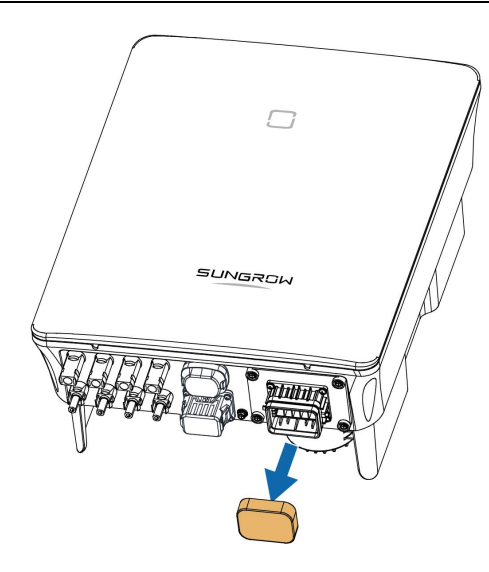

Schritt 3Heben Sie das Verriegelungsteil nach oben und stecken Sie den Wechselstrom-Steckverbinder in die **Wechselstrom**-Klemme an der Unterseite des Wechselrichters. Drücken Sie dann das Verriegelungsteil und sichern Sie es mit der Schraube.

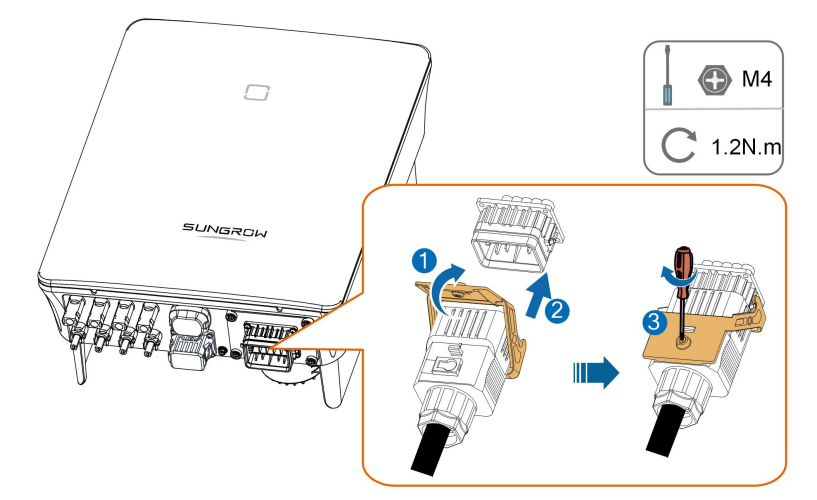

- Schritt 4Verbinden Sie den PE-Leiter mit der Erde und die Phasenleitungen und die "N"-Leitung mit dem Wechselstrom-Schutzschalter. Schließen Sie dann den Wechselstrom-Schutzschalter an die Schalttafel an.
- Schritt 5Vergewissern Sie sich, dass alle Drähte mit dem richtigen Drehmoment-Werkzeug fest installiert sind oder ziehen Sie die Kabel leicht nach.

**- - ENDE**

## **5.5.4 Montieren des Wechselstrom-Steckverbinders (≥ 15 kW)**

Die Wechselstrom-Klemmenleiste befindet sich auf der Unterseite des Wechselrichters. Wechselstrom-Anschluss ist der 3-Phasen-4-Draht-Netzanschluss + PE-Verbindung (L1, L2, L3, N und PE).

Schritt 1Schrauben Sie die Überwurfmutter des Wechselstrom-Steckverbinders ab.

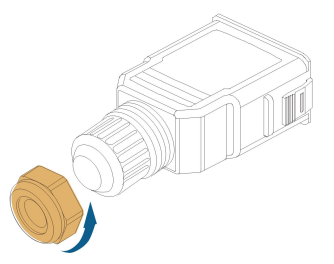

Schritt 2(Optional) Entfernen Sie den inneren Dichtungsring, wenn der Kabeldurchmesser 19 mm– 25 mm beträgt. Andernfalls überspringen Sie diesen Schritt.

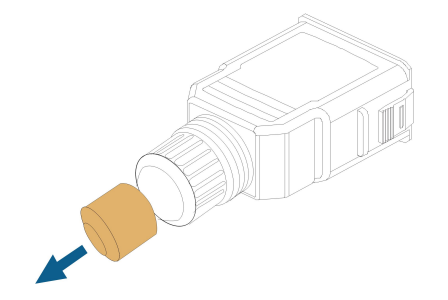

Schritt 3Ziehen Sie den Klemmenstecker aus dem Gehäuse.

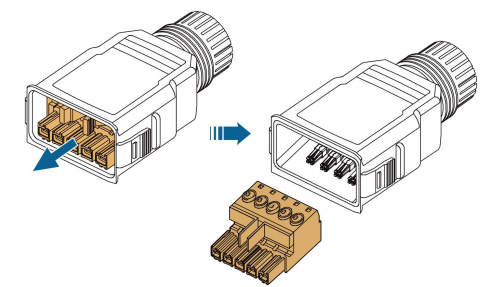

Schritt 4Fädeln Sie das Wechselstromkabel in entsprechender Länge durch die Überwurfmutter und das Gehäuse.

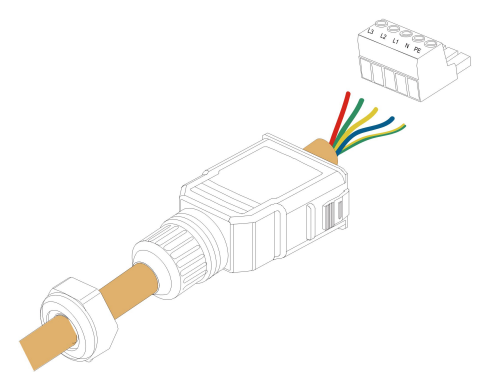

Schritt 5Entfernen Sie 80 mm–90 mm des Kabelmantels und 12 mm der Aderisolierung.

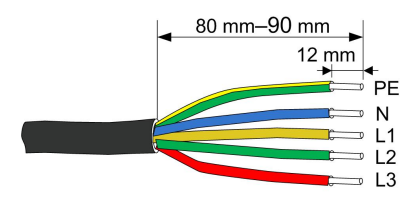

Schritt 6**(Optional)** Wenn Sie ein mehradriges, mehrlitziges Kupferkabel verwenden so versehen Sie die Kabelenden bitte mit Aderendhülsen. Bei eindrähtigem Kupferdraht können Sie diesen Schritt überspringen.

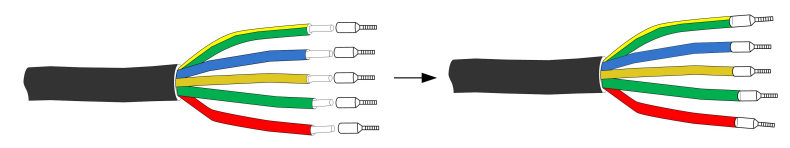

Schritt 7Befestigen Sie alle Drähte entsprechend der Zuordnung am Anschlussstecker und ziehen Sie sie mit einem Schraubendreher mit einem Drehmoment von 1,2 N•m–1.5 N•m an. Drücken Sie dann den Klemmenstecker in das Gehäuse, bis er durch ein hörbares Klicken einrastet.

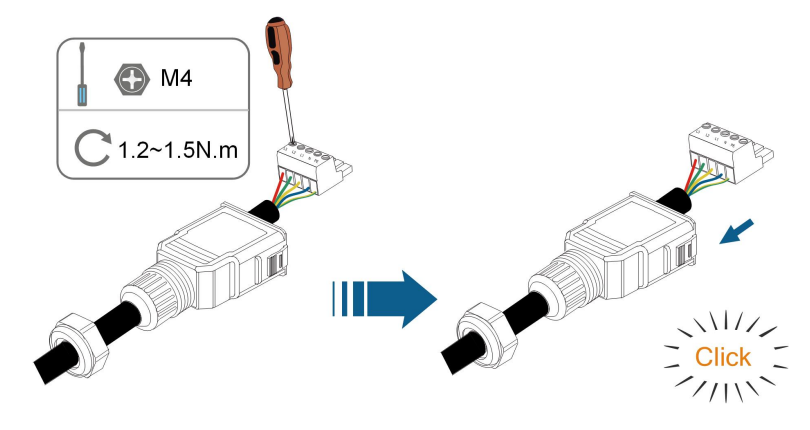

## **HINWEIS**

**Beachten Sie die Steckerbelegung. Schließen Sie keine Phasenleitung an die Klemme "PE" oder PE-Leiter an die Klemme "N" an. Andernfalls kann es zu irreversiblen Schäden am Wechselrichter kommen.**

Schritt 8Vergewissern Sie sich durch leichtes Ziehen, dass die Drähte fest sitzen. Ziehen Sie die Überwurfmutter am Gehäuse fest.

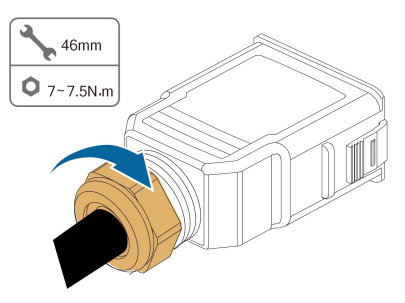

### **- - ENDE**

# **5.5.5 Installieren des Wechselstrom-Steckverbinders (≥ 15 kW)**

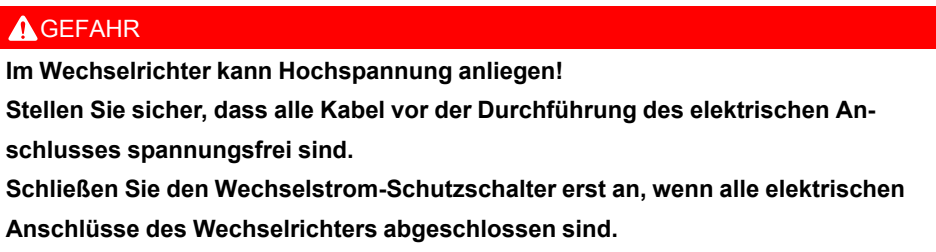

Schritt 1Den Wechselstrom-Schutzschalter ausschalten und gegen erneutes Einschalten sichern.

Schritt 2Entfernen Sie die wasserdichte Abdeckung von der **Wechselstrom**-Klemme.

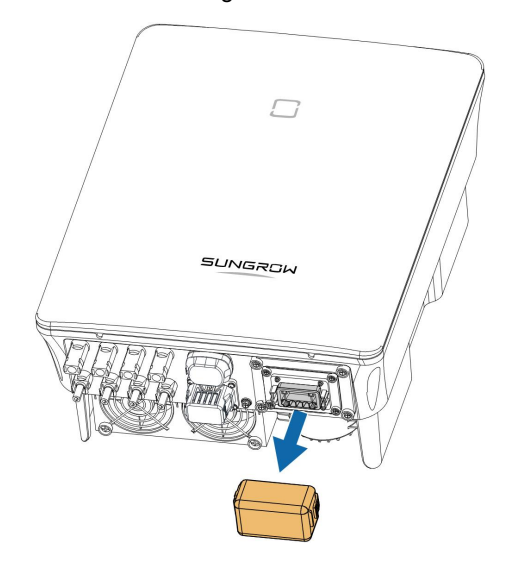

Schritt 3Stecken Sie den Wechselstrom-Steckverbinder in die **Wechselstrom**-Klemme an der Unterseite des Wechselrichters, bis er durch ein hörbares Klicken einrastet.

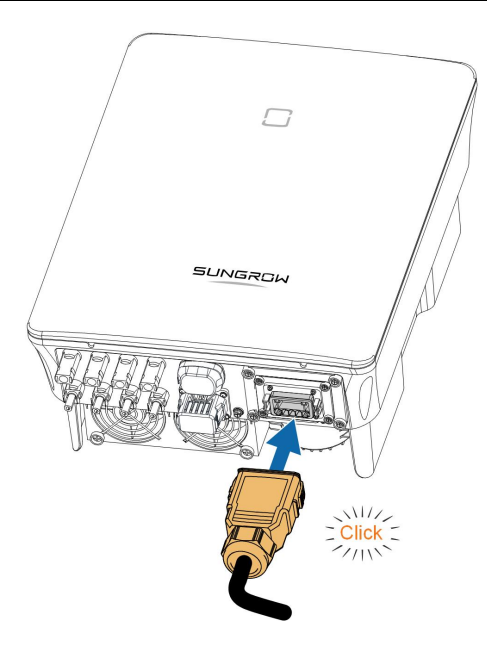

Schritt 4**(Optional)** Sichern Sie den Wechselstrom-Steckverbinder, wie in der Abbildung unten gezeigt.

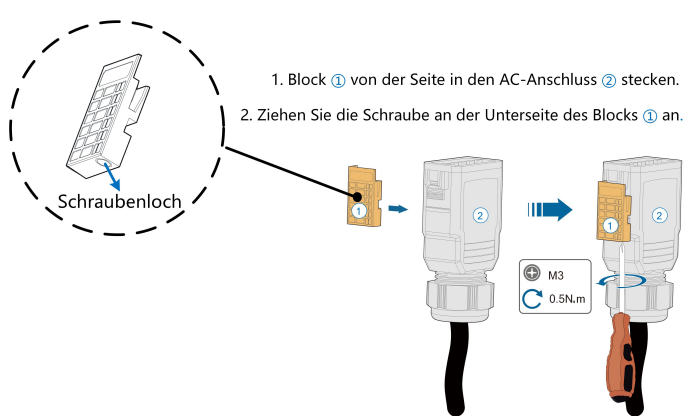

- Schritt 5Verbinden Sie den PE-Leiter mit der Erde und die Phasenleitungen und die "N"-Leitung mit dem Wechselstrom-Schutzschalter. Schließen Sie dann den Wechselstrom-Schutzschalter an der Schalttafel an.
- Schritt 6Vergewissern Sie sich, dass alle Drähte mit dem richtigen Drehmoment-Werkzeug fest installiert sind oder ziehen Sie die Kabel leicht nach.

## **- - ENDE**

# **5.6 Verbinden der Gleichstromkabel**

## **A**GEFAHR

**Gefahr eines Stromschlags!**

**Der PV-Generator erzeugt eine tödliche Hochspannung, wenn er der Sonnenstrahlung ausgesetzt wird.**

## **A**WARNUNG

**Stellen Sie sicher, dass die PV-Anlage gut gegen Erde isoliert ist, bevor Sie sie an den Wechselrichter anschließen.**

**Achten Sie bei der Installation und beim Betrieb des Wechselrichters darauf, dass die positiven oder negativen Pole der PV-Strings keinen Kurzschluss mit der Erde verursachen. Andernfalls kann es zu einem Wechsel- oder Gleichstromkurzschluss kommen, der zu Geräteschäden führt. Die dadurch verursachten Schäden sind nicht durch die Garantie abgedeckt.**

### **HINWEIS**

**Gefahr der Beschädigung des Wechselrichters! Beachten Sie die folgenden Anforderungen. Andernfalls verfallen sämtliche Garantie- und Gewährleistungsansprüche.**

- **• Stellen Sie sicher, dass die maximale Gleichspannung und der maximale Kurzschlussstrom eines Strangs niemals die unter "Technische Daten" angegebenen zulässigen Werte des Wechselrichters überschreiten.**
- **• Die gemeinsame Verwendung von PV-Modulen unterschiedlicher Marken oder Modelle in einem PV-Strang oder ein fehlerhaftes PV-Strang-Design mit PV-Modulen von unterschiedlich ausgerichteten Dächern kann den Wechselrichter zwar nicht beschädigen, führt aber zu einer schlechten Systemleistung!**
- **• Der Wechselrichter geht in den Standby-Zustand über, wenn die Eingangsspannung zwischen 1000 V und 1100 V liegt. Der Wechselrichter kehrt in den Betriebszustand zurück, sobald die Spannung in den MPPT-Betriebsspannungsbereich zurückkehrt, d. h. 160 V bis 1000 V.**

### **5.6.1 PV-Eingangskonfiguration**

- Die Wechselrichter SG3.0RT/SG4.0RT/SG5.0RT/SG6.0RT haben zwei PV-Eingänge, SG7.0RT/SG8.0RT/SG10RT/SG12RT haben drei PV-Eingänge und SG15RT/SG17RT/ SG20RT haben vier PV-Eingänge.
- Die Wechselrichter verfügen über zwei MPP-Tracker. Jeder dieser kann unabhängig arbeiten.
- Die PV-Stränge zum gleichen Gleichstrom-Eingangsbereich müssen den gleichen Typ, die gleiche Anzahl von PV-Paneelen, die gleiche Neigung und die gleiche Ausrichtung für maximale Leistung haben.
- Die PV-Stränge zu zwei Gleichstrom-Eingangsbereichen können sich voneinander unterscheiden, einschließlich PV-Modultyp, Anzahl der PV-Module in jedem Strang, Neigungswinkel und Installationsausrichtung.

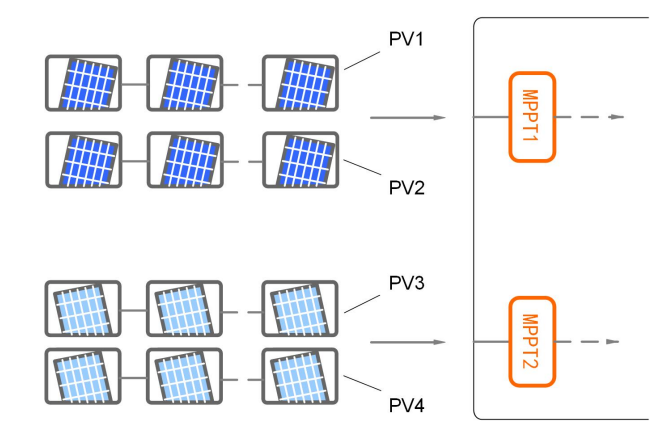

**Abbildung 5-3** PV-Eingangskonfiguration (Beispiel SG20RT)

Vor dem Anschließen des Wechselrichters an die PV-Eingänge müssen die in der folgenden Tabelle angegebenen Spezifikationen erfüllt sein:

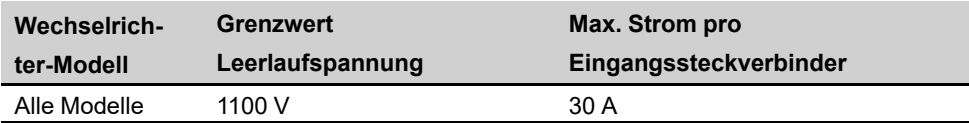

Die folgende Abbildung zeigt die Leerlaufspannungsgrenzen in verschiedenen Höhenlagen. Bevor Sie die PV-Paneele konfigurieren, müssen Sie diesen Kurvenverlauf für die Leistungsreduzierung unter den Bedingungen in großer Höhe in Betracht ziehen.

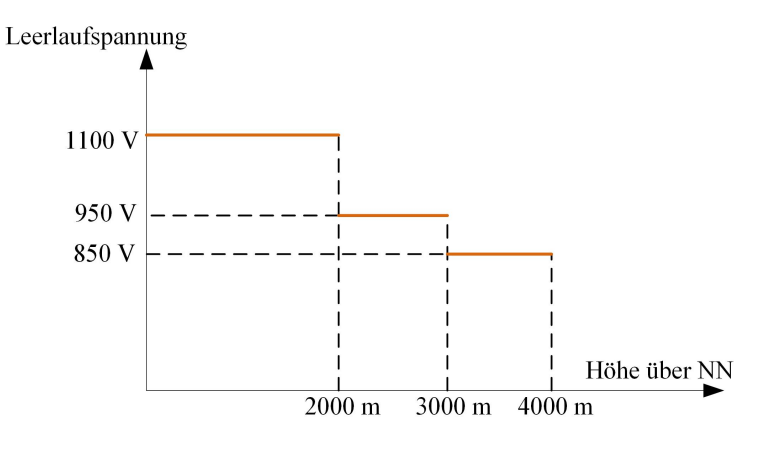

**Abbildung 5-4** Kurvenverlauf für Leerlaufspannungs-Leistungsreduzierung

## **5.6.2 Montieren der PV-Steckverbinder**

## **A**GEFAHR

**Im Wechselrichter kann Hochspannung anliegen!**

- **• Stellen Sie sicher, dass alle Kabel spannungsfrei sind, bevor Sie elektrische Arbeiten durchführen.**
- **• Schalten Sie keine Wechselstrom- und Gleichstromleistungsschalter an, bevor Sie die elektrischen Verbindungen hergestellt haben.**

### **AVORSICHT**

- **• Verwenden Sie MC4-Gleichstrom-Stecker, wenn die maximale Eingangsspannung nicht mehr als 1.000 V beträgt.**
- **• Verwenden Sie die Gleichstrom-Stecker MC4-Evo2, wenn die maximale Eingangsspannung größer als 1.000 V ist. Wenden Sie sich zum Kauf der Gleichstrom-Stecker MC4-Evo2 an SUNGROW.**
- **• Wählen Sie die entsprechenden Gleichstrom-Stecker wie oben beschrieben aus. SUNGROW übernimmt keinerlei Haftung für entstandene oder verursachte Schäden.**

j.

Für den schnellen Anschluss von PV-Eingängen bietet SUNGROW entsprechende PV-Steckverbinder im Lieferumfang an. Verwenden Sie zur Gewährleistung der Schutzart IP65 nur den im Lieferumfang enthaltenen Steckerverbinder oder einen Steckverbinder mit der gleichen Schutzart.

Schritt 1Isolieren Sie 7 mm-8 mm der Isolierung von jedem PV-Kabel ab.

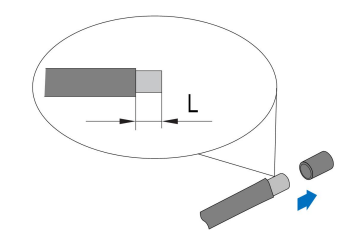

Schritt 2Montieren Sie die Kabelenden mit einer Crimpzange.

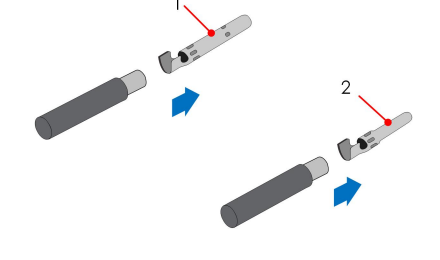

- 
- 1: Positiver Crimpkontakt 2:Negativer Crimpkontakt

Schritt 3Für einige Länder, wie z. B. Australien, in denen die separat gelieferte Gleichstrom-Schutzabdeckung vor Ort installiert werden muss, führen Sie bitte zuerst die PV-Kabel durch den wasserdichten Anschluss an der Gleichstrom-Schutzabdeckung, bevor Sie den Steckverbinder montieren. Siehe die Anleitung mit der Gleichstrom-Schutzabdeckung für Details.

### **HINWEIS**

**PV-Kabel mit Steckverbinder können nicht durch den wasserdichten Anschluss an der Gleichstrom-Schutzabdeckung geführt werden. Nacharbeiten können Schäden an den Steckverbinder verursachen, die nicht von der Garantie abgedeckt werden.**

Schritt 4Führen Sie das Kabel durch die Kabelverschraubung, und führen Sie es in den Isolator ein, bis es einrastet. Ziehen Sie das Kabel vorsichtig zu sich, um eine feste Verbindung zu gewährleisten. Ziehen Sie die Kabelverschraubung und den Isolator fest (Drehmoment 2,5 N. m bis 3 N.m).

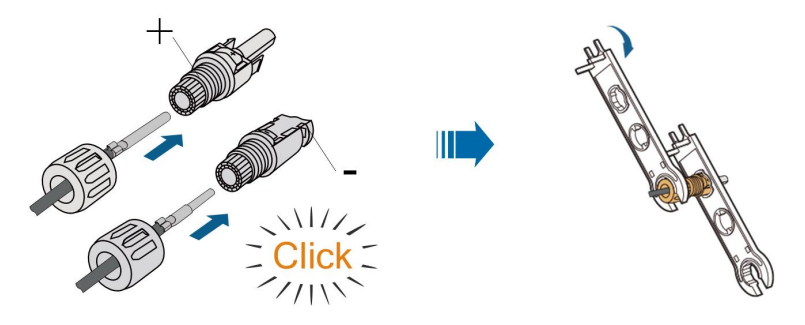

Schritt 5Überprüfen Sie die Polarität.

### **HINWEIS**

**Wenn die PV-Polarität vertauscht wird, befindet sich der Wechselrichter in einem Fehler- oder Alarmzustand und arbeitet nicht normal.**

**- - ENDE**

## **5.6.3 Installieren der PV-Steckverbinder**

Schritt 1Drehen Sie den Gleichstromschalter in die "AUS"-Position.

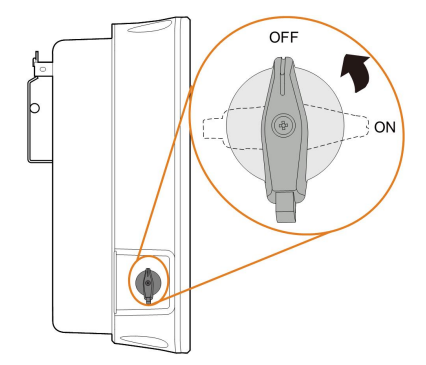

Schritt 2Überprüfen Sie das Anschlusskabel des PV-Strangs auf die richtige Polarität und darauf, dass die Leerlaufspannung die Wechselrichter-Eingangsgrenze von 1100 V zu keiner Zeit überschreitet.

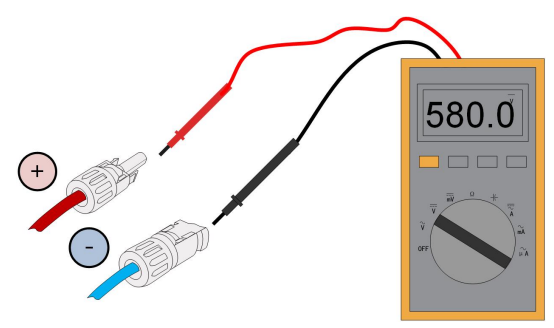

Schritt 3Stecken Sie die PV-Steckverbinder in die entsprechenden Klemmen, so dass jeweils ein Klicken hörbar ist.

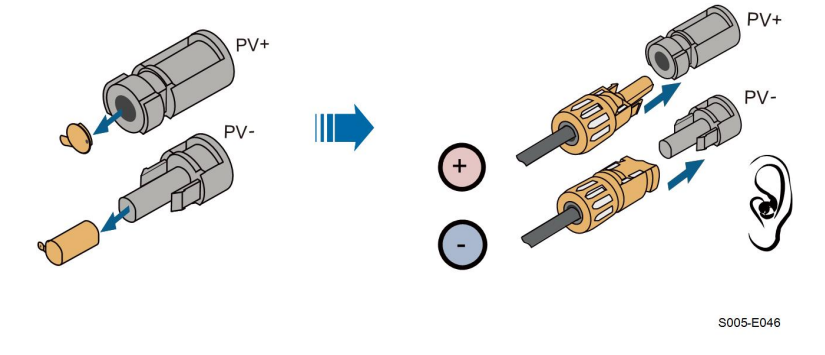

### **HINWEIS**

- **• Überprüfen Sie die positive und negative Polarität der PV-Strangs und stecken Sie die PV-Stecker erst dann in die entsprechende Klemme, wenn die Polarität korrekt ist.**
- **• Wenn die PV-Steckverbinder nicht fest sitzen, kann es zu einem Lichtbogen oder einer Übertemperatur der Steckverbindung kommen. SUNGROW haftet nicht für Schäden, die durch einen derartigen Vorfall verursacht werden.**

Schritt 4Verschließen Sie die nicht verwendeten PV-der Steckverbindung mit den Leerkappen.

**- - ENDE**

# **5.7 WiNet-S Anschluss**

Das WiNet-S-Modul unterstützt die Kommunikation über Ethernet und WLAN. Es wird nicht empfohlen, beide Kommunikationsmethoden gleichzeitig zu verwenden.

Die WiNet-S-Kommunikation kann nicht gleichzeitig mit den Klemmen A1 und B1 für die RS485-Verkettung verwendet werden.

Details finden Sie in der Kurzanleitung für das WiNet-S-Modul. Scannen Sie den folgenden QR-Code, um die Kurzanleitung zu erhalten.

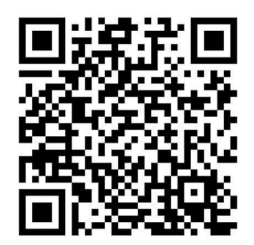

### **5.7.1 Kommunikation über Ethernet**

Die WiNet-S-Kommunikation für Ethernet kann nicht gleichzeitig mit den Klemmen A1 und B1 für RS485-Daisy Chain verwendet werden.

Schritt 1**(Optional)** Entfernen Sie die Isolationsschicht des Kommunikationskabels mit einer Ethernet-Abisolierzange und führen Sie die entsprechenden Signalkabel heraus. Stecken Sie die abisolierten Kommunikationskabel in der richtigen Reihenfolge in den RJ45-Stecker und crimpen Sie diese mit einer Quetschzange.

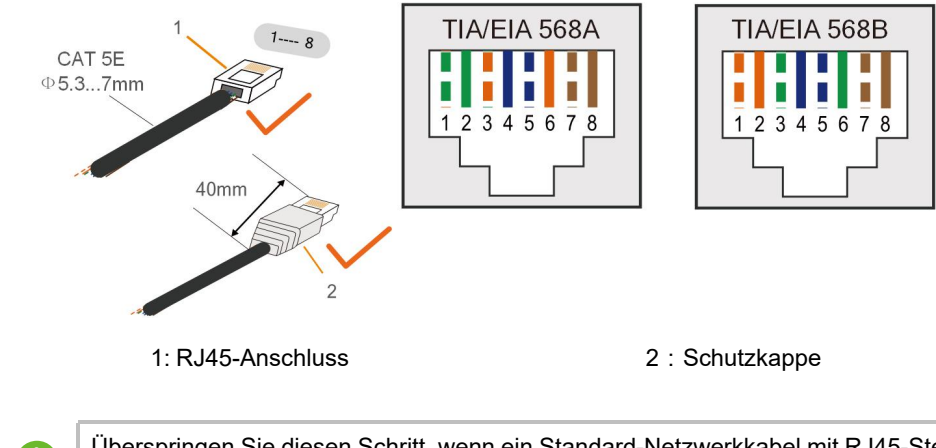

Überspringen Sie diesen Schritt, wenn ein Standard-Netzwerkkabel mit RJ45-Stecker vorbereitet ist.

Schritt 2Schrauben Sie die Überwurfmutter vom Kommunikationsmodul ab und nehmen Sie den inneren Dichtring heraus.

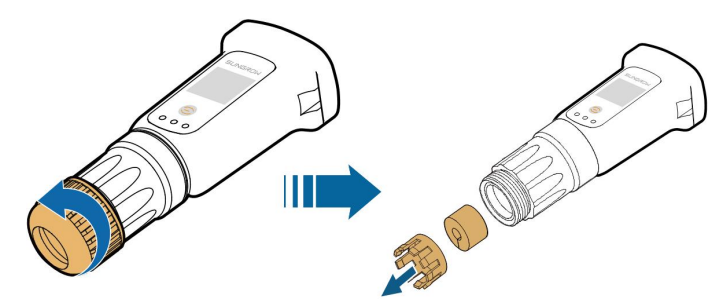

Schritt 3Schrauben Sie das Gehäuse vom Kommunikationsmodul ab.

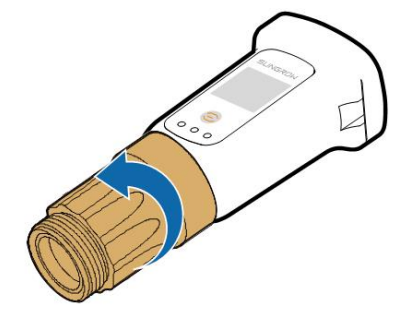

Schritt 4Fädeln Sie das Netzwerkkabel durch die Überwurfmutter und die Dichtung. Führen Sie anschließend das Kabel in die Öffnung der Dichtung. Führen Sie abschließend das Kabel durch das Gehäuse.

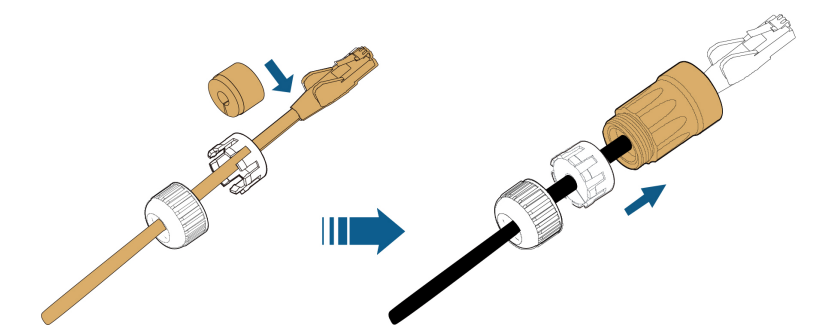

Schritt 5Stecken Sie den RJ45-Stecker in den vorderen Steckverbinder, bis ein hörbares Klicken zu hören ist, und ziehen Sie das Gehäuse fest. Setzen Sie die Dichtung ein und befestigen Sie die Überwurfmutter.

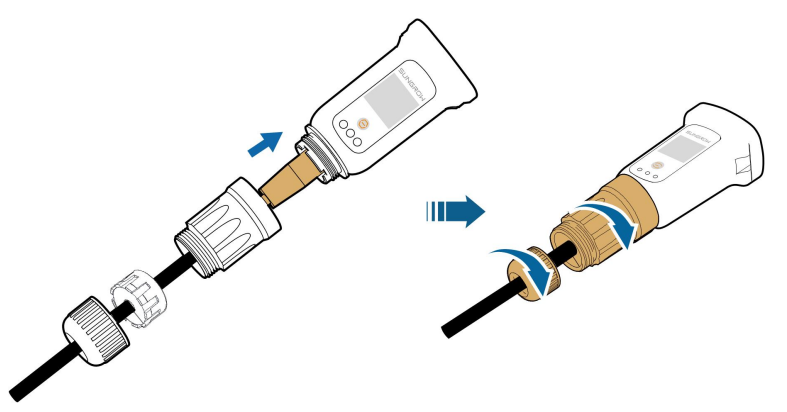

Schritt 6Entfernen Sie die wasserdichte Kappe von der Klemme **COM1** und installieren Sie WiNet-S.

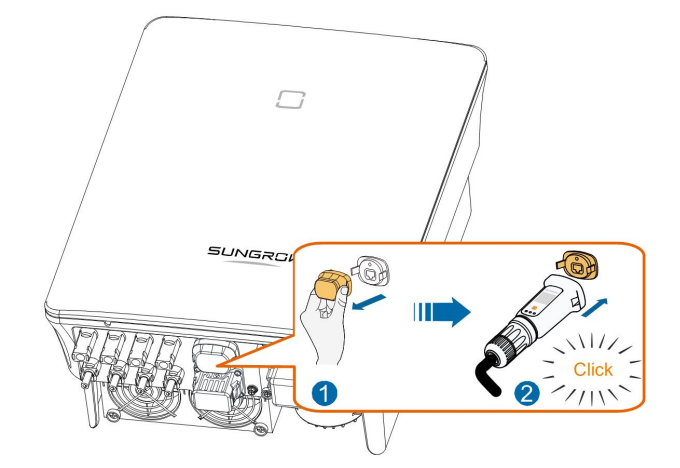

Schritt 7Rütteln Sie leicht mit der Hand daran, um festzustellen, ob es fest installiert ist.

## **- - ENDE**

## **5.7.2 WLAN-Kommunikation**

Schritt 1Entfernen Sie die wasserdichte Abdeckung von der **COM1** -Klemme.

Schritt 2Installieren Sie das Modul. Rütteln Sie leicht mit der Hand daran, um festzustellen, ob es fest installiert ist, wie unten gezeigt.

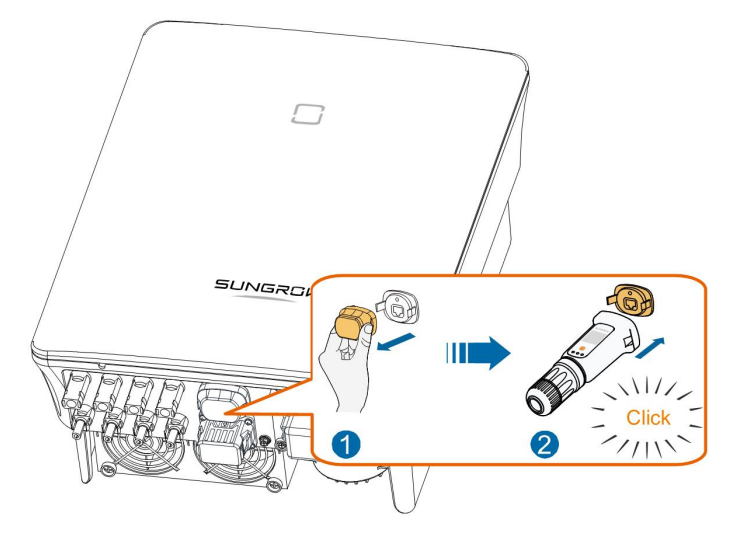

Schritt 3Die Einrichtung ist in der mit dem Modul gelieferten Anleitung beschrieben.

## **- - ENDE**

# **5.8 WiFi Anschluss (für Brasilien)**

Schritt 1Entfernen Sie die wasserdichte Abdeckung von der **COM1**-Klemme.

Schritt 2Installieren Sie das Modul. Schütteln Sie es leicht mit der Hand, um festzustellen, ob es fest installiert ist, wie unten gezeigt.

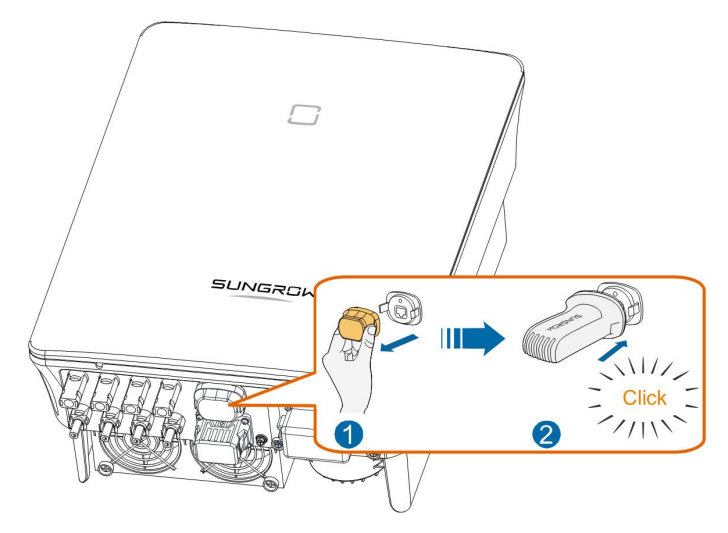

Schritt 3Die Einrichtung ist in der mit dem Modul gelieferten Anleitung beschrieben.

**- - ENDE**

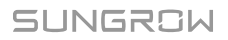

# **5.9 Anschluss des Stromzählers**

In einem Einzel-Wechselrichter-Szenario sind die Stromzähler-Klemmen (A2, B2) für den Anschluss an den Smart Energy Meter für die Einspeisefunktion vorgesehen.

## <span id="page-53-0"></span>**5.9.1 Zusammenbau des COM-Anschlusses**

Schritt 1Schrauben Sie die Überwurfmutter vom Anschluss ab.

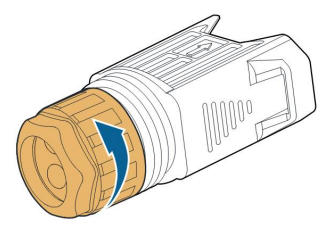

Schritt 2Nehmen Sie den Anschlussblock heraus.

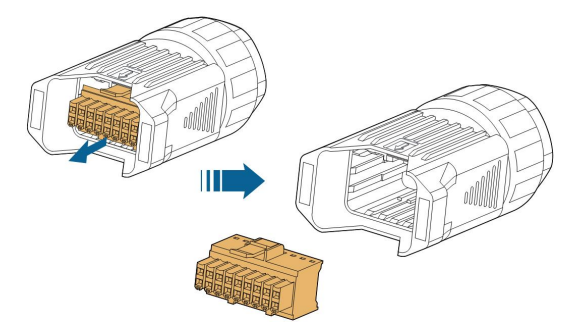

Schritt 3Entfernen Sie die Dichtung und führen Sie das Kabel durch die Kabelverschraubung.

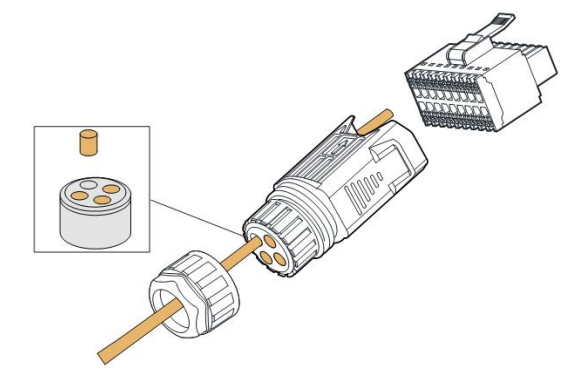

Schritt 4Entfernen Sie den Kabelmantel und entfernen Sie die Drahtisolierung.

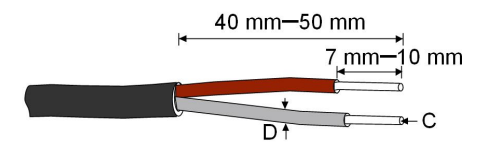

 $C = 0.5$  mm<sup>2</sup> – 1.0 mm<sup>2</sup>, D  $\leq 2.8$  mm

Schritt 5(Optional) Wenn Sie ein mehrlitziges Kabel (mit mehreren Litzen) verwenden, so montieren Sie bitte Aderendhülsen an den Kabelenden. Bei einadrigem Kupferdraht können Sie diesen Schritt überspringen.

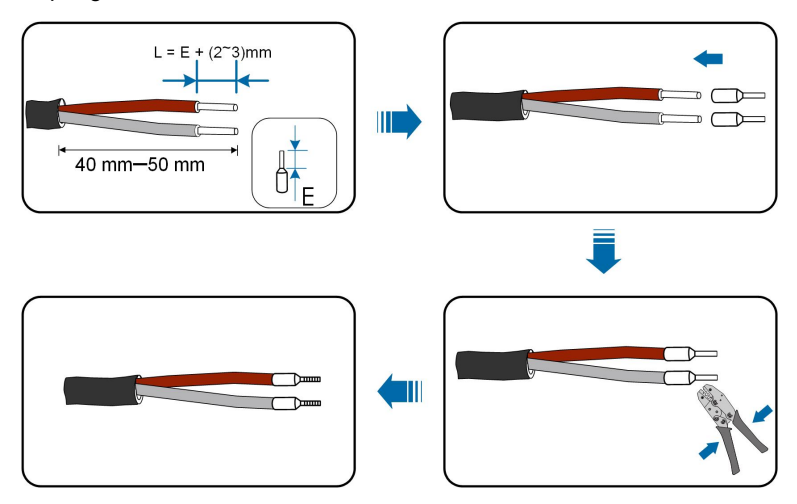

Schritt 6Stecken Sie die Drähte oder Kabelenden wie in der folgenden Abbildung gezeigt in die entsprechenden Klemmen.

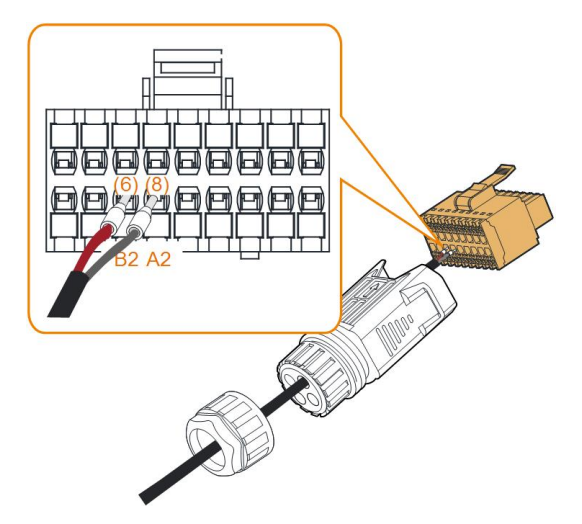

**Abbildung 5-5** A2, B2 Anschluss

Schritt 7Vergewissern Sie sich durch leichtes Ziehen, dass die Drähte fest sitzen und stecken Sie den Anschlussstecker in das Gehäuse, bis er, hörbar durch ein Klickgeräusch, einrastet.

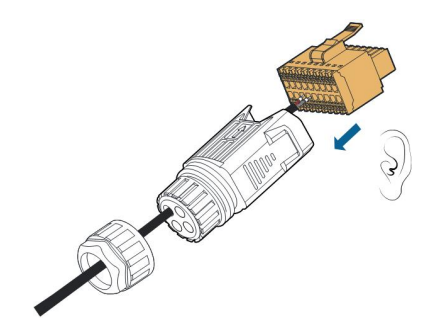

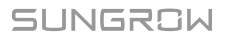

Schritt 8Ziehen Sie die Überwurfmutter fest.

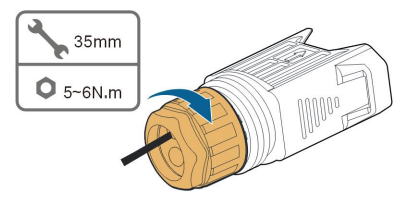

**- - ENDE**

## **5.9.2 Installieren des COM-Steckverbinders**

Schritt 1Entfernen Sie die wasserdichte Abdeckung vom **COM2**-Steckverbinder.

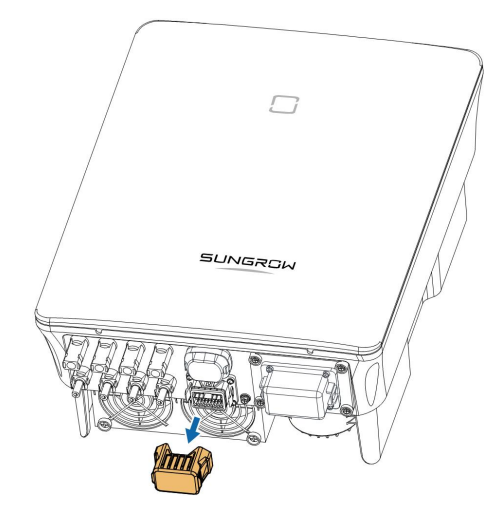

Schritt 2Stecken Sie den COM-Steckverbinder in die **COM2**-Klemme an der Unterseite des Wechselrichters, bis er durch ein hörbares Klicken einrastet.

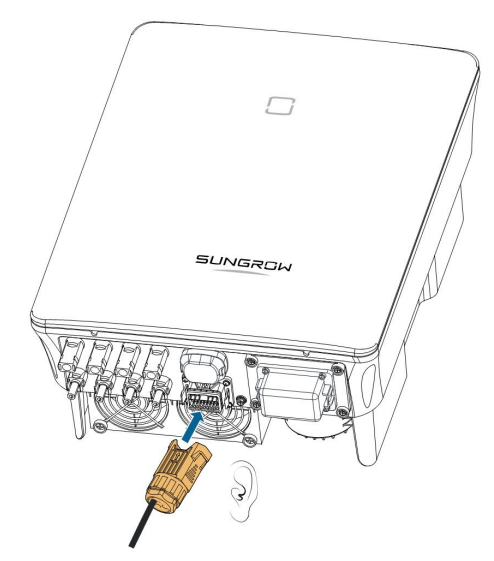

**- - ENDE**

# **5.10 RS485-Anschluss**

### **5.10.1 RS485-Kommunikationssystem**

Der RS485-Anschluss (A1, B1) kann die Kommunikation zwischen dem Wechselrichter und einem externen Gerät sowie die Kommunikation zwischen zwei parallelgeschalteten Wechselrichtern herstellen.

Bei mehreren Wechselrichtern können alle Wechselrichter über RS485-Kabel in Reihe (Daisy Chain) geschaltet werden.

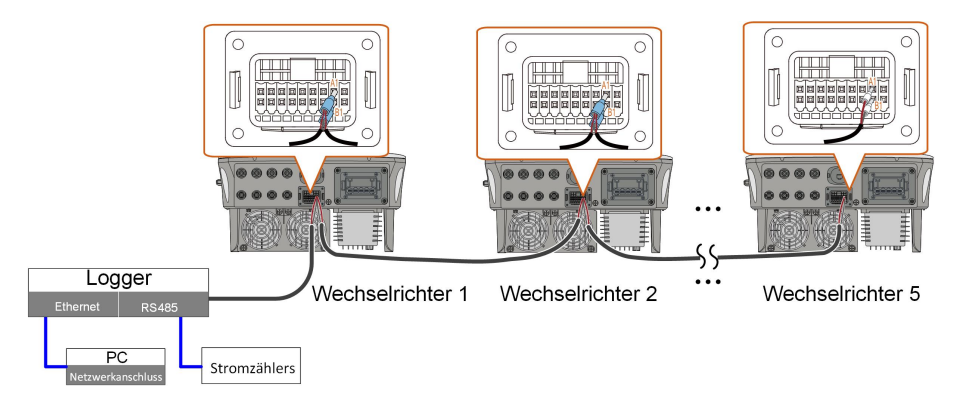

**Abbildung 5-6** Anschluss von mehreren Wechselrichtern

- Es können maximal 5 Wechselrichter mit demselben Anschlusspunkt verbunden werden.
- Das RS485-Kommunikationskabel muss ein geschirmtes Twisted-Pair-Kabel oder ein geschirmtes Twisted-Pair-Ethernet-Kabel sein.
- Das RS485-Kabel zwischen zwei Geräten darf nicht länger als 10 m sein.
	- Die RS485-Kommunikation kann nicht gleichzeitig mit dem COM1-Port für Wi-Net-S verwendet werden.
	- Informationen zur Kommunikationsverbindung mit dem Energy Meter finden Sie im Handbuch des Loggers.

## <span id="page-56-0"></span>**5.10.2 Zusammenbau des COM-Anschlusses**

Schritt 1Schrauben Sie die Überwurfmutter vom Anschluss ab.

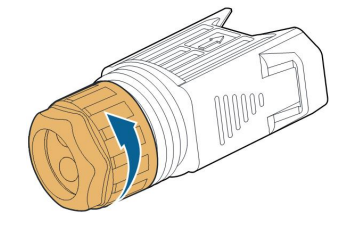

Schritt 2Nehmen Sie den Anschlussblock heraus.

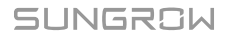

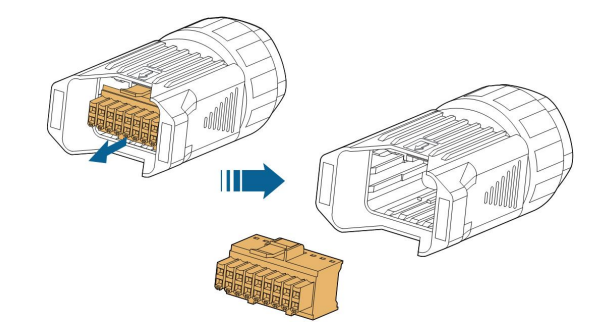

Schritt 3Entfernen Sie die Dichtung und führen Sie das Kabel durch die Kabelverschraubung.

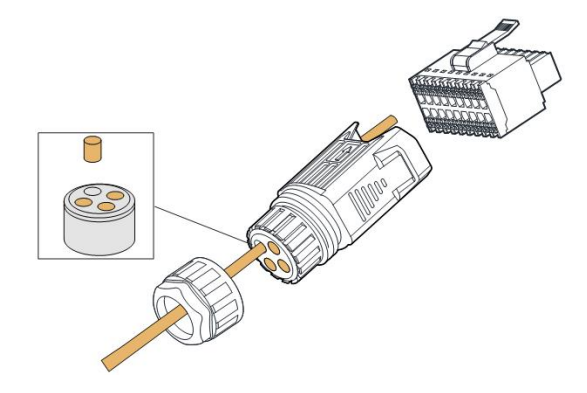

Schritt 4Entfernen Sie den Kabelmantel und entfernen Sie die Drahtisolierung.

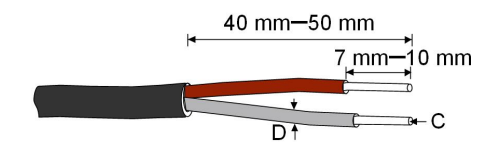

 $C = 0.5$  mm<sup>2</sup> – 1.0 mm<sup>2</sup>, D  $\leq 2.8$  mm

Schritt 5(Optional) Wenn Sie ein mehrlitziges Kabel (mit mehreren Litzen) verwenden, so montieren Sie bitte Aderendhülsen an den Kabelenden. Bei einadrigem Kupferdraht können Sie diesen Schritt überspringen.

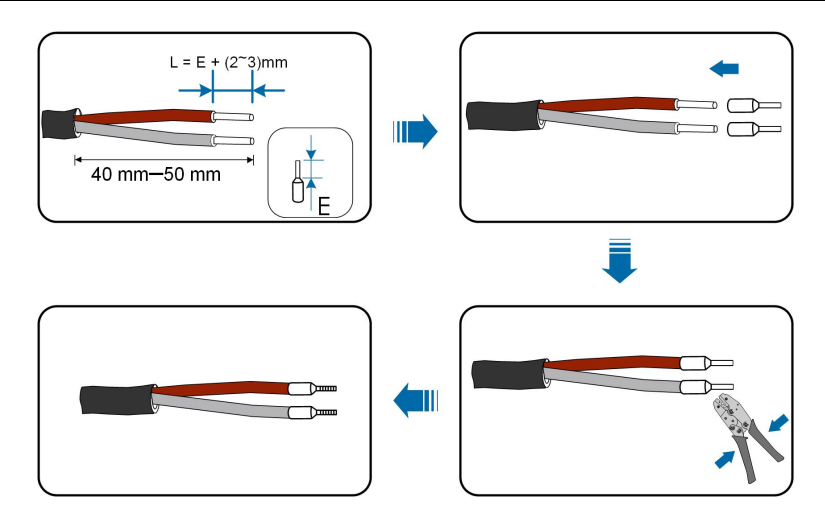

Schritt 6Stecken Sie die Drähte oder Kabelenden wie in der folgenden Abbildung gezeigt in die entsprechenden Klemmen.

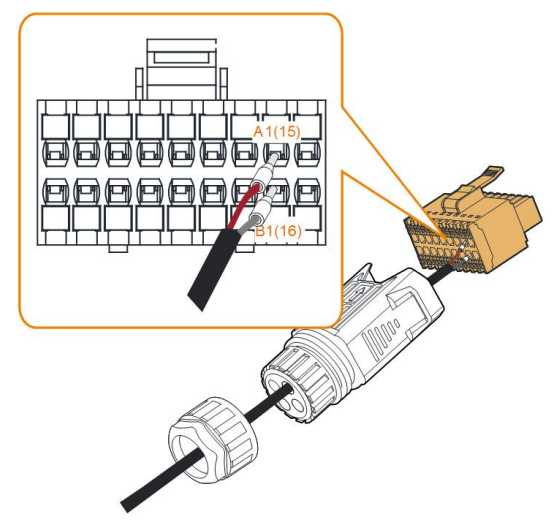

**Abbildung 5-7** A1, B1 Anschluss

Schritt 7Vergewissern Sie sich durch leichtes Ziehen, dass die Drähte fest sitzen und stecken Sie den Anschlussstecker in das Gehäuse, bis er, hörbar durch ein Klickgeräusch, einrastet.

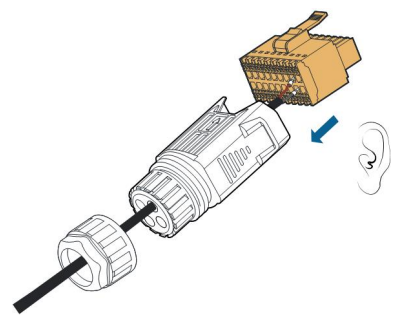

Schritt 8**Für RS485-Verkettung:** Crimpen Sie zwei Adern A an eine zweiadrige Aderendklemme und zwei Adern B an eine andere Klemme. Stecken Sie die Klemmen an A1 bzw. B1.

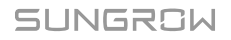

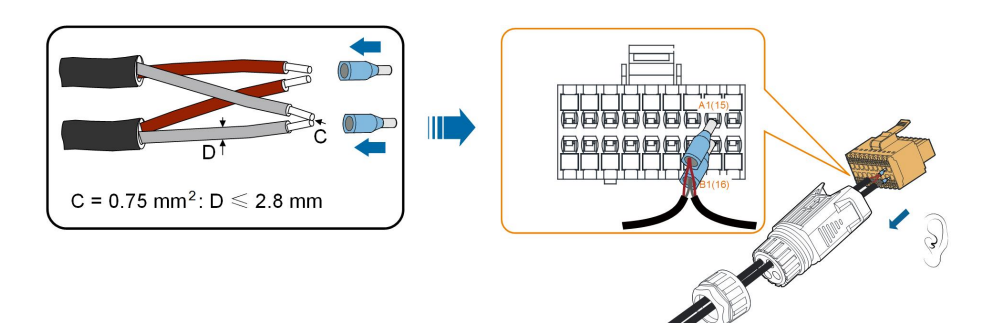

**Abbildung 5-8** RS485-Daisy-Chain-Verkettung

Schritt 9Ziehen Sie die Überwurfmutter fest.

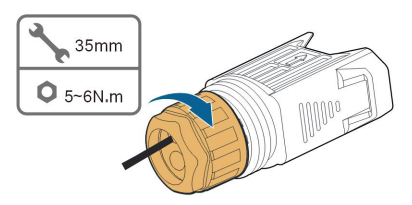

**- - ENDE**

## <span id="page-59-0"></span>**5.10.3 Installieren des COM-Steckverbinders**

Schritt 1Entfernen Sie die wasserdichte Abdeckung vom **COM2**-Steckverbinder.

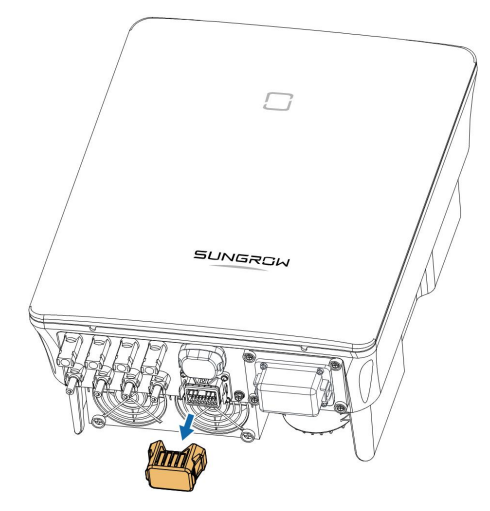

Schritt 2Stecken Sie den COM-Steckverbinder in die **COM2**-Klemme an der Unterseite des Wechselrichters, bis er durch ein hörbares Klicken einrastet.

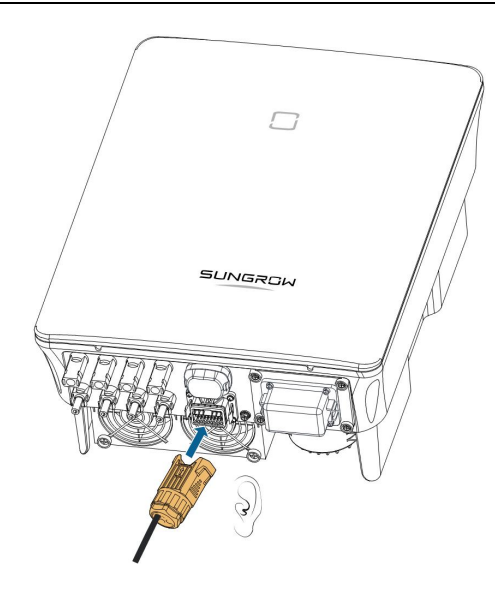

**- - ENDE**

# **5.11 DO-Verbindung**

Der Wechselrichter ist mit einem DO-Relais für einen Erdschlussalarm ausgestattet. Als Zusatzgeräte sind eine Leuchtanzeige und/oder ein Summer erforderlich, die eine zusätzliche Stromversorgung benötigen.

Sobald ein Fehler auftritt, löst das Relais aus und der Stromkreis wird geschlossen. Die externe Anzeige leuchtet. Das Relais bleibt ausgelöst, bis die Störung beseitigt ist.

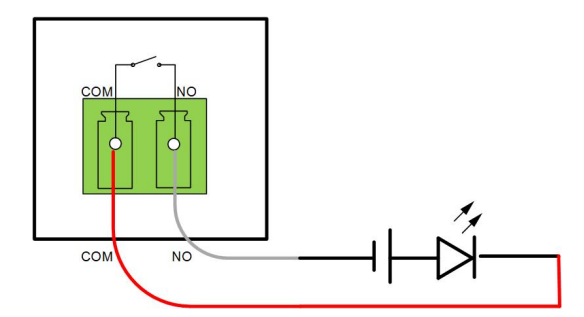

**Abbildung 5-9** DO (Digital Output), NO (Normal Offene) Verbindung

Die zusätzlich erforderliche Gleichstrom-Spannungsversorgung sollte die entsprechenden Anforderungen erfüllen:

- Max. Spannung: 30 V
- Max. Stromstärke: 1 A

Siehe Abschnitt "5.9.1 Zusammenbau des [COM-Anschlusses](#page-53-0)" für eine detaillierte Montageanleitung. Schließen Sie die Drähte an die Klemmen **NO** und **COM** entsprechend den Kennzeichnungen auf der Unterseite des Wechselrichters an.

# SUNGROW

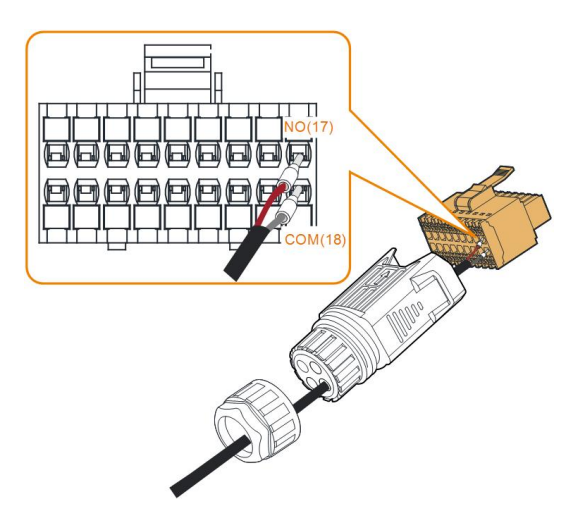

Siehe Abschnitt "5.10.3 Installieren des [COM-Steckverbinders](#page-59-0)" um den Steckverbinder zu montieren.

# **5.12 DRM-Verbindung**

In Australien und Neuseeland unterstützt der Wechselrichter die Demand-Response-Modi, die in der Norm AS/NZS 4777 festgelegt sind.

Die folgende Abbildung zeigt die Verdrahtung zwischen dem Wechselrichter und dem externen DRED.

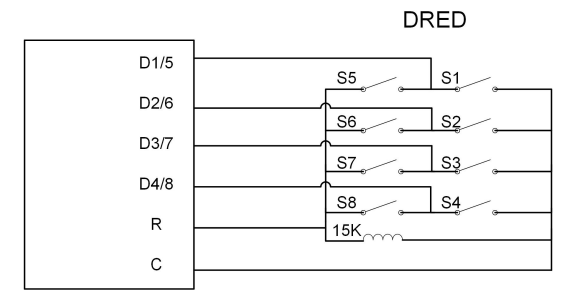

Tabelle 5-4 Methode zum Aktivieren von DRM

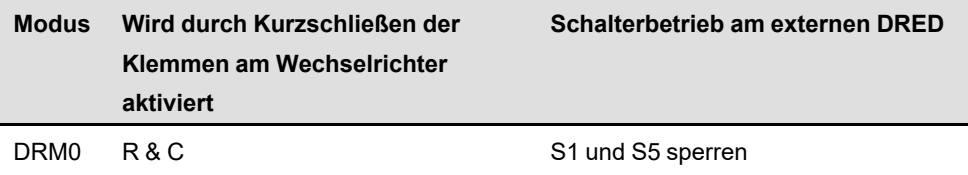

Siehe Abschnitt "5.9.1 Zusammenbau des [COM-Anschlusses](#page-53-0)" für eine detaillierte Montageanleitung. Schließen Sie die Drähte an die Klemmen **R** und **C** entsprechend den Kennzeichnungen auf der Unterseite des Wechselrichter an.

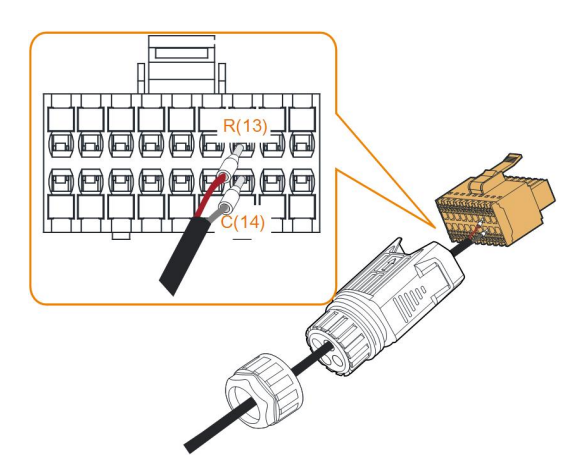

Siehe Abschnitt "5.10.3 Installieren des [COM-Steckverbinders](#page-59-0)" um den Steckverbinder zu montieren.

# **5.13 DI-Verbindung**

Der Verteilnetzbetreiber verwendet einen Rundsteuerempfänger, um das Netzeinspeisungssignal umzuwandeln und als potentialfreies Kontaktsignal zu senden.

Die folgende Abbildung zeigt die Verdrahtung zwischen dem Wechselrichter und dem Rundsteuerempfänger (Ripple Control Receiver).

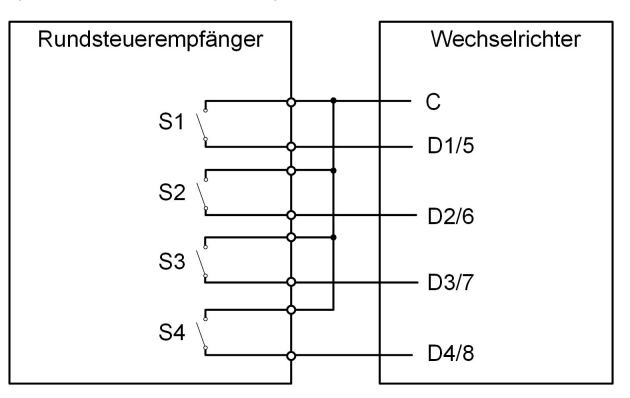

Tabelle 5-5 Verfahren zum Bestätigen des DI-Modus

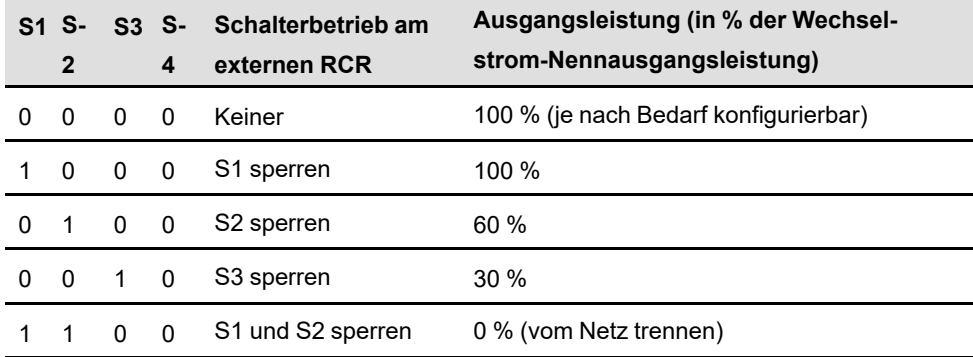

Schritt 1Schrauben Sie die Überwurfmutter vom Anschluss ab.

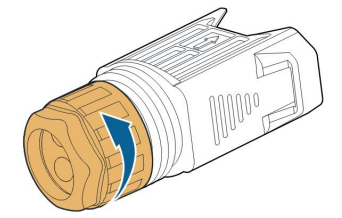

Schritt 2Nehmen Sie den Anschlussblock heraus.

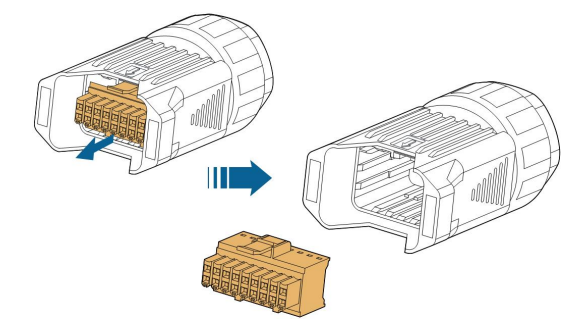

Schritt 3Entfernen Sie die Dichtung und führen Sie das Kabel durch die Kabelverschraubung.

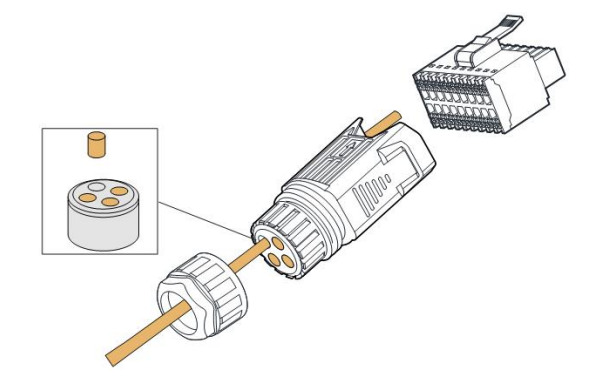

Schritt 4Entfernen Sie den Kabelmantel um 7–10 mm.

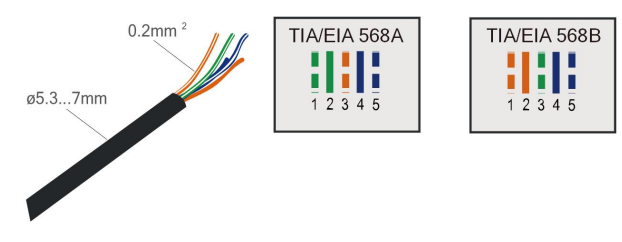

Schritt 5Stecken Sie die Drähte in die entsprechenden Klemmen, wie in der folgenden Abbildung gezeigt.

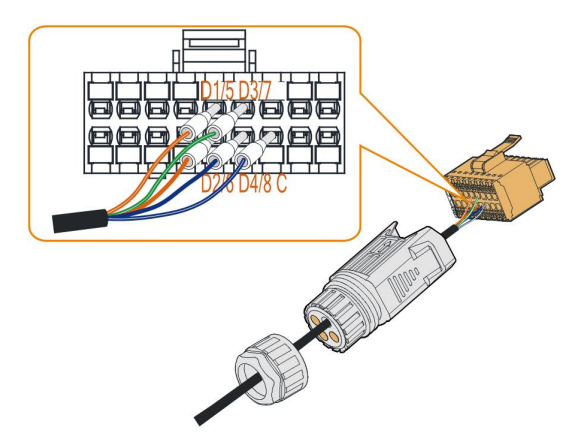

**Abbildung 5-10** DI-Verbindung

Schritt 6Vergewissern Sie sich durch leichtes Ziehen, dass die Drähte fest sitzen und stecken Sie den Anschlussstecker in das Gehäuse, bis er, hörbar durch ein Klickgeräusch, einrastet.

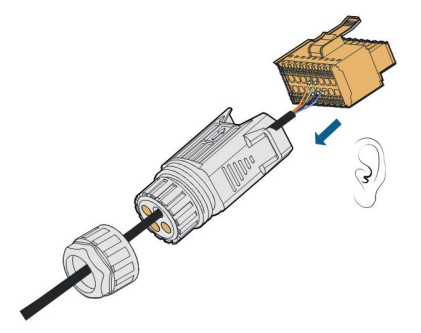

Schritt 7Ziehen Sie die Überwurfmutter fest.

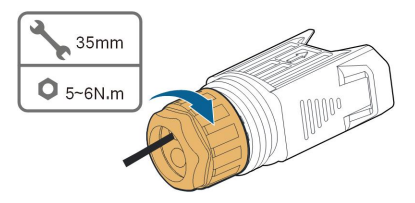

Schritt 8Siehe Abschnitt "5.10.3 Installieren des [COM-Steckverbinders](#page-59-0)" um den Steckverbinder zu montieren.

**- - ENDE**

# **5.14 Anschluss des NS-Schutzes**

NS-Klemme: Für Anlagen mit einer Größe von mehr als 30 KVA können die NS-Schutzklemmen des Wechselrichters in einer Verkettung mit einem externen NS-Schutzrelais verwendet werden, um einen Notstopp zu realisieren, wenn das NS-Schutzrelais seinen Trockenkontaktstatus aufgrund eines abnormalen Netzbetriebsstatus ändert. Die Nummern der Wechselrichter in der Verkettung beziehen sich auf den Abschnitt "[5.10.2](#page-56-0) Zusammenbau des [COM-Anschlusses](#page-56-0)" für eine detaillierte Montageanleitung. NS-Schutz (einschließlich passiv gültig) kann eingestellt werden. Wenn NS-1 und NS-2 angeschlossen sind, werden die Wechselrichter notgedrungen angehalten. Andernfalls arbeiten die Wechselrichter normal. Wenn jedoch der NS-Schutz in der iSolarCloud aktiviert ist, Siehe " [NS-](#page-92-0)Schutz [\(passiv](#page-92-0) gültig)", arbeiten die Wechselrichter normal, auch wenn NS-1 und NS-2 angeschlossen sind. Die Wechselrichter stoppen notgedrungen, wenn NS-1 und NS-2 getrennt werden.

Empfohlener Leitungsquerschnitt 0,5– 0,75 mm2. Der maximale Verdrahtungsabstand der NS-Schutzschleife muss weniger als 100 m betragen.

Siehe Abschnitt "5.9.1 Zusammenbau des [COM-Anschlusses](#page-53-0)" für eine detaillierte Montageanleitung. Schließen Sie die Drähte an die Klemmen **NS-1** und **NS-2** entsprechend den Kennzeichnungen auf der Unterseite des Wechselrichters an. Wenn die Klemmen **NS-1** und **NS-2** durch das externe NS-Schutzrelais eingeschaltet werden, wird der Wechselrichter sofort gestoppt.

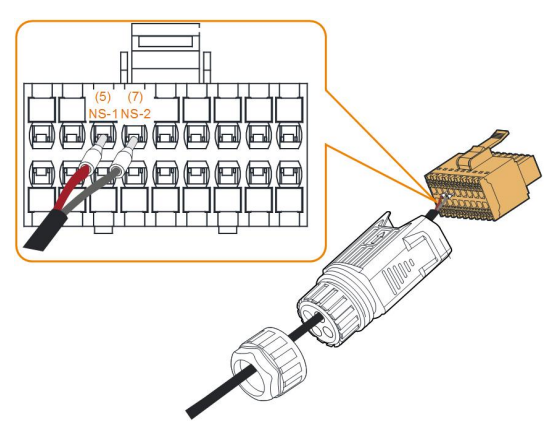

Siehe Abschnitt "5.10.3 Installieren des [COM-Steckverbinders](#page-59-0)" um den Steckverbinder zu montieren.

# <span id="page-66-0"></span>**6 Inbetriebnahme**

# **6.1 Inspektion vor der Inbetriebnahme**

Überprüfen Sie folgende Dinge, bevor Sie den Wechselrichter starten:

- Alle Geräte sind zuverlässig installiert worden.
- Gleichstrom- und Wechselstrom-Schalter befinden sich in der Position "AUS".
- Das Erdungskabel ist ordnungsgemäß und zuverlässig angeschlossen.
- Das Wechselstrom-Kabel ist ordnungsgemäß und zuverlässig angeschlossen.
- Das Gleichstrom-Kabel ist ordnungsgemäß und zuverlässig angeschlossen.
- Das Kommunikationskabel ist ordnungsgemäß und zuverlässig angeschlossen.
- Die freien Klemmen sind versiegelt.
- Es befinden sich keine Fremdkörper, wie z. B. Werkzeuge, auf der Oberseite der Anlage oder im Anschlusskasten (falls vorhanden).
- Die Auswahl des Wechselstrom-Leistungsschutzschalters erfolgt gemäß den Anforderungen dieses Handbuchs und den örtlichen Normen.
- Alle Warnschilder und Kennzeichnungen sind intakt und lesbar.

# **6.2 Einschalten des Systems**

Wenn alle oben genannten Prüfpunkte den Anforderungen entsprechen, gehen Sie wie folgt vor, um den Wechselrichter das erste Mal in Betrieb zu nehmen.

- Schritt 1Schalten Sie den Wechselstrom-Schutzschalter zwischen dem Wechselrichter und dem Netz ein.
- Schritt 2Drehen Sie den Gleichstromschalter des Wechselrichters in die "EIN"-Position.
- Schritt 3Schalten Sie den externen Gleichstromschalter (falls vorhanden) zwischen dem Wechselrichter und dem PV-Strang ein.
- Schritt 4Wenn die Einstrahlungs- und Netzbedingungen den Anforderungen entsprechen, bleibt der Wechselrichter im Normalbetrieb. Beobachten Sie die LED-Kontrollleuchten, um sicherzustellen, dass sich der Wechselrichter im Normalbetrieb befindet. Siehe hierzu "2.4 [Indikator](#page-17-0)[definition](#page-17-0)" für Einzelheiten.

Schritt 5Die Definition des Indikators finden Sie in der Kurzanleitung für WiNet-S.

Schritt 6Legen Sie die anfänglichen Schutzparameter über die iSolarCloud-App fest.

• Für das WiFi-Modul, siehe "7.2 [Herunterladen](#page-79-0) und installieren", "7.4.2 [Anmeldevorgang](#page-81-0)" und "7.5 [Grundeinstellungen](#page-83-0)".

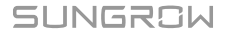

• Für das WiNet-S-Modul beachten Sie bitte die Abschnitte 6.3 bis 6.6.

**- - ENDE**

# **6.3 App-Vorbereitung**

- Schritt 1Installieren Sie die iSolarCloud-App mit der neuesten Version. Siehe hierzu "7.2 [Herunterla](#page-79-0)den und [installieren](#page-79-0)".
- Schritt 2Kontoregistrierung. Siehe hierzu "7.3 [Kontoregistrierung](#page-80-0)". Wenn Sie das Konto und das Passwort vom Händler/Installateur oder von SUNGROW erhalten haben, überspringen Sie diesen Schritt.
- Schritt 3Laden Sie das Firmware-Paket im Voraus auf das mobile Gerät herunter. Siehe hierzu "Update der Firmware". Dies dient dazu, Download-Fehler aufgrund eines schlechten Netzwerksignals vor Ort zu vermeiden.

**- - ENDE**

# **6.4 Eine Anlage erstellen**

Die Screenshots zum Anlegen einer Anlage dienen nur als Referenz. Einzelheiten entnehmen Sie bitte dem aktuellen Bildschirm.

Schritt 1Öffnen Sie die App, tippen Sie auf **OD** in der oberen rechten Ecke und tippen Sie auf **Select Server**. Wählen Sie denselben Server wie bei der Registrierung.

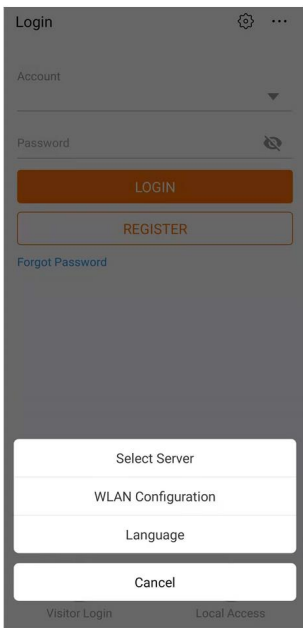

**Abbildung 6-1** Auswählen des Servers

Schritt 2Geben Sie das Konto und das Passwort auf dem Anmeldebildschirm ein und tippen Sie auf **Login**, um den Startbildschirm der App aufzurufen.

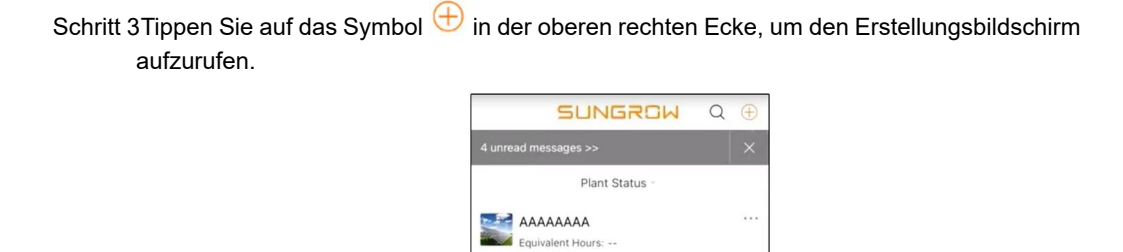

Today Yield: -

**Abbildung 6-2** Kraftwerk erstellen

**RESUME COMMISSIONING** 

Schritt 4Wählen Sie den Anlagentyp **RESIDENTIAL** und den Wechselrichtertyp **PV** aus.

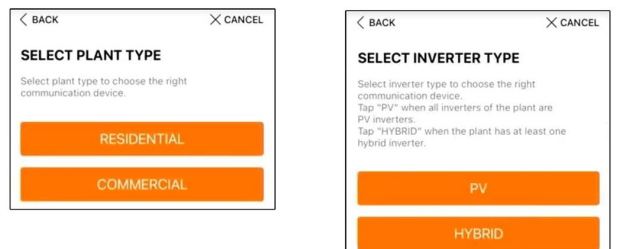

**Abbildung 6-3** Auswahl des Anlagen-/Wechselrichtertyps

Schritt 5Scannen Sie den QR-Code auf dem Kommunikationsgerät oder geben Sie die Seriennummer des Kommunikationsgeräts manuell ein. Tippen Sie auf **Next** nachdem der QR-Code erkannt wurde oder die eingegebene Seriennummer korrekt ist, und tippen Sie dann auf **CONFIRM**. Ihr mobiles Gerät ist damit erfolgreich mit dem WiNet-S verbunden.

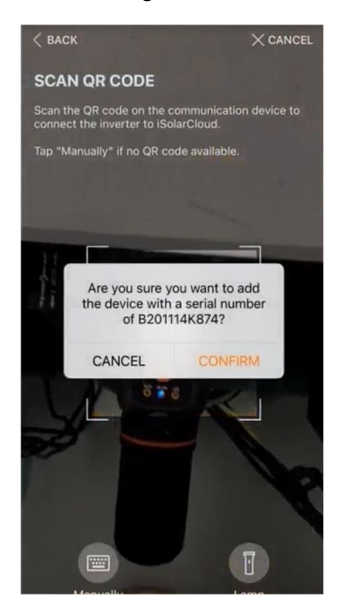

**Abbildung 6-4** Mobiles Gerät mit WiNet-S verbinden

Schritt 6Wählen Sie den Internetzugangsmodus auf **WLAN** oder **ETHERNET**entsprechend der aktuellen Verbindung. Die folgende Beschreibung bezieht sich auf den WLAN-Zugangsmodus.

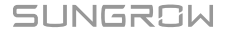

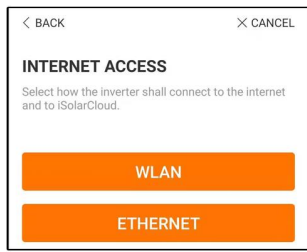

**Abbildung 6-5** Auswählen des Internetzugangsmodus

Schritt 7Der Bildschirm **EASYCONNECT INSTRUCTION** fordert Sie auf. Drücken Sie die Multifunktionstaste am WiNet-S-Modul einmal, um den EasyConnect-Modus einzuschalten. Die WLAN-Anzeige am WiNet-S blinkt schnell, wenn dieser Modus eingeschaltet ist. Kehren Sie zur App zurück. Der Bildschirm zeigt die erfolgreiche Verbindung mit dem WLAN des Wechselrichters an. Tippen Sie auf **NEXT**.

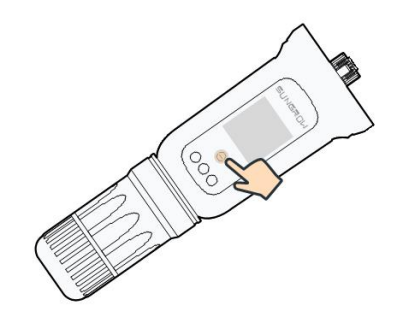

**Abbildung 6-6** Einschalten des EasyConnect-Modus

### **HINWEIS**

**Der EasyConnect-Modus kann nur verwendet werden, wenn der Router mit 2,4 GHz arbeitet.**

**Wenn der EasyConnect-Modus fehlschlägt, finden Sie in der WiNet-S-Kurzanleitung die Anweisungen für andere Modi.**

Schritt 8Verbinden Sie den Wechselrichter mit dem Router-Netzwerk. Geben Sie den Netzwerknamen und das Passwort ein. Tippen Sie auf **NEXT** und auf dem Bildschirm werden Informationen zur erfolgreichen Verbindung mit dem Router-Netzwerk angezeigt.

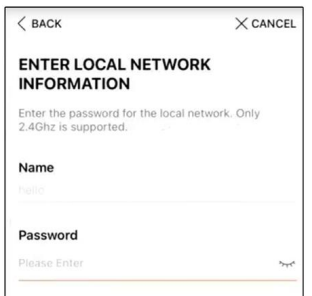

**Abbildung 6-7** Anschluss des Wechselrichters an das Router-Netzwerk

### **- - ENDE**

# **6.5 Initialisierung des Geräts**

Der Wechselrichter ist erfolgreich mit dem Router verbunden.

Wenn kein aktuelles Geräte-Update-Paket vorhanden ist, überspringen Sie die Schritte 1 und 2.

Der tatsächliche Initialisierungsvorgang kann länderspezifisch abweichen. Bitte beachten Sie die aktuelle App-Anleitung.

Schritt 1Wenn ein aktuelles Geräte-Update-Paket verfügbar ist, wird das folgende Eingabeaufforderungsfenster eingeblendet. Tippen Sie auf **UPDATE NOW**, um das neueste Update-Paket herunterzuladen.

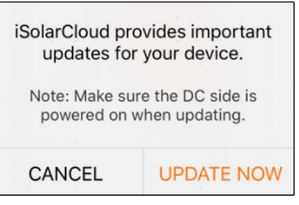

**Abbildung 6-8** Update-Erinnerung

Schritt 2Nach dem Download würde die Aktualisierung etwa 15 Minuten dauern. Nach erfolgreichem Update zeigt der Bildschirm die Versionsnummern vor und nach dem Update sowie die Update-Zeit an. Tippen Sie auf **NEXT**.

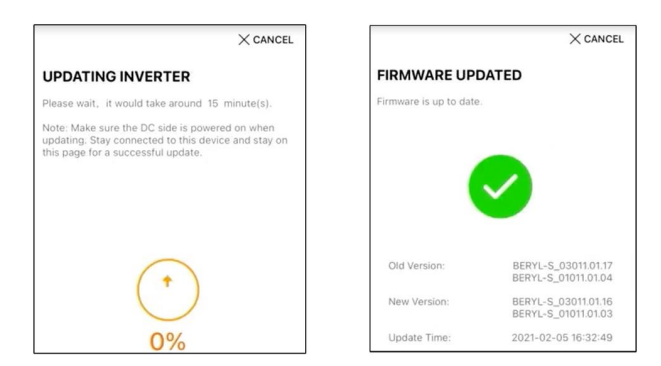

**Abbildung 6-9** Wechselrichter updaten

## HINWEIS

**Wenn die Kommunikationsausrüstung upgedatet wird, prüfen und bestätigen Sie nach erfolgreichem Update, dass das Mobilgerät mit dem WLAN des Wechselrichters verbunden ist.**

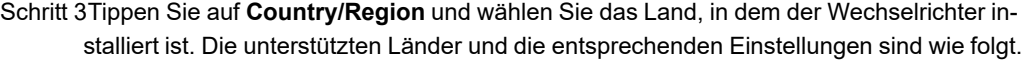

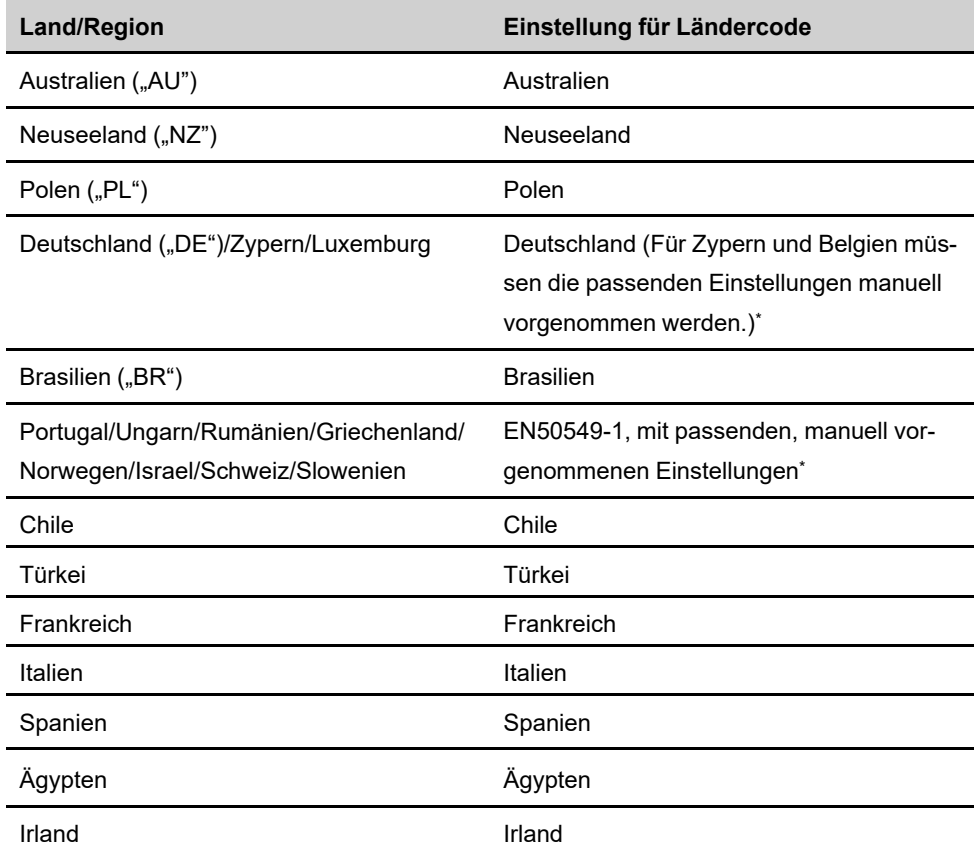
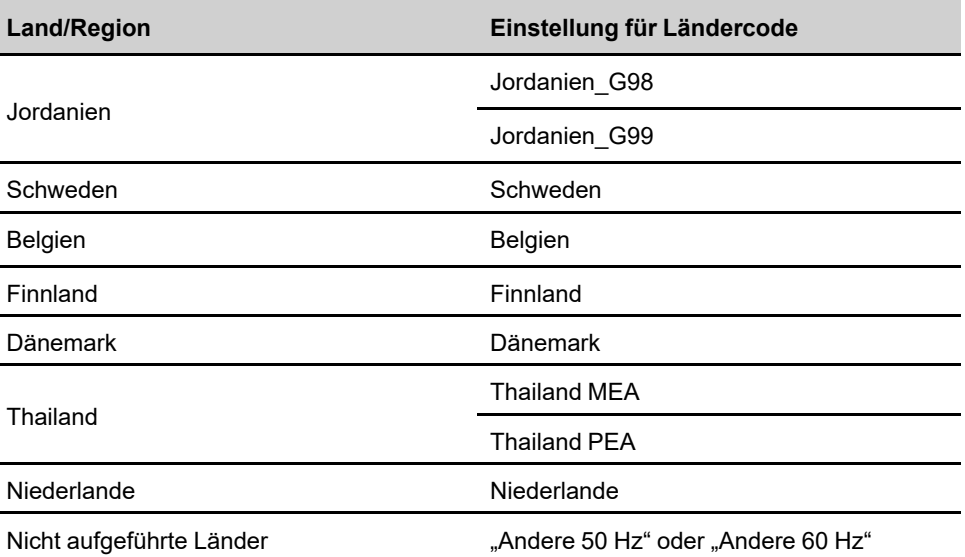

\* Zur Einhaltung von AS/NZS 4777.2:2020 wählen Sie zwischen Australia A/B/C. Wenden Sie sich an Ihren Stromnetzbetreiber, um sich nach der zu verwendenden Region zu erkundigen.

\* Fragen Sie bei Sungrow einen Leitfaden für manuelle Einstellungen an.

#### **HINWEIS**

**Der Parameter Land/Region muss auf das Land (Region) eingestellt werden, in dem der Wechselrichter installiert ist. Andernfalls meldet der Wechselrichter möglicherweise Fehler.**

Schritt 4Wenn das Land auf Australien eingestellt ist, stellen Sie zusätzlich den zutreffenden Netzbetreiber und dann den Netztyp ein.

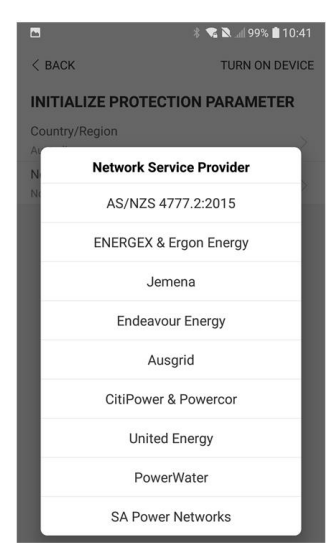

Das hier gezeigte Bild dient lediglich der allgemeinen Orientierung. Informationen zu den unterstützten Netzbetreibern finden Sie in der aktuellen Benutzeroberfläche.

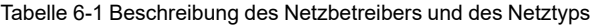

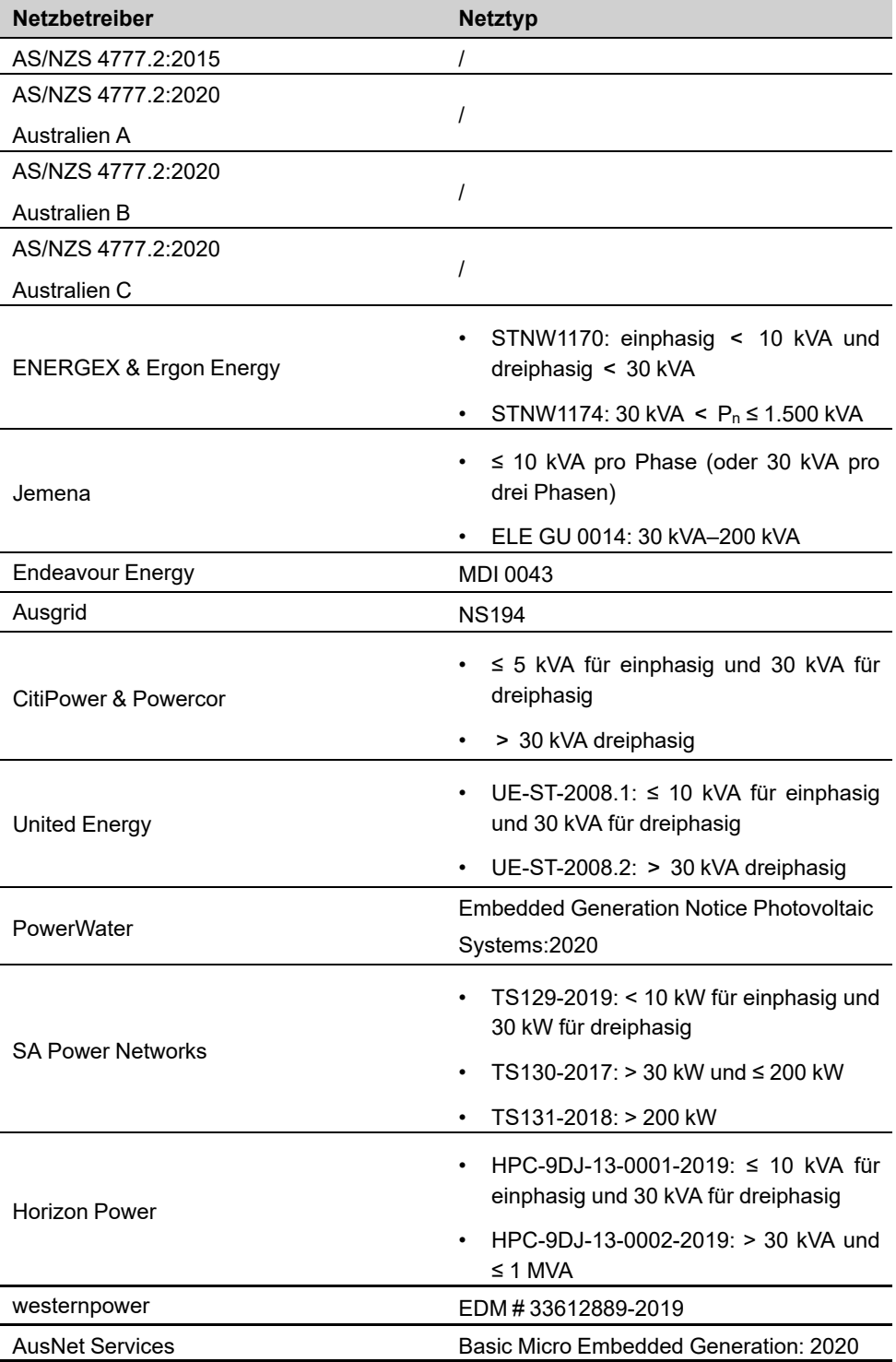

\* Zur Einhaltung von AS/NZS 4777.2:2020 wählen Sie zwischen Australia A/B/C. Wenden Sie sich an Ihren Stromnetzbetreiber, um sich nach der zu verwendenden Region zu erkundigen.

Schritt 5Initialisieren Sie die Parameter entsprechend den lokalen Netzanforderungen, einschließlich Netztyp, Blindleistungsregelungsmodus usw. Der Bildschirm zeigt an, dass der Wechselrichter erfolgreich konfiguriert ist.

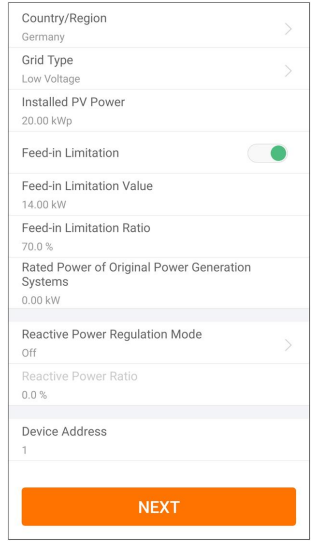

**Abbildung 6-10** Initialisierung von Parametern

#### **- - ENDE**

# **6.6 Konfigurieren der Anlage**

Der Wechselrichter ist erfolgreich in die Anlage eingefügt und initialisiert. Beachten Sie die Hinweise in den vorherigen Abschnitten.

Der Händler/Installateur, der eine Anlage für den Endbenutzer erstellt, muss die E-Mail-Adresse des Endbenutzers erhalten. Beim Konfigurieren einer Anlage ist die E-Mail-Adresse erforderlich, und jede E-Mail-Adresse kann nur einmal registriert werden.

Schritt 1Auf dem Bildschirm der App wird der hinzugefügte Wechselrichter angezeigt. Tippen Sie auf **NEXT**, um die Anlage zu konfigurieren.

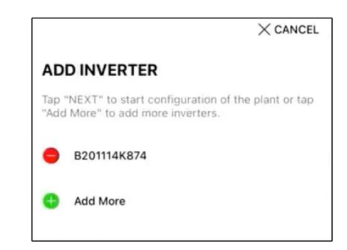

**Abbildung 6-11** Anzeige des hinzugefügten Wechselrichters

Schritt 2Füllen Sie die Anlageninformationen aus. Die mit \* gekennzeichneten Felder müssen ausgefüllt werden.

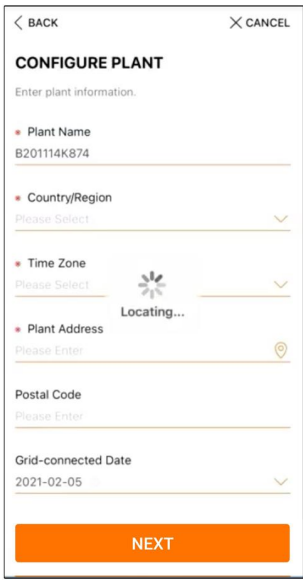

**Abbildung 6-12** Eingeben von Anlageninformationen

Schritt 3**(Optional)** Füllen Sie die Tarifinformationen aus. Der Strompreis kann auf einen bestimmten Wert oder einen Time-of-Use-Tarif eingestellt werden.

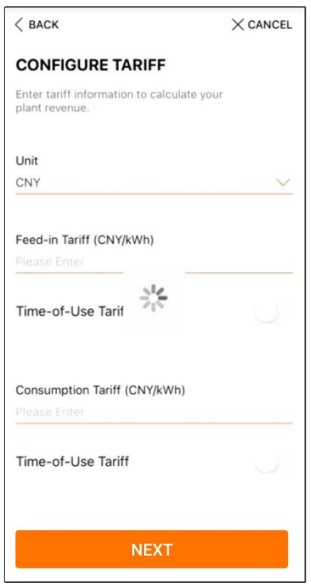

**Abbildung 6-13** Eingeben von Anlageninformationen

Schritt 4Geben Sie die E-Mail-Adresse des Endbenutzers ein. Wenn Sie das erste Mal die E-Mail-Adresse des Endbenutzers eingeben, erstellt das System ein Konto für den Endbenutzer und sendet eine E-Mail an den Endbenutzer. Der Endbenutzer kann das Konto über die E-Mail aktivieren.

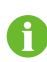

Der Händler/Installateur erstellt Anlagen für den Endbenutzer und kann die Anlagen standardmäßig verwalten.

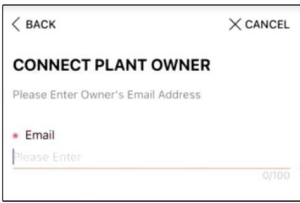

**Abbildung 6-14** Eingeben der E-Mail des Eigentümers

Schritt 5Tippen Sie auf **NEXT**, um zu warten, bis sich der Wechselrichter mit der iSolarCloud verbindet.

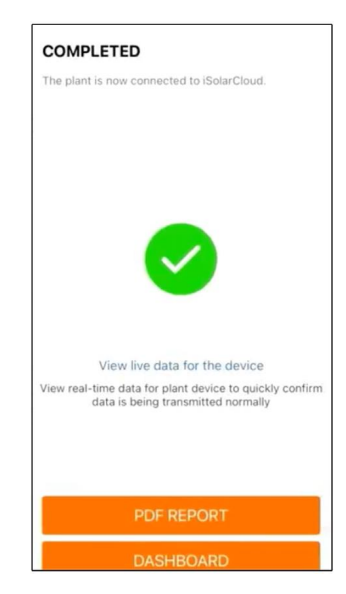

**Abbildung 6-15** Konfiguration abgeschlossen

Schritt 6**(Optional)** Tippen Sie auf **View live data for the device**, setzen Sie ein Häkchen bei **Inverter** oder **Total Plant Devices** und tippen Sie auf **ALL PLANTS OPEN**. Das Uhrensymbol zeigt an, dass die Funktion der Live-Datenansicht erfolgreich aktiviert wurde. Tippen Sie auf den Wechselrichter, um die Live-Daten zu Spannung, Strom, Leistung oder Kurvenverlauf anzuzeigen.

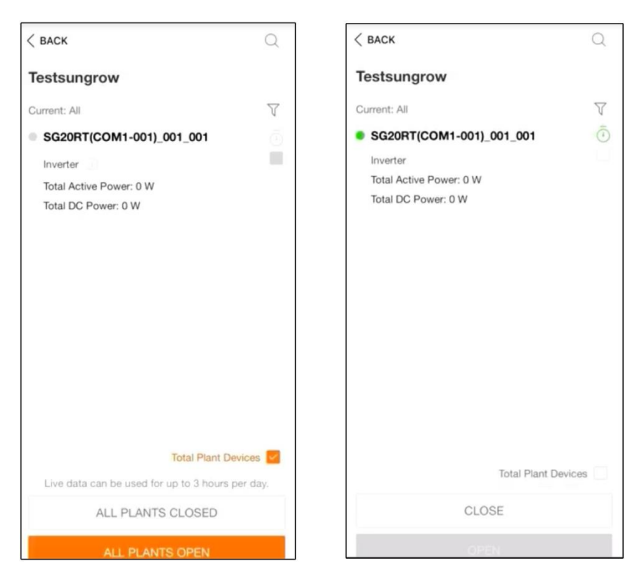

**Abbildung 6-16** Live-Datenansicht Funktionseinstellung

Kontaktieren Sie den Kundenservice von Sungrow, um die Echtzeitdaten-Funktion für Geräte zu aktivieren. Nach der Aktivierung ist die Echtzeitdaten-Funktion standardmäßig 3 Stunden am Tag verfügbar. Kontaktieren Sie SUNGROW, um eine 24-Stunden-Verfügbarkeit der Funktion zu erhalten.

ň.

- Schritt 7Tippen Sie auf **BACK**, um zum Bildschirm **COMPLETED** zu gelangen. Tippen Sie auf **PDF REPORT**, um den Anlagenkonfigurationsbericht zu exportieren.
- Schritt 8Tippen Sie auf **BACK**, um zum Bildschirm **COMPLETED** zu gelangen. Tippen Sie auf **DASHBOARD**, um zurückzukehren. Aktualisieren Sie anschließend die Seite manuell, bis die neu angelegte Anlage mit dem Status "in Betrieb genommen" angezeigt wird.

**- - ENDE**

# <span id="page-79-0"></span>**7 iSolarCloud App**

# **7.1 Kurze Einführung**

Die iSolarCloud App kann über WLAN eine Kommunikationsverbindung zum Wechselrichter herstellen und stellt Funktionen wie Fernüberwachung, Datenprotokollierung und Near-End-Wartung des Wechselrichters bereit. Benutzer können auch Wechselrichterinformationen anzeigen lassen und Parameter über die App einstellen.

\* Für den Direct Login über WLAN, ist ein von SUNGROW entwickeltes und hergestelltes Drahtloskommunikationsmodul erforderlich. Die iSolarCloud App kann auch eine Kommunikationsverbindung zum Wechselrichter über eine kabelgebundene Ethernet-Verbindung herstellen.

- In diesem Handbuch wird lediglich beschrieben, wie Sie eine direkte Wartung über eine WLAN -Direktverbindung durchführen.
- Die Abbildungen in diesem Handbuch basieren auf der Android-Version 2.1.6. Die tatsächlichen Oberflächen können abweichen.

# **7.2 Herunterladen und installieren**

# **Methode 1**

Laden und installieren Sie die App über die folgenden Anwendungsplattformen:

- MyApp (Android, Benutzer im Festland China)
- Google Play (Android, Benutzer außerhalb Chinas)
- App-Store (iOS)

#### **Methode 2**

Scannen Sie den folgenden QR-Code, um die App gemäß den herunterzuladen und zu installieren.

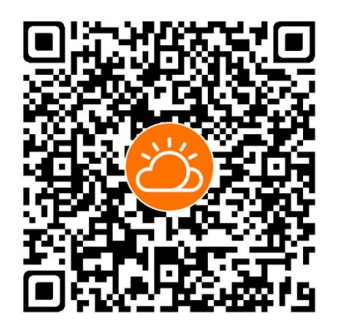

Das App-Symbol wird nach der Installation auf dem Startbildschirm angezeigt.

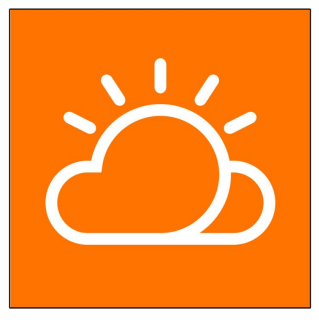

# **7.3 Kontoregistrierung**

Das Konto unterscheidet zwei Benutzergruppen, Endbenutzer und Händler/Installateur.

- Der Endbenutzer kann Anlageninformationen ansehen, Anlagen erstellen, Parameter einstellen, Anlagen teilen, etc.
- Der Verteiler/Installateur kann dem Endbenutzer helfen, Anlagen zu erstellen, zu verwalten, zu installieren oder zu warten und Benutzer und Organisationen zu verwalten.

Schritt 1Tippen Sie auf **REGISTER** um den Registrierungsbildschirm aufzurufen.

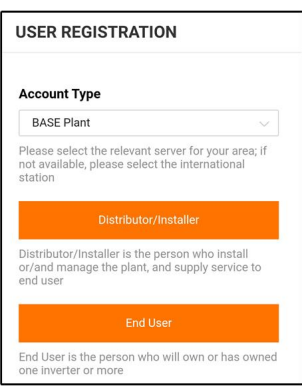

Schritt 2Wählen Sie den entsprechenden Server für Ihren Bereich aus.

Schritt 3Wählen Sie **End user** oder **Distributor/Installer** um den entsprechenden Bildschirm aufzurufen.

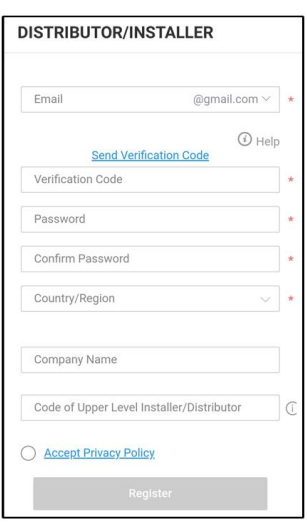

Schritt 4Füllen Sie die Registrierungsinformationen aus, einschließlich E-Mail, Verifizierungscode, Passwort und Bestätigung und Land (Region). Der Händler/Installateur hat die Berechtigung, den Unternehmensnamen und den Code des übergeordneten Händlers/Installateurs einzutragen.

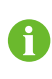

Der Code des übergeordneten Händlers/Installateurs kann beim übergeordneten Händler/Installateur erfragt werden. Nur wenn Sie selber Händler/Installateur sind, können Sie den entsprechenden Code ausfüllen.

Schritt 5Markieren Sie **Accept privacy protocol** und tippen Sie auf **Register**, um den Registrierungsvorgang abzuschließen.

**- - ENDE**

# <span id="page-81-0"></span>**7.4 Anmeldung (Login)**

## **7.4.1 Anforderungen**

Die folgenden Anforderungen müssen erfüllt sein:

- Die Wechselstrom- und Gleichstrom-Seiten oder die Wechselstrom-Seite des Wechselrichters ist eingeschaltet.
- Die WLAN-Funktion des Mobiltelefons ist aktiviert.
- Das Mobiltelefon befindet sich innerhalb der Reichweite des vom Kommunikationsmodul erzeugten Funknetzes.

#### **7.4.2 Anmeldevorgang**

Schritt 1Drücken Sie beim WiNet-S-Modul 3-mal die Multifunktionstaste, um den WLAN-Hotspot zu aktivieren. Es ist kein Passwort erforderlich und die Gültigkeitsdauer beträgt 30 Minuten.

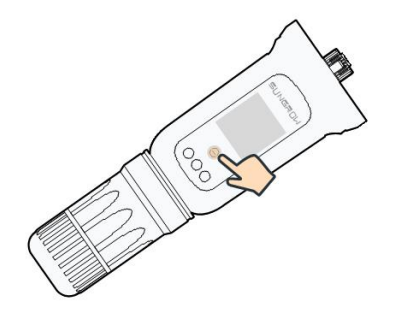

**Abbildung 7-1** Aktivieren des WLAN-Hotspots

- Schritt 2Verbinden Sie das Mobiltelefon mit dem WLAN-Netzwerk mit der Bezeichnung "SGxxxxxxxxxxx" (xxxxxxxxxxx ist die Seriennummer, die auf der Seite des Kommunikationsmoduls angegeben ist).
- Schritt 3Öffnen Sie die App, um den Anmeldebildschirm aufzurufen. Tippen Sie auf **Local ACCESS** um den nächsten Bildschirm aufzurufen.
- Schritt 4Wählen Sie **WLAN** aus und wählen Sie das Gerät (SN), geben Sie dann das Passwort ein und tippen Sie auf **LOGIN**.

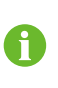

Der anfängliche Benutzername lautet "user" und das Passwort "pw1111". Dieses muss zum Erhalt der Kontosicherheit geändert werden. Tippen Sie auf der Startseite unten rechts auf "Mehr" und wählen Sie "Passwort ändern".

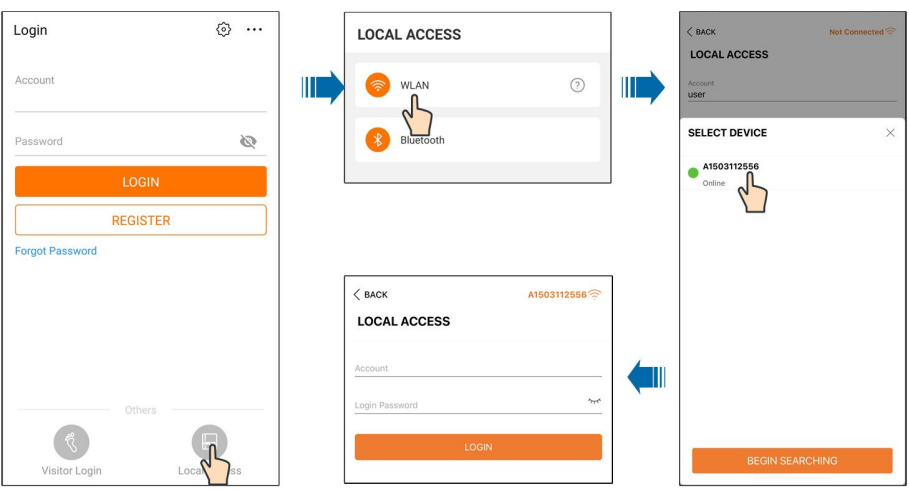

**Abbildung 7-2** Lokaler WLAN-Zugang

Schritt 5Wenn der Wechselrichter nicht initialisiert ist, navigieren Sie zum Bildschirm mit den Schnelleinstellungen, um die Schutzparameter zu initialisieren. Details dazu finden Sie unter **"Grundeinstellungen"**.

#### **HINWEIS**

**Das "Land/Region" muss auf das Land eingestellt werden, in dem der Wechselrichter installiert ist. Andernfalls meldet der Wechselrichter möglicherweise Fehler.**

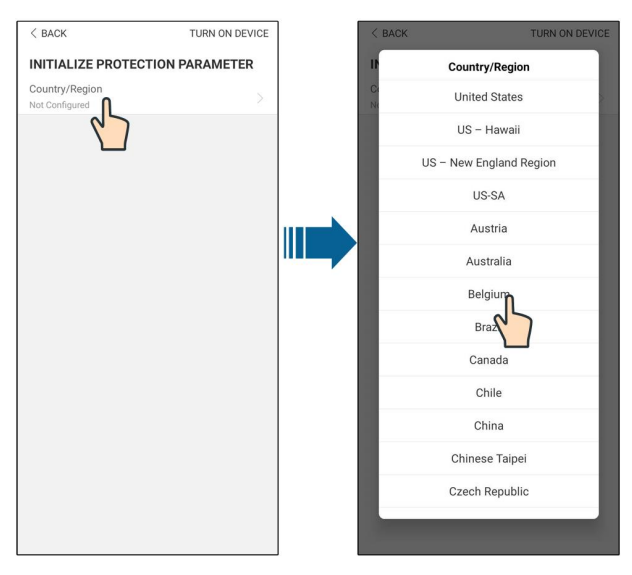

**Abbildung 7-3** Lokaler WLAN-Zugang

Schritt 6Nach Abschluss der Einstellungen tippen Sie auf **TUNR ON DEVICE** in der oberen rechten Ecke und das Gerät wird initialisiert. Die App beginnt mit dem Senden von Anweisungen und das Gerät wird für den Betrieb hochgefahren.

Schritt 7Nach den Initialisierungseinstellungen kehrt die App automatisch zur Startseite zurück.

#### **- - ENDE**

# **7.5 Grundeinstellungen**

Tippen Sie auf **Country/Region** und wählen Sie das Land, in dem der Wechselrichter installiert ist. Für Länder außer Australien und Deutschland ist die Initialisierung abgeschlossen.

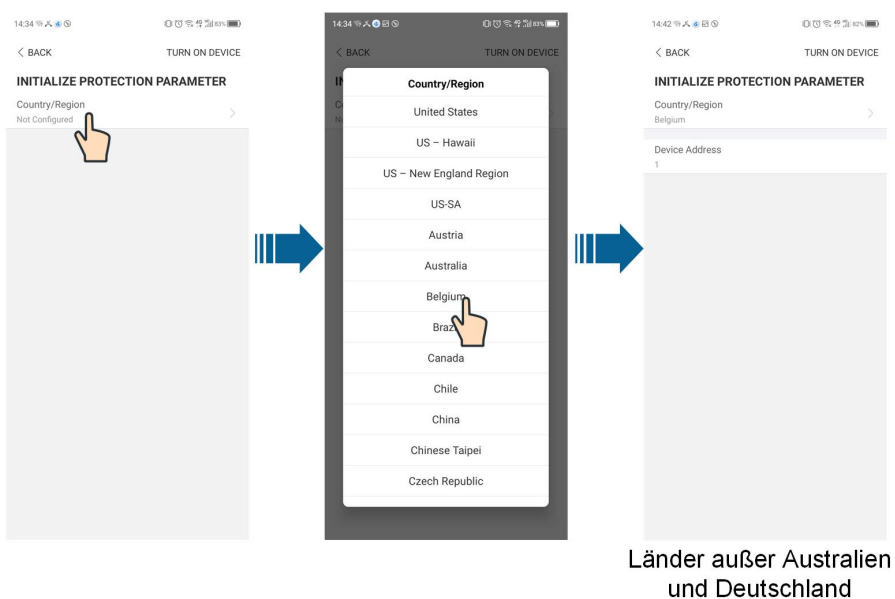

Der tatsächliche Initialisierungsvorgang kann länderspezifisch abweichen. Bitte beachten Sie die aktuelle App-Anleitung.

Für einige Länder müssen Sie die Parameter entsprechend den lokalen Netzanforderungen initialisieren. Details hierzu finden Sie unter "6.5 [Initialisierung](#page-70-0) des [Geräts](#page-70-0)".

# **7.6 Übersicht der Funktionen**

A

Die App bietet eine Anzeige der Parameter und Einstellfunktionen, wie in der folgenden Abbildung gezeigt.

SUNGROW

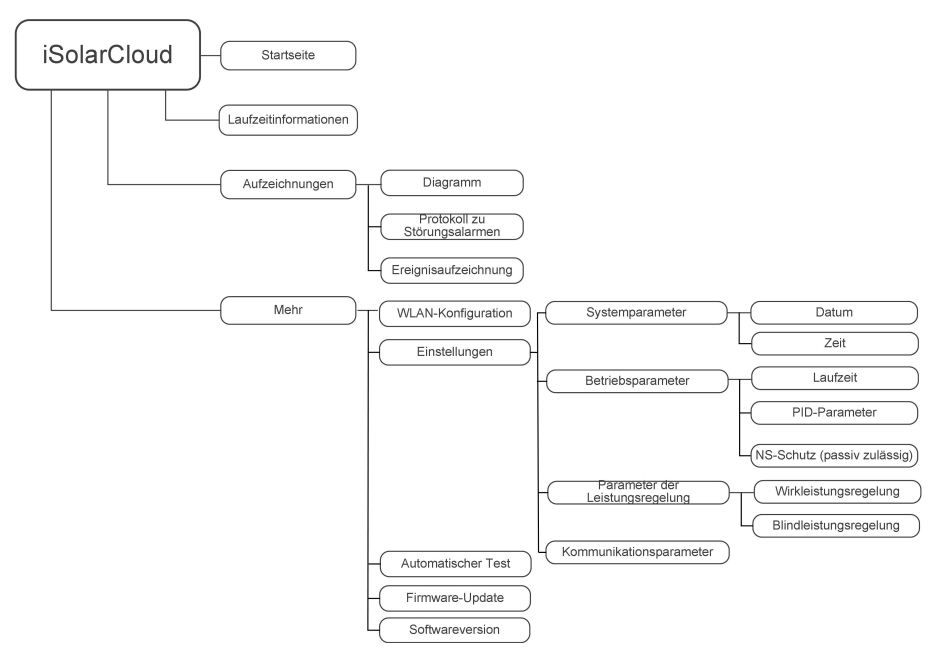

**Abbildung 7-4** App-Funktionsmenü

# **7.7 Startseite**

Die Startseite der App wird in der folgenden Abbildung gezeigt.

| A 国 ① …                  | * → 182% Q 13:42            |
|--------------------------|-----------------------------|
|                          | SG10.0RT<br>SN: 11111111111 |
| Standby                  |                             |
| 0 W<br>$rac{Q}{\pi R R}$ | $4.60 - 0$<br>Ž.            |
| Real-time Power          |                             |
|                          | 0 <sub>w</sub>              |
| Nominal Power            | 10.0 kWp•                   |
| <b>Today Yield</b>       |                             |
|                          | $0.0$ kWh                   |
| <b>Total Yield</b>       | $0.0$ kWh $\bullet$         |
|                          |                             |
|                          |                             |
|                          |                             |
| $\prec$                  | τ<br>View.                  |
| Run Information<br>Home  | More<br>Records             |

**Abbildung 7-5** Startseite

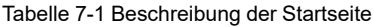

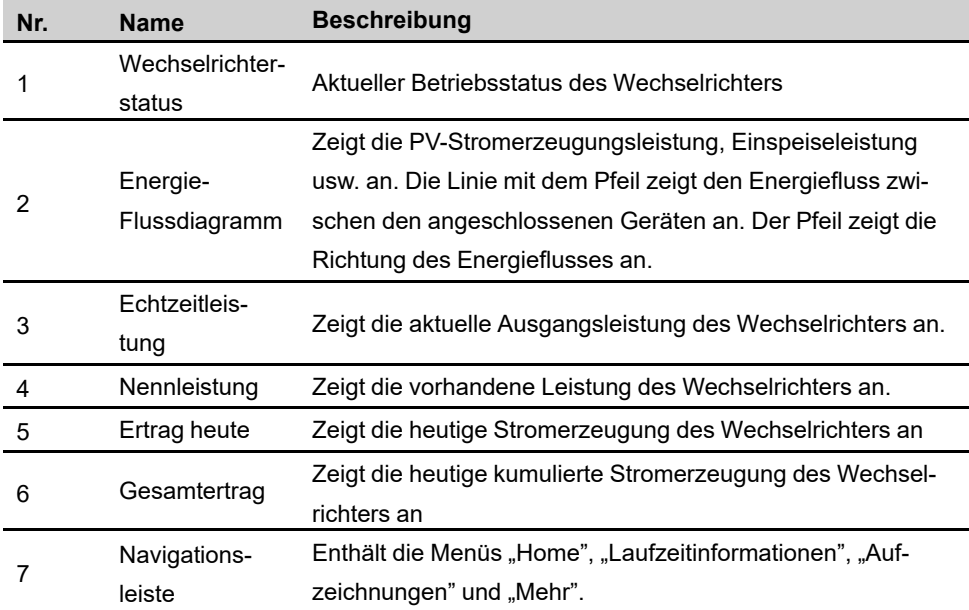

Wenn der Wechselrichter nicht ordnungsgemäß läuft, wird das Fehlersymbol  $\blacktriangle$  in der oberen linken Ecke des Bildschirms angezeigt. Benutzer können auf das Symbol tippen, um detaillierte Fehlerinformationen und Korrekturmaßnahmen anzuzeigen.

# **7.8 Laufzeitinformationen**

Tippen Sie auf **Run Information** in der Navigationsleiste, um den Bildschirm mit den Laufzeitinformationen aufzurufen, wischen Sie auf dem Bildschirm nach oben, um alle detaillierten Informationen anzuzeigen.

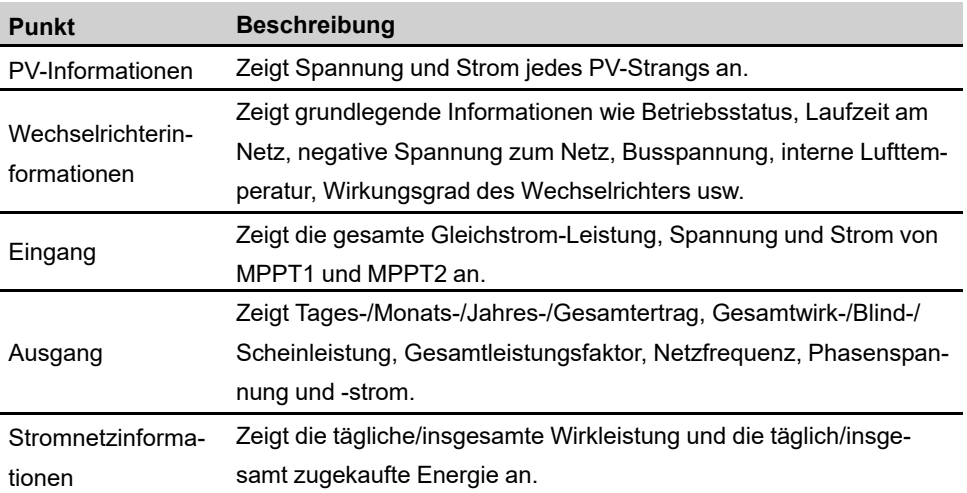

Tabelle 7-2 Beschreibung der Laufzeitinformationen

# **7.9 Aufzeichnungen**

Tippen Sie **Records** auf die Navigationsleiste, um den Bildschirm mit den Ereignisaufzeichnungen aufzurufen, wie in der folgenden Abbildung dargestellt.

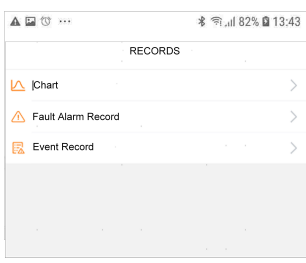

**Abbildung 7-6** Aufzeichnungen

#### **Diagramm**

Tippen Sie auf **Chart**, um den Bildschirm mit der täglichen Stromerzeugung aufzurufen, wie in der folgenden Abbildung dargestellt.

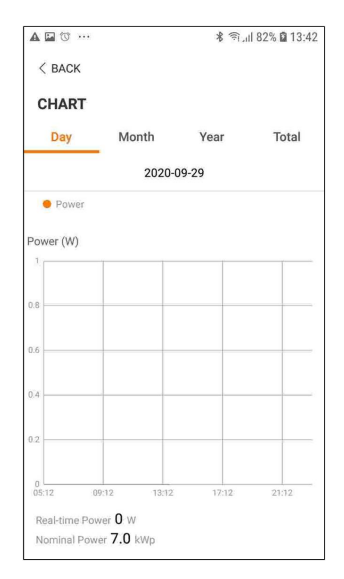

**Abbildung 7-7** Diagramm

Die App zeigt Aufzeichnungen zur Stromerzeugung in verschiedenen Formen an, einschließlich eines Diagramms zur täglichen Stromerzeugung, eines monatlichen Stromerzeugungshistogramms, eines jährlichen Stromerzeugungshistogramms und eines Histogramms zur Gesamtstromerzeugung.

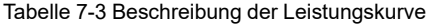

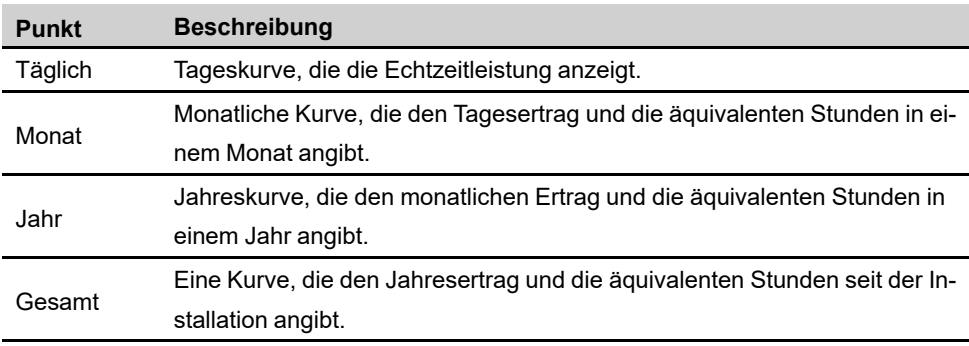

#### **Aufzeichnung von Störungsalarmen**

Tippen Sie auf **Fault Alarm Record** um den Bildschirm aufzurufen, wie in der folgenden Abbildung gezeigt.

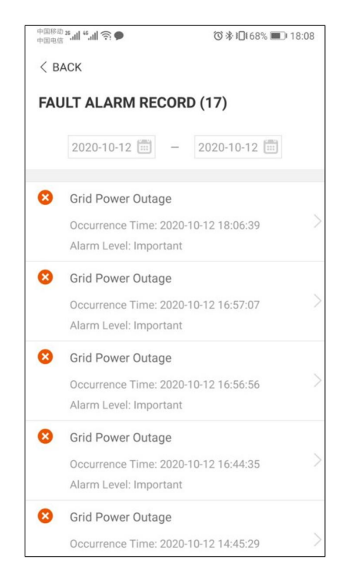

**Abbildung 7-8** Aufzeichnung von Störungsalarmen

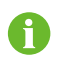

Klicken Sie auf  $\mathbb{H}$ , um ein Zeitsegment auszuwählen und die entsprechenden Aufzeichnungen anzuzeigen.

Wählen Sie eine der Aufzeichnungen in der Liste aus und klicken Sie auf die Aufzeichnung, um die detaillierten Fehlerinformationen einzusehen, wie in der folgenden Abbildung gezeigt.

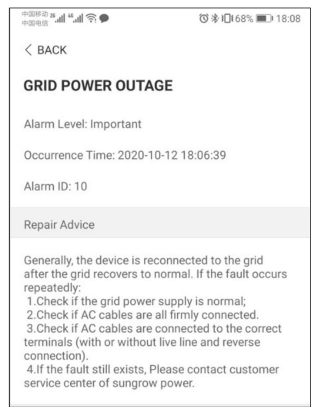

**Abbildung 7-9** Detaillierte Informationen einer Störungsmeldung

### **Ereignisaufzeichnung**

Tippen Sie auf **Event Record** um den Bildschirm aufzurufen, wie in der folgenden Abbildung gezeigt.

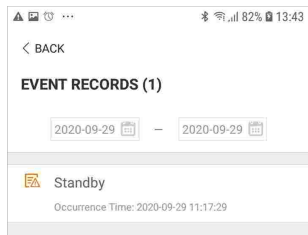

**Abbildung 7-10** Ereignisaufzeichnung

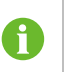

Klicken Sie auf , um ein Zeitsegment auszuwählen und die entsprechenden Aufzeichnungen anzuzeigen.

# **7.10 Mehr**

Tippen Sie auf **More** in der Navigationsleiste, um den entsprechenden Bildschirm aufzurufen, wie in der folgenden Abbildung gezeigt.

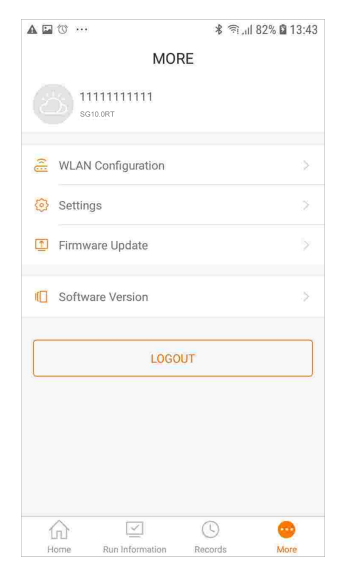

**Abbildung 7-11** Mehr

Neben der Anzeige der WLAN-Konfiguration und der App-Softwareversion unterstützt der Bildschirm **More** die folgenden Funktionen:

- Stellen Sie die Parameter ein, einschließlich der Systemparameter des Wechselrichters, der Betriebsparameter, der Leistungsregelungsparameter und der Kommunikationsparameter.
- Aktualisieren Sie die Wechselrichter-Firmware.

#### **7.10.1 Systemparameter**

Tippen Sie auf **Settings→System Parameters** um den entsprechenden Bildschirm aufzurufen, wie in der folgenden Abbildung gezeigt.

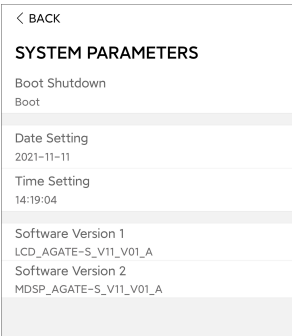

**Abbildung 7-12** Systemparameter

#### **Booten/Herunterfahren**

Tippen Sie auf **Boot/Shutdown**, um die Anweisung zum Hoch-/Herunterfahren an den Wechselrichter zu senden. Für Australien und Neuseeland ist die Option "Boot" verboten, wenn der DRM-Status DRM0 ist.

#### **Datumseinstellung/Zeiteinstellung**

Die richtige Systemzeit ist sehr wichtig. Eine falsche Systemzeit wirkt sich direkt auf die Datenprotokollierung und den Stromerzeugungswert aus. Die Uhr hat ein 24-Stunden-Format.

#### **Softwareversion**

Informationen zur Version der aktuellen Firmware.

#### **7.10.2 Betriebsparameter**

#### **Laufzeit**

Tippen Sie auf **Settings→Operation Parameters→Running Time** um den entsprechenden Bildschirm aufzurufen, auf dem Sie die "Verbindungszeit" und "Zeit für erneutes Verbinden" einstellen können.

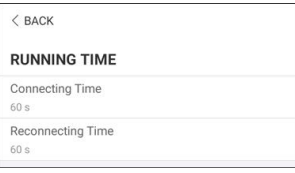

**Abbildung 7-13** Laufzeit

## **PID-Parameter**

Tippen Sie auf **Settings→Operation Parameters→PID Parameters** um den entsprechenden Bildschirm aufzurufen, auf dem Sie "PID-Parameter" einstellen können.

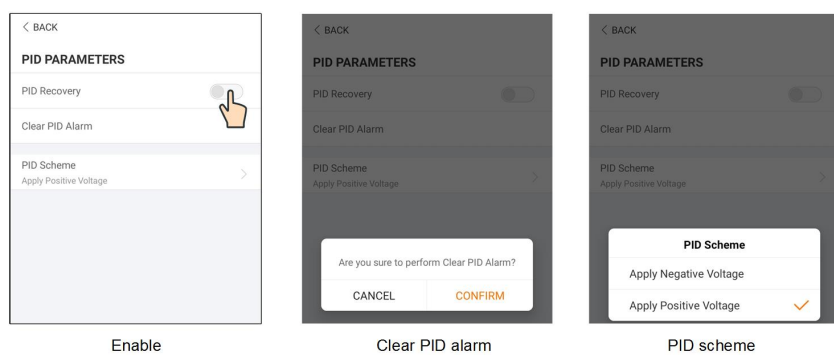

Enable

**Abbildung 7-14** PID-Einstellung

Tabelle 7-4 Beschreibung der PID-Parameter

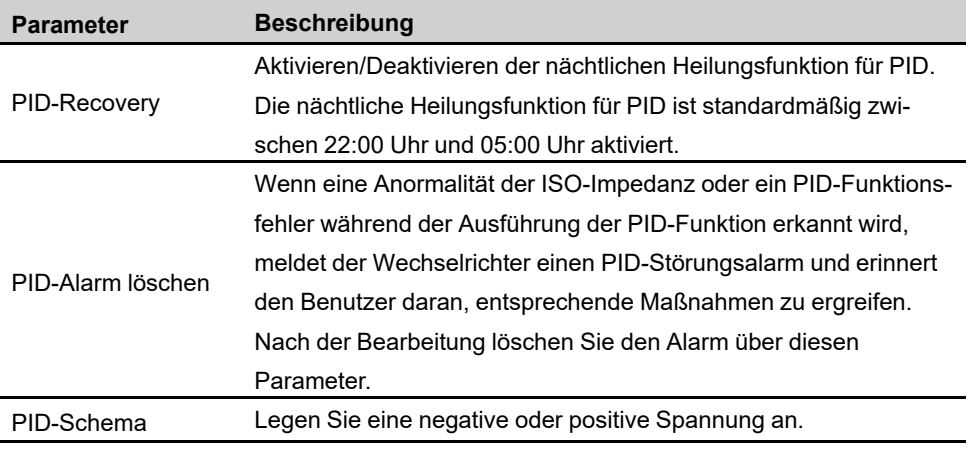

- Für die Auswahl der negativen oder positiven Spannung wenden Sie sich bitte an den Lieferanten der PV-Paneele.
- Nachdem die PID-Nacht-Heilungsfunktion aktiviert wurde, leuchtet die Fehleranzeige auf dem Front-Panel des Wechselrichter grün.

## **NS-Schutz (passiv gültig)**

 $\mathbf{f}$ 

Tap **Settings→Operation Parameters→Regular Parameters** um den entsprechenden Bildschirm aufzurufen, auf dem Sie die "NS-Schutz (passiv gültig)" einstellen können. Wenn die Schaltfläche NS-Schutz (Passive Valid) auf grün steht, ist der Modus Passive Valid eingeschaltet. Wenn die Schaltfläche NS-Schutz (Passive Valid) auf grau eingestellt ist, ist der Modus Active Valid aktiviert.

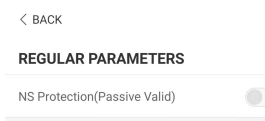

**Abbildung 7-15** NS-Schutz (passiv gültig)

## **AFCI-Parameter (optional)**

Tippen Sie auf **Settings→Operation Parameters→AFCI Parameters** um den entsprechenden Bildschirm aufzurufen, auf dem Sie "AFCI-Parameter" einstellen können.

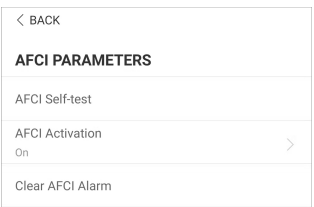

**Abbildung 7-16** AFCI-Einstellung

## **7.10.3 Parameter der Leistungsregelung**

## **Wirkleistungsregelung**

Tippen Sie auf **Settings→Power Regulation Parameters→Active Power Regulation** um den Bildschirm aufzurufen, wie in der folgenden Abbildung gezeigt.

| 中国移动 as all <sup>44</sup> all 全日                 | GO 3 米田52% 图 20:23 |
|--------------------------------------------------|--------------------|
| $<$ BACK                                         |                    |
| <b>ACTIVE POWER REGULATION</b>                   |                    |
|                                                  |                    |
| Active Power Soft Start after Fault              |                    |
| Active Power Soft Start Time after Fault<br>360s |                    |
|                                                  |                    |
| Active Power Gradient Control                    |                    |
| Active Power Decline Gradient<br>16 %/min        |                    |
| <b>Active Power Rising Gradient</b><br>16 %/min  |                    |
|                                                  |                    |
| Active Power Setting Persistence                 |                    |
|                                                  |                    |
| <b>Active Power Limit</b>                        |                    |
| Active Power Limit Ratio                         |                    |
| 100.0%                                           |                    |
| <b>DRM</b>                                       |                    |
|                                                  |                    |

**Abbildung 7-17** Wirkleistungsregelung

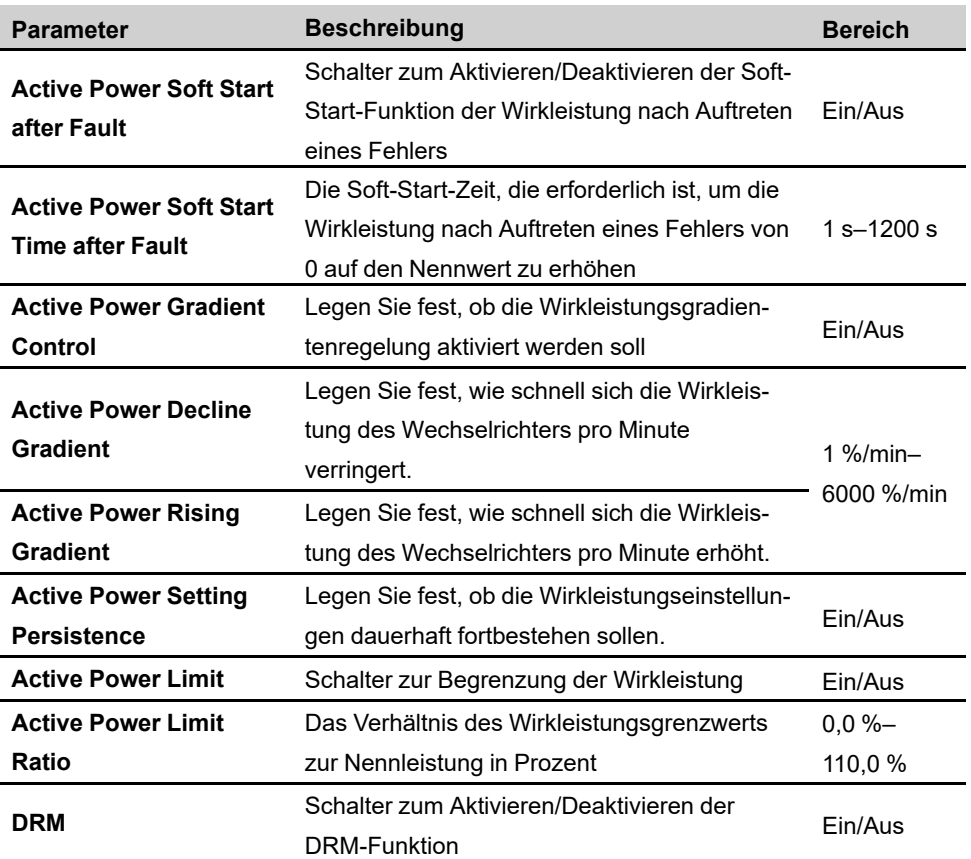

Tabelle 7-5 Beschreibung der Parameter der Wirkleistungsregelung

#### **Blindleistungsregelung**

Tippen Sie auf **Settings→Power Regulation Parameters→Reactive Power Regulation** um den Bildschirm aufzurufen, wie in der folgenden Abbildung gezeigt.

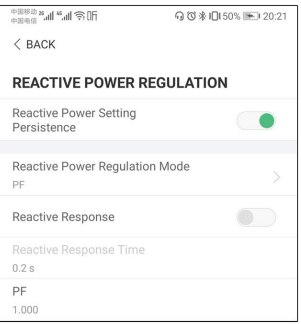

**Abbildung 7-18** Blindleistungsregelung

Tabelle 7-6 Beschreibung der Parameter der Blindleistungsregelung

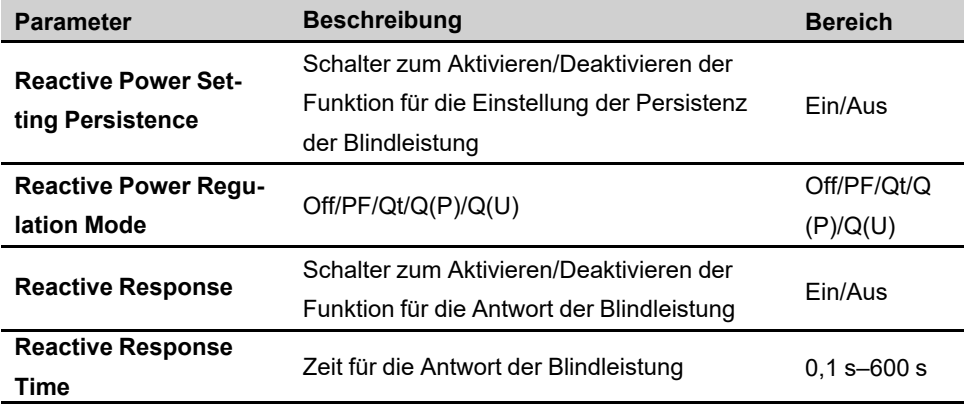

#### **"Off"-Modus**

Die Blindleistungsregelungsfunktion ist deaktiviert. Der PF (Leistungsfaktor) ist festgelegt auf +1,000.

#### **"PF"-Modus**

Der Leistungsfaktor (PF) ist fest eingestellt und die Blindleistung wird über den Parameter PF geregelt. Der PF-Wert liegt zwischen 0,8 voreilend und 0,8 nacheilend.

- Voreilend: Der Wechselrichter bezieht Blindleistung aus dem Netz.
- Nacheilend: Der Wechselrichter speist Blindleistung in das Netz ein.

# **"Qt"-Modus**

Im Betriebsmodus Qt kann die Blindleistung über den Parameter Q-Var-Grenzwerte (in %) reguliert werden. Die Nennblindleistung der Anlage ist fest vorgegeben. Die Anlage speist Blindleistung entsprechend dem abgegebenen Blindleistungsverhältnis ein. Die Einstellung des "Blindleistungsverhältnisses" erfolgt über die App.

Der Einstellbereich des Blindleistungsverhältnisses reicht von -100 % bis +100 %, was den Bereichen der induktiven bzw. kapazitiven Blindleistungsregelung entspricht.

## **"Q(P)"-Modus**

Der PF (Leistungsfaktor) des Wechselrichterausgangs variiert in Abhängigkeit von der Ausgangsleistung des Wechselrichters.

Tabelle 7-7 Erklärung zu "Q(P)"-Modus-Parameter

| <b>Parameter</b>            | Erklärung                                                          | <b>Bereich</b>                                                      |
|-----------------------------|--------------------------------------------------------------------|---------------------------------------------------------------------|
| $Q(P)$ -Kurve               | Wählen Sie die entsprechende Kurve gemäß den<br>örtlichen Vorgaben | $A, B, C^*$                                                         |
| QP P1                       | Ausgangsleistung am Punkt P1 auf der Q(P)-Mo-<br>dus-Kurve (in %)  | 20,0 %-100,0 %                                                      |
| QP_P2                       | Ausgangsleistung am Punkt P2 auf der Q(P)-Mo-<br>dus-Kurve (in %)  | 20,0 %-100,0 %                                                      |
| QP P3                       | Ausgangsleistung am Punkt P3 auf der Q(P)-Mo-<br>dus-Kurve (in %)  | 20,0 % - 100,0 %                                                    |
| QP K1                       | Leistungsfaktor am Punkt P1 auf der Q(P)-Modus-<br>Kurve           | Kurve A/C:<br>$-0,800$ bis $+1,000$<br>Kurve B: -0,600<br>bis 0,600 |
| QP K2                       | Leistungsfaktor am Punkt P2 auf der Q(P)-Modus-<br>Kurve           |                                                                     |
| QP K3                       | Leistungsfaktor am Punkt P3 auf der Q(P)-Modus-<br>Kurve           |                                                                     |
| $QP_$<br>EnterVoltage       | Spannung für Q(P)-Funktionsaktivierung (in %)                      | 100,0 %-110,0<br>%                                                  |
| $QP_$<br><b>ExitVoltage</b> | Spannung für Q(P)-Funktionsdeaktivierung (in %)                    | 90,0 % - 100,0 %                                                    |
| QP<br>ExitPower             | Leistung für Q(P)-Funktionsdeaktivierung (in %)                    | 1.0 % - 20.0 %                                                      |
| QP<br>EnableMode            | Bedingungsfreie Aktivierung/Deaktivierung der Q<br>(P)-Funktion    | Ja, Nein                                                            |

\* Kurve C ist reserviert und stimmt derzeit mit Kurve A überein.

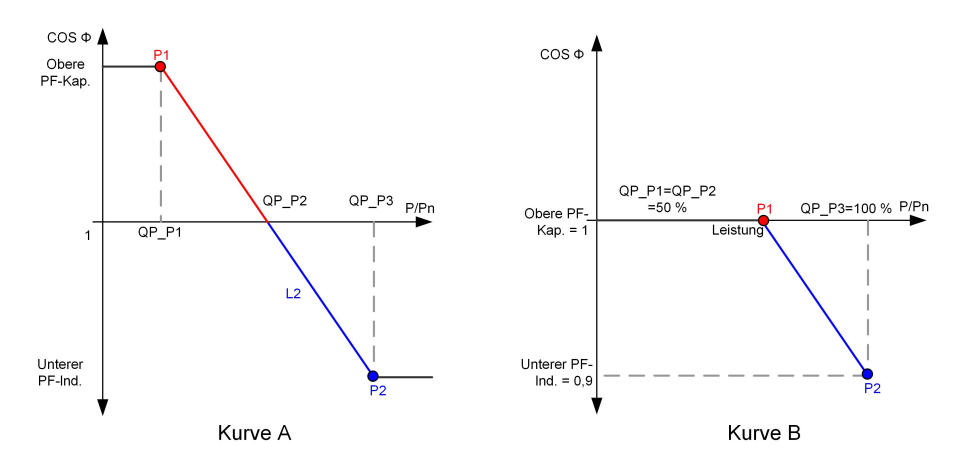

**Abbildung 7-19** Blindleistungsregulierungskurve im Q(P)-Modus

## **"Q(U)"-Modus**

Die Blindleistungsabgabe des Wechselrichters variiert in Abhängigkeit von der Netzspannung.

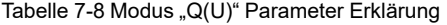

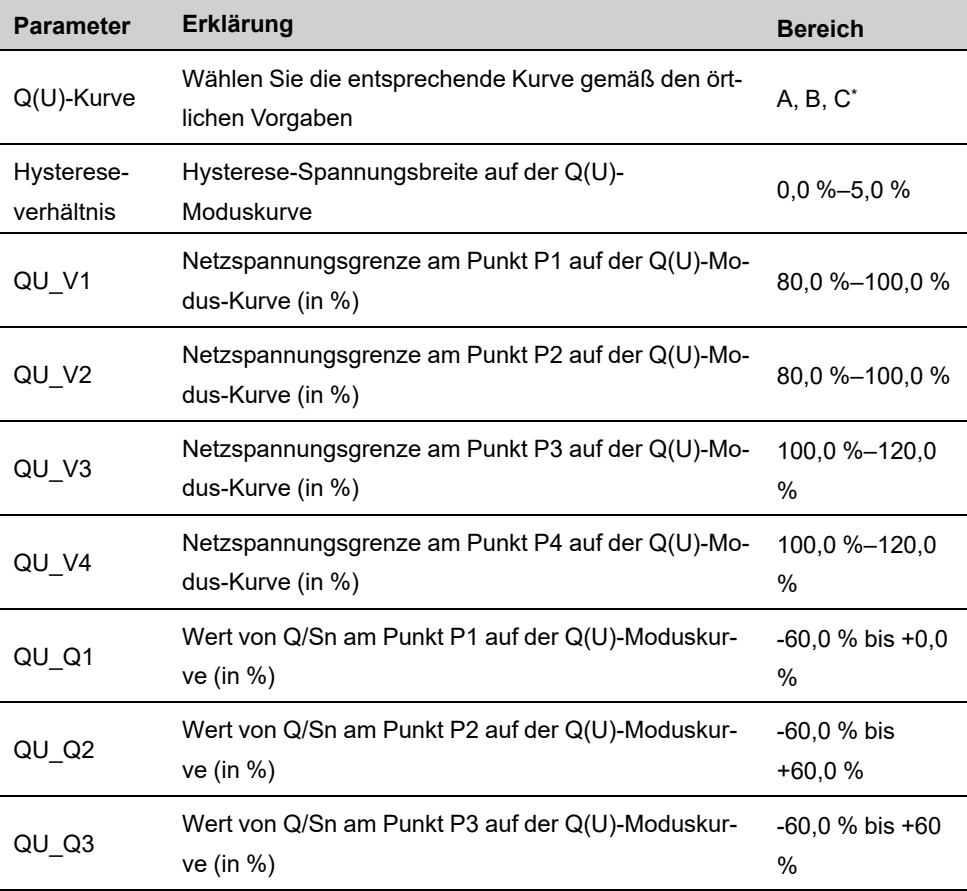

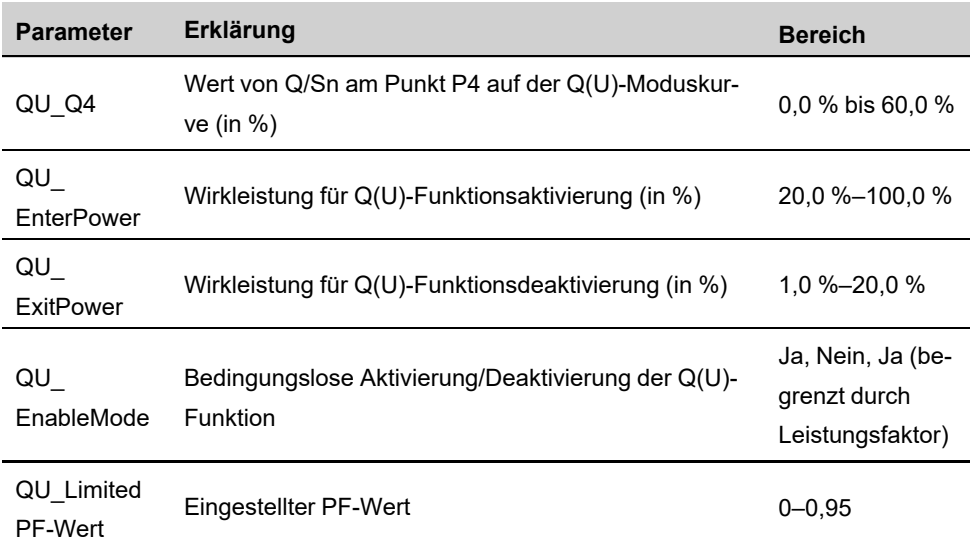

\* Kurve C ist reserviert und stimmt derzeit mit Kurve A überein.

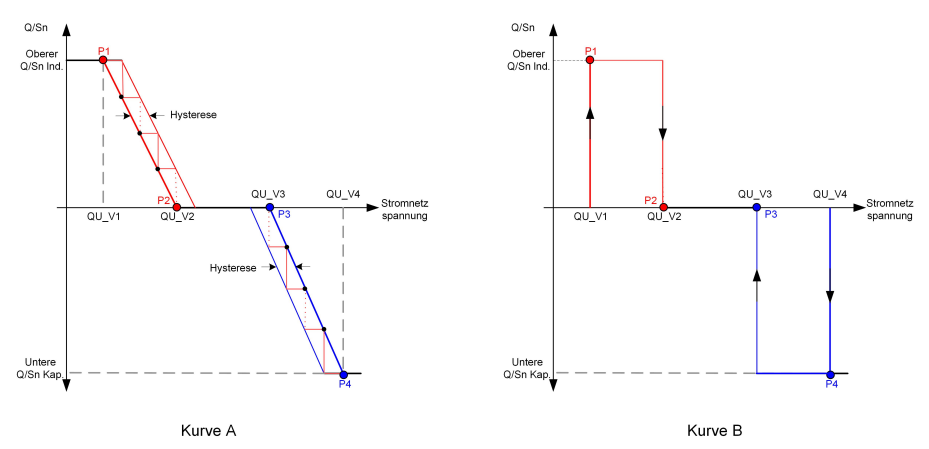

**Abbildung 7-20** Blindleistungsregelungskurve in Q(U)-Kurve

## **7.10.4 Kommunikationsparameter**

Tippen Sie auf **Settings→Communication Parameters** um den entsprechenden Bildschirm aufzurufen, wie in der folgenden Abbildung gezeigt. Die Geräteadresse reicht von 1 bis 246.

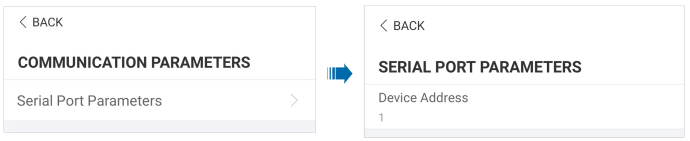

**Abbildung 7-21** Kommunikationsparameter

## **7.10.5 Aktualisieren der Firmware**

Um Download-Fehler aufgrund eines schlechten Netzsignals vor Ort zu vermeiden, wird empfohlen, das Firmware-Paket im Voraus auf das Mobilgerät herunterzuladen.

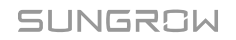

Schritt 1Aktivieren Sie die Funktion "Mobile Daten" auf Ihrem Mobilgerät.

- Schritt 2Öffnen Sie die App und geben Sie den Benutzernamen und das Passwort auf dem Anmeldebildschirm ein. Tippen Sie auf **Login**, um den Startbildschirm aufzurufen.
- Schritt 3Tippen Sie auf **More→Firmware Download** , um den entsprechenden Bildschirm mit der angezeigten Geräteliste aufzurufen.
- Schritt 4Wählen Sie das Gerätemodell aus, bevor Sie die Firmware herunterladen. Tippen Sie auf den Gerätenamen in der Geräteliste, um die Detailansicht des Firmware-Upgrade-Pakets

aufzurufen, und tippen Sie anschließend auf **V** neben dem Firmware-Upgrade-Paket, um es herunterzuladen.

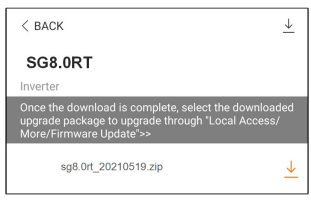

- Schritt 5Kehren Sie zum Bildschirm **Firmware Download** zurück und tippen Sie in der oberen rechten Ecke des Bildschirms auf …, um das heruntergeladene Firmware-Upgrade-Paket anzuzeigen.
- Schritt 6Melden Sie die App über den lokalen Zugriffsmodus an. Siehe hierzu "7.4 [Anmeldung](#page-81-0) [\(Login\)](#page-81-0)".
- Schritt 7Tippen Sie auf dem Startbildschirm der App auf **More** und anschließend auf **Firmware Update**.
- Schritt 8Tippen Sie auf die Upgrade-Paket-Datei. Es erscheint ein Eingabefeld, in dem Sie aufgefordert werden, die Firmware mit der Datei zu aktualisieren. Tippen Sie auf **CONFIRM**, um das Firmware-Upgrade durchzuführen.

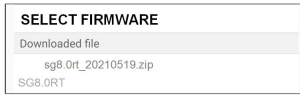

Schritt 9Warten Sie, bis die Datei hochgeladen wird. Sobald die Aktualisierung abgeschlossen wurde, wird eine Benachrichtigung über das abgeschlossene Upgrade angezeigt. Tippen Sie auf **Complete**, um das Upgrade zu beenden.

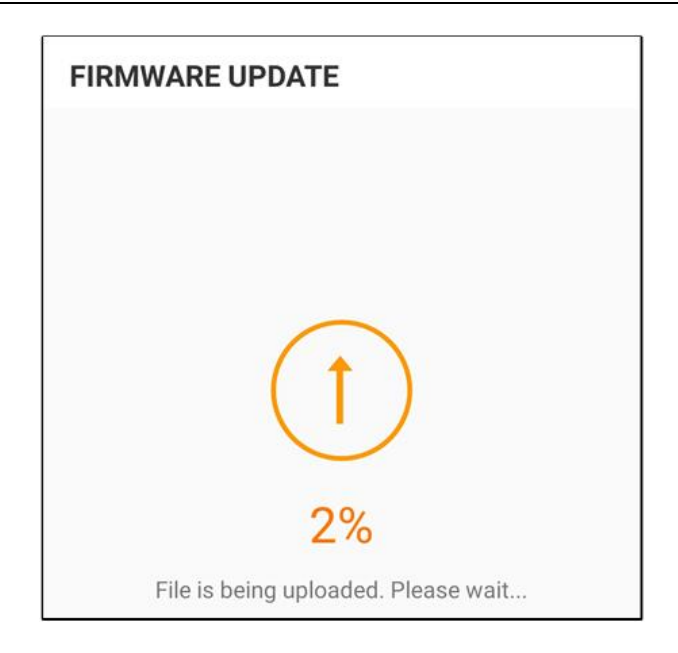

# **- - ENDE**

# **7.10.6 Automatischer Test**

Tippen Sie auf **Auto-test** um den entsprechenden Bildschirm aufzurufen, wie in der folgenden Abbildung gezeigt.

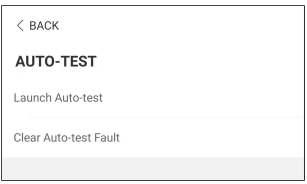

**Abbildung 7-22** Automatischer Test

## **Automatischen Test starten**

Tippen Sie auf **Launch Auto-test**, um den automatischen Test auszuführen. Der automatische Test dauert 5 Minuten. Sobald der automatische Test abgeschlossen wurde, wird ein Bericht zum automatischen Test angezeigt, wie in der folgenden Abbildung gezeigt. Tippen Sie auf **DOWNLOAD**, um den Bericht herunterzuladen.

| $<$ BACK                         |            |
|----------------------------------|------------|
| <b>AUTO-TEST RESULT</b>          |            |
| Auto-test Result                 | Successful |
|                                  |            |
| Over-frequency Level 1 (81>.S1)  | Successful |
| Frequency Threshold              | 51.50 Hz   |
| Frequency Sample Value           | 50.00 Hz   |
| Time Threshold                   | 0.10 s     |
| Time Sample Value                | 0.10 s     |
|                                  |            |
| Under Frequency Level 1 (81<.S1) | Successful |
| Frequency Threshold              | 47.50 Hz   |
| Frequency Sample Value           | 49.99 Hz   |
| Time Threshold                   | 0.10s      |
| Time Sample Value                | 0.10 s     |
|                                  |            |
| Over-voltage Level 1 (59.S1)     | Successful |
|                                  |            |
| <b>DOWNLOAD</b>                  |            |

**Abbildung 7-23** Ergebnis für automatischen Test

#### **Fehler des automatischen Tests löschen**

Tippen Sie auf **Clear Auto-test Fault→CONFIRM** , um einen Fehler des automatischen Tests zu löschen.

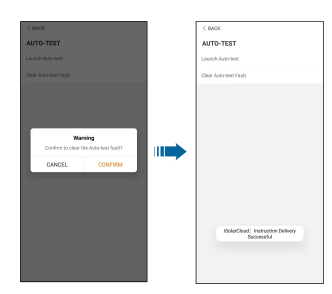

**Abbildung 7-24** Fehler des automatischen Tests löschen

# <span id="page-102-0"></span>**8 Außerbetriebnahme des Systems**

# **8.1 Trennen des Wechselrichters**

## **AVORSICHT**

**Risiko von Verbrennungen aufgrund heißer Komponenten! Der Wechselrichter kann selbst dann noch heiß sein und Verbrennungen verursachen, wenn er abgeschaltet ist. Tragen Sie Schutzhandschuhe, bevor Sie nach dem Abkühlen mit dem Wechselrichter arbeiten.**

Bei Wartungs- oder anderweitigen Servicearbeiten muss der Wechselrichter ausgeschaltet sein.

Gehen Sie folgendermaßen vor, um den Wechselrichter von den Wechselstrom- und Gleichstromquellen zu trennen: Andernfalls können tödliche Spannungen anliegen oder der Wechselrichter könnte beschädigt werden.

- Schritt 1Trennen Sie den externen Wechselstrom-Schutzschalter ab und sichern Sie diesen gegen erneutes Verbinden.
- Schritt 2Drehen Sie den Gleichstromschalter in die Position "AUS" und trennen Sie anschließend alle PV-Strang-Eingänge.
- Schritt 3Warten Sie etwa 10 Minuten, bis die Kondensatoren im Inneren des Wechselrichters vollständig entladen sind.

Schritt 4Stellen Sie mit einer Stromzange sicher, dass das Gleichstromkabel stromlos ist.

#### **- - ENDE**

# **8.2 Demontage des Wechselrichters**

## **AVORSICHT**

**Es besteht die Gefahr von Verbrennungen und elektrischen Schlägen! Berühren Sie keine inneren stromführenden Teile, bevor Sie den Wechselrichter nicht für mindestens 10 Minuten vom Stromnetz und vom PV-Eingang getrennt haben.**

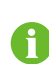

Trennen Sie vor der Demontage des Wechselrichters sowohl die Wechselstromals auch die Gleichstrom-Verbindungen.

Bei mehr als zwei Lagen von Wechselrichter-Gleichstrom-Klemmen müssen die äußeren Gleichstrom-Steckverbinder vor den inneren demontiert werden.

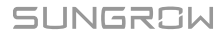

Schritt 1Siehe hierzu "5 Elektrische [Verbindung](#page-30-0)", für das Abklemmen aller Kabel des Wechselrichters in umgekehrter Reihenfolge. Verwenden Sie insbesondere beim Entfernen des Gleichstromsteckers einen MC4-Schlüssel, um die Verriegelungsteile zu lösen und wasserdichte Stecker zu installieren.

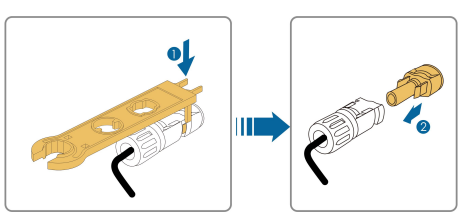

Schritt 2Siehe hierzu"4 [Mechanische](#page-23-0) Montage"für die Demontage des Wechselrichters in umgekehrter Reihenfolge.

Schritt 3Entfernen Sie gegebenenfalls die Wandhalterung von der Wand.

- Schritt 4Wenn der Wechselrichter in Zukunft wieder verwendet werden soll, "3.2 [Lagerung](#page-22-0) des [Wechselrichters](#page-22-0)" beachten Sie bitte die Hinweise zur ordnungsgemäßen Lagerung bzw. Erhaltung.
	- **- - ENDE**

# **8.3 Entsorgung des Wechselrichters**

Benutzer sind für die Entsorgung des Wechselrichters verantwortlich.

#### **HINWEIS**

**Einige Teile und Einheiten des Wechselrichters, z. B. die Kondensatoren, können zu Umweltverschmutzung führen.**

**Entsorgen Sie den Wechselrichter nicht im Hausmüll, sondern entsprechend den am Montageort geltenden Richtlinien für Elektroschrott.**

# <span id="page-104-0"></span>**9 Fehlerbehebung und Wartung**

# **9.1 Fehlerbehebung**

Wenn ein Alarm auftritt, können die Alarminformationen über die App angezeigt werden. Alarm-ID und Korrekturmaßnahmen lauten wie folgt:

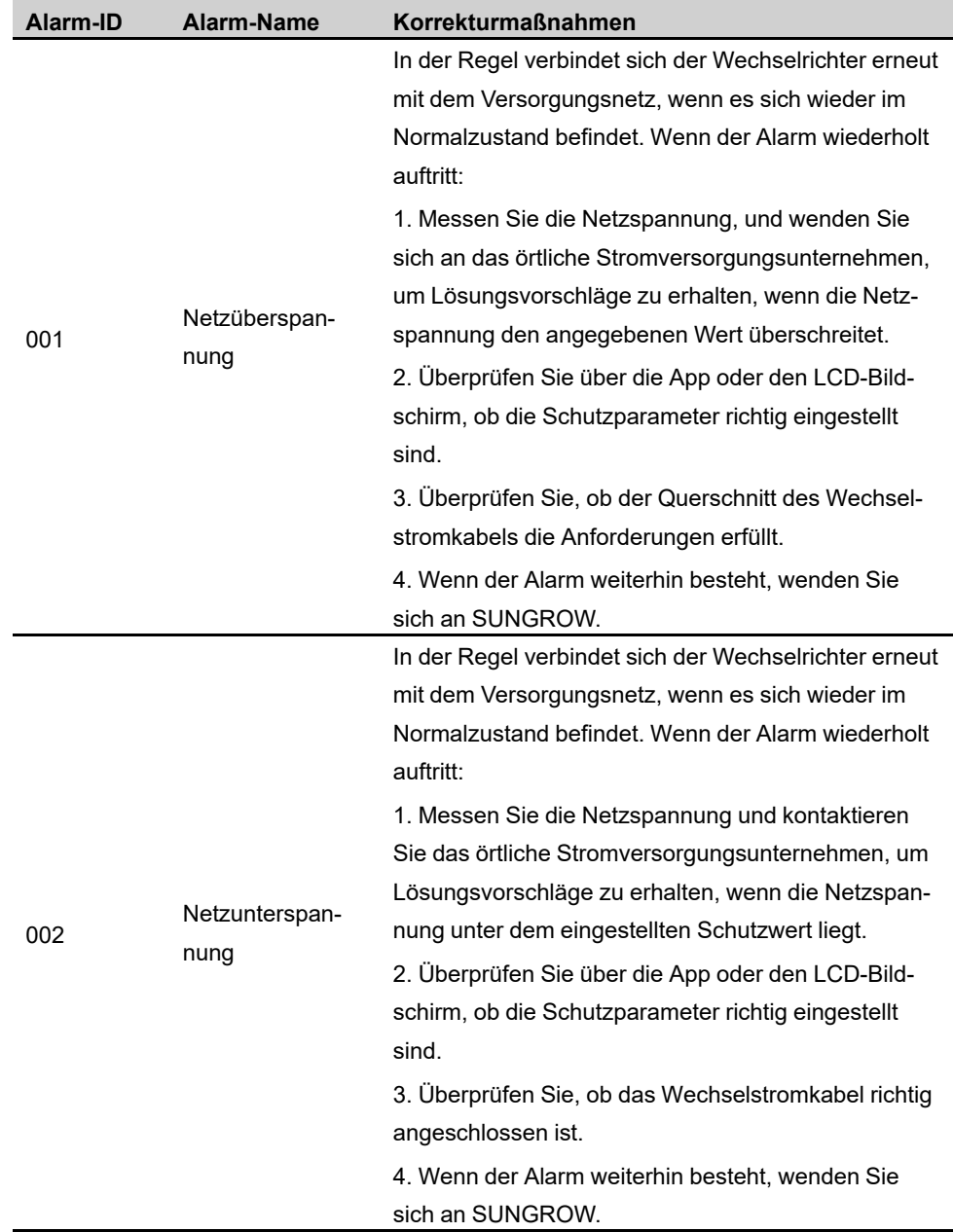

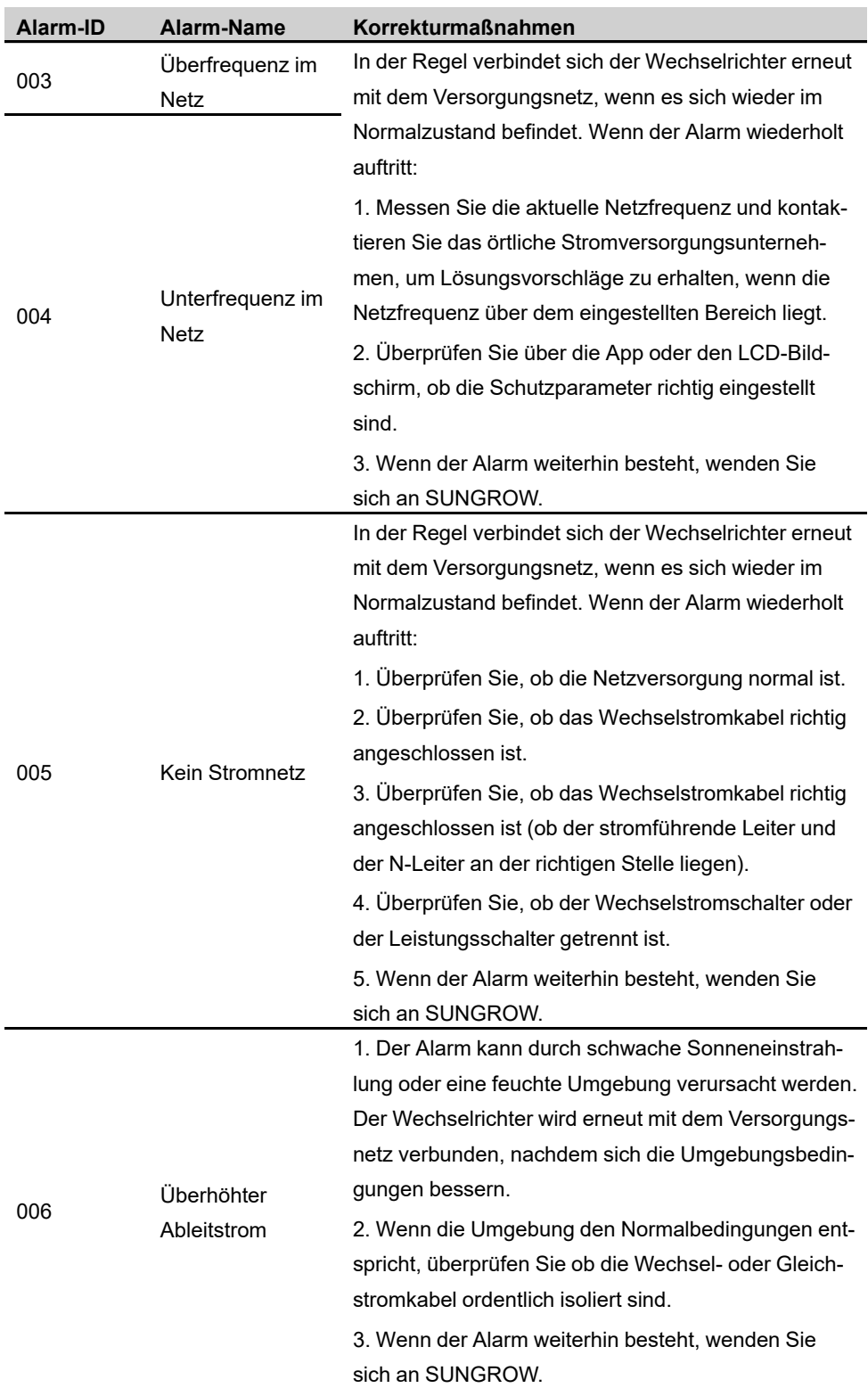

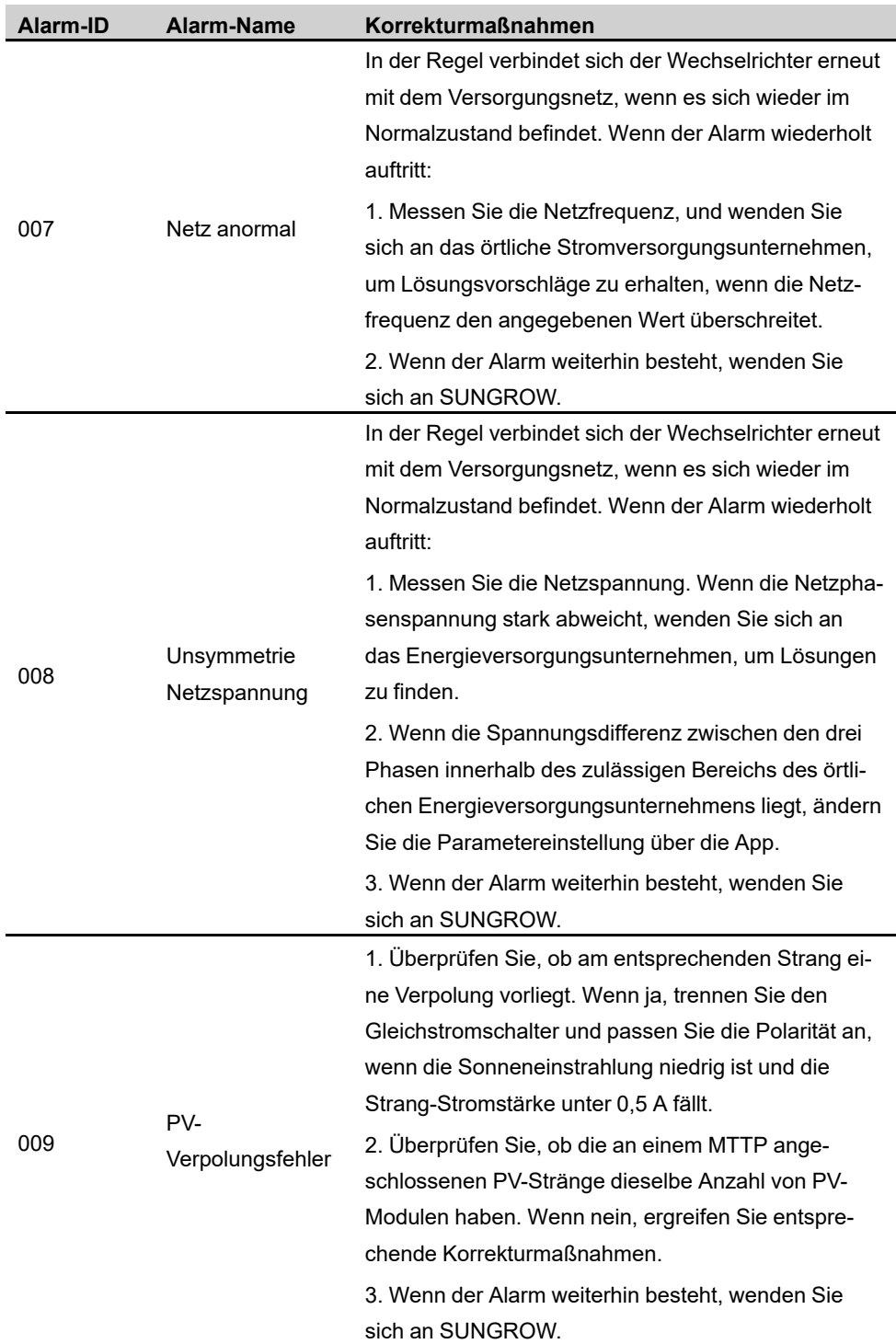

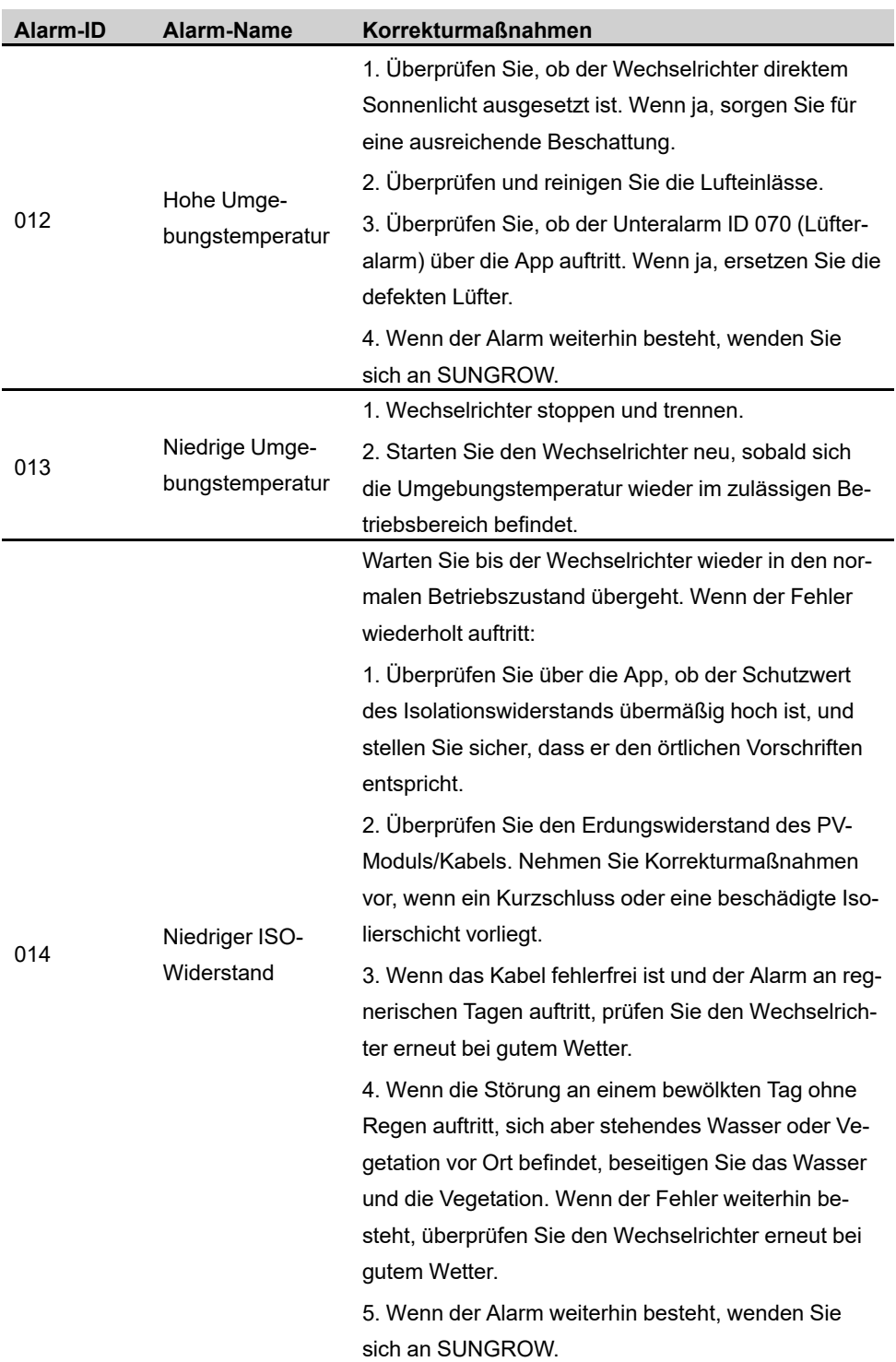
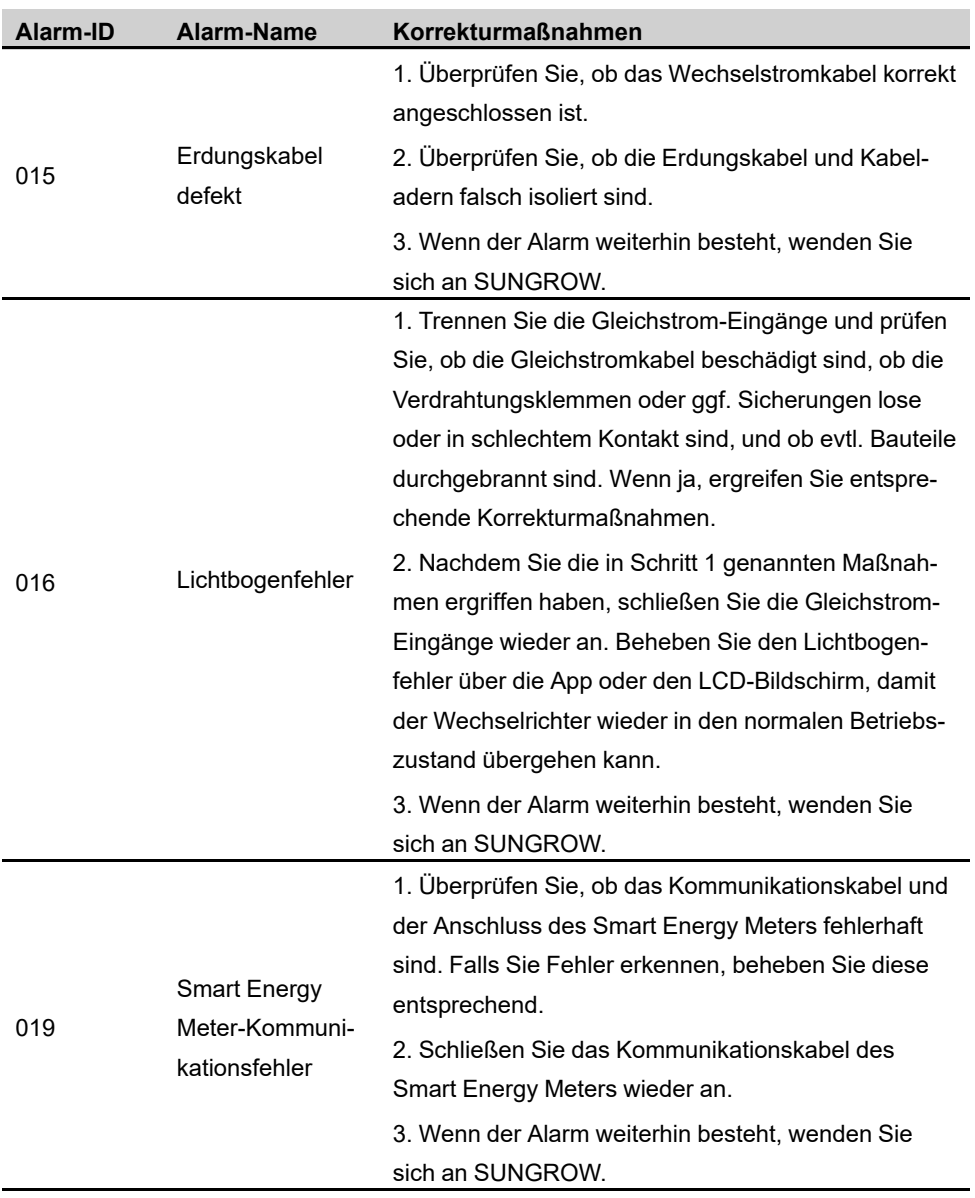

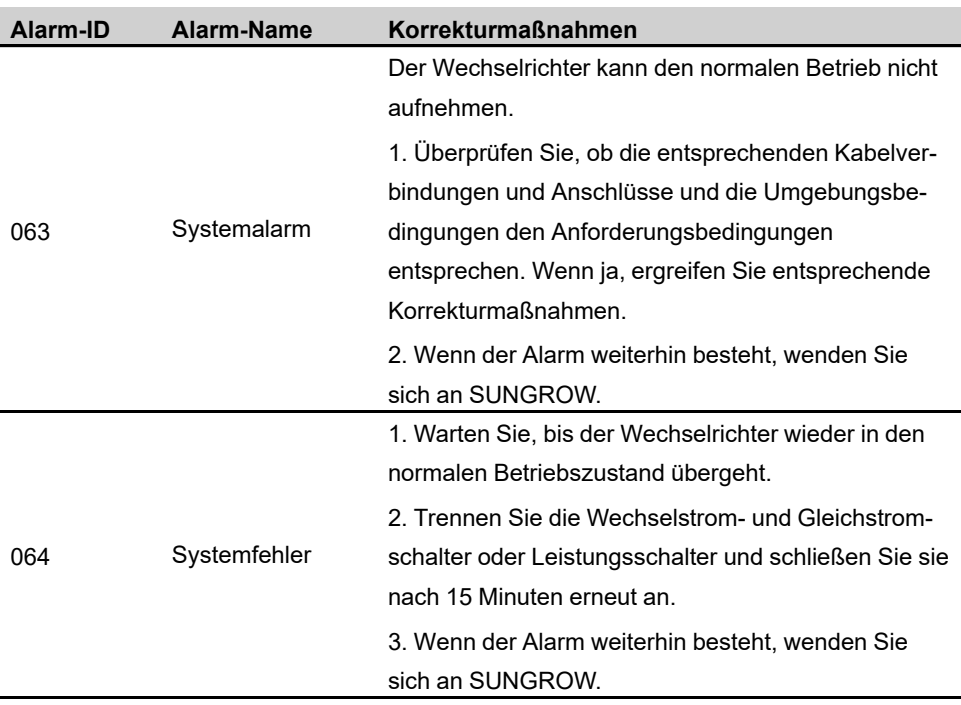

# **9.2 Wartung**

#### **9.2.1 Wartung**

Der DC-Schalter kann in der AUS-Stellung oder einem gewissen Winkel ausserhalb der AUS-Position mit einem Schloss gesichert werden.

#### **A**GEFAHR

**Durch falsche Servicearbeiten besteht die Gefahr von Schäden am Wechselrichter oder an Personen!**

**• Bedenken Sie immer, dass der Wechselrichter über zwei Stromquellen versorgt wird: PV-Strings und öffentliches Stromnetz.**

**Gehen Sie folgendermaßen vor, bevor Sie Servicearbeiten ausführen.**

- **• Trennen Sie den AC-Schutzschalter und stellen Sie den DC-Lastunterbrecher des Wechselrichters auf AUS.**
- **• Der Gleichstromschalter kann mit einem Schloss in der AUS-Stellung oder in einem bestimmten Winkel über die OFF-Position hinaus gesichert werden.**
- **• Warten Sie mindestens 10 Minuten, bis die inneren Kondensatoren vollständig entladen sind.**
- **• Vergewissern Sie sich vor dem Herausziehen eines Steckers, dass dieser spannungsfrei ist.**

#### **AVORSICHT**

**Halten Sie unberechtigte Personen fern!**

**Ein vorübergehendes Warnschild oder eine Barriere müssen angebracht werden, um unberechtigte Personen während der elektrischen Anschlussarbeiten und der Servicearbeiten fernzuhalten.**

#### **HINWEIS**

- **• Starten Sie den Wechselrichter nur dann neu, wenn der Fehler, der die Sicherheitsfunktionen des Wechselrichters beeinträchtigt, beseitigt ist.**
- **• Da der Wechselrichter keine zu wartenden Bauteile enthält, dürfen interne Bauteile niemals eigenmächtig ausgetauscht werden.**
- **• Bei Wartungsbedarf wenden Sie sich bitte an SUNGROW. SUNGROW haftet nicht für Schäden, die durch eigenmächtige Veränderungen verursacht wurden.**

Wartungsarbeiten am Gerät gemäß Handbuch sollten nie ohne geeignetes Werkzeug, Messinstrumente und der neuesten Version des Handbuchs welches klar und vollständig verstanden wurde durchgeführt werden. Das Handbuch lässt sich auch am Gerät per QR-Code Nähe Typenschild aufrufen.

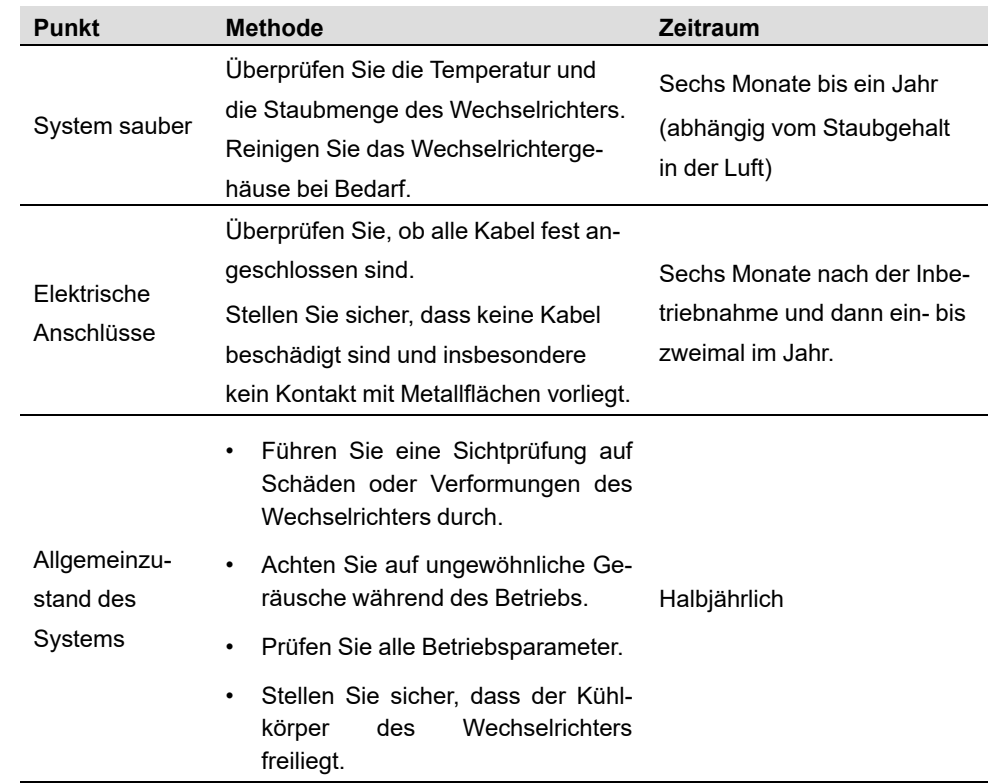

#### **9.2.2 Regelmäßige Wartung**

Ŧ

#### **9.2.3 Lüfterwartung**

Wenn der Wechselrichter über einen externen Lüfter verfügt, kann der Wechselrichter bei einem Ausfall des Lüfters nicht effektiv gekühlt werden, was den Wirkungsgrad des Wechselrichters beeinträchtigt oder zu einem reduzierten Betrieb führt. Halten Sie deshalb den Lüfter sauber und tauschen Sie den beschädigten Lüfter rechtzeitig aus.

Schritt 1Siehe hierzu "8.1 Trennen des [Wechselrichters](#page-102-0)" um den Wechselrichter anzuhalten.

- Schritt 2Siehe hierzu "5 Elektrische [Verbindung](#page-30-0)" und lösen Sie alle Kabelverbindungen in umgekehrter Reihenfolge der Schritte.
- Schritt 3Siehe hierzu "4 [Mechanische](#page-23-0) Montage" und demontieren Sie den Wechselrichter in umgekehrter Reihenfolge der Schritte.

Schritt 4Lösen Sie die Schrauben an der Lüfterhalterung.

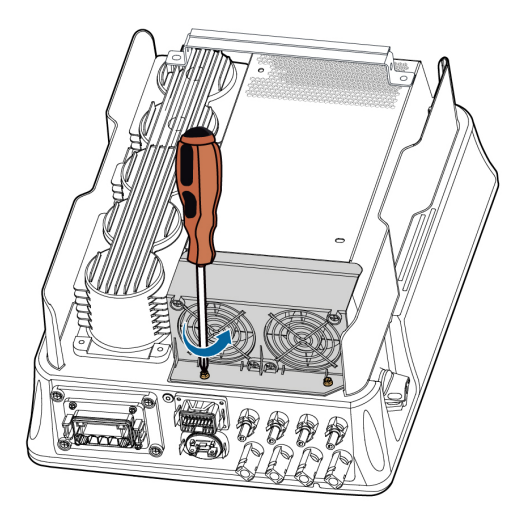

Schritt 5Heben Sie die Lüfterhalterung nach oben an, drücken Sie den Vorsprung am Netzstecker des Lüfters nach unten und ziehen Sie ihn nach außen, und nehmen Sie die Lüfterhalterung ab.

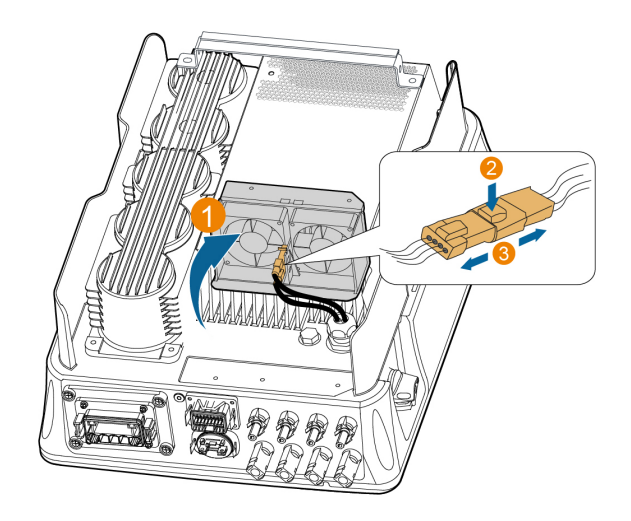

#### Schritt 6Lösen Sie die Schrauben an den Staubschutzabdeckungen und entfernen Sie die Staubschutzabdeckungen.

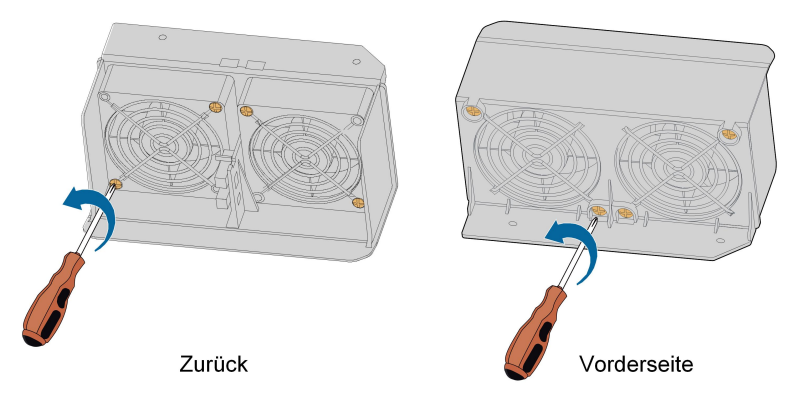

- Schritt 7Verwenden Sie eine weiche Bürste oder einen Staubsauger, um den Lüfter zu reinigen. Wenn Sie den Lüfter austauschen müssen, schrauben Sie die Schraube an der Lüfterhalterung mit einem Schraubendreher heraus und nehmen Sie den Lüfter ab.
- Schritt 8Montieren Sie die Staubschutzhauben und anschließend die Lüfterhalterung am Wechselrichter. Starten Sie den Wechselrichter neu.

#### **- - ENDE**

# <span id="page-113-0"></span>**10 Anhang**

# **10.1 Technische Daten**

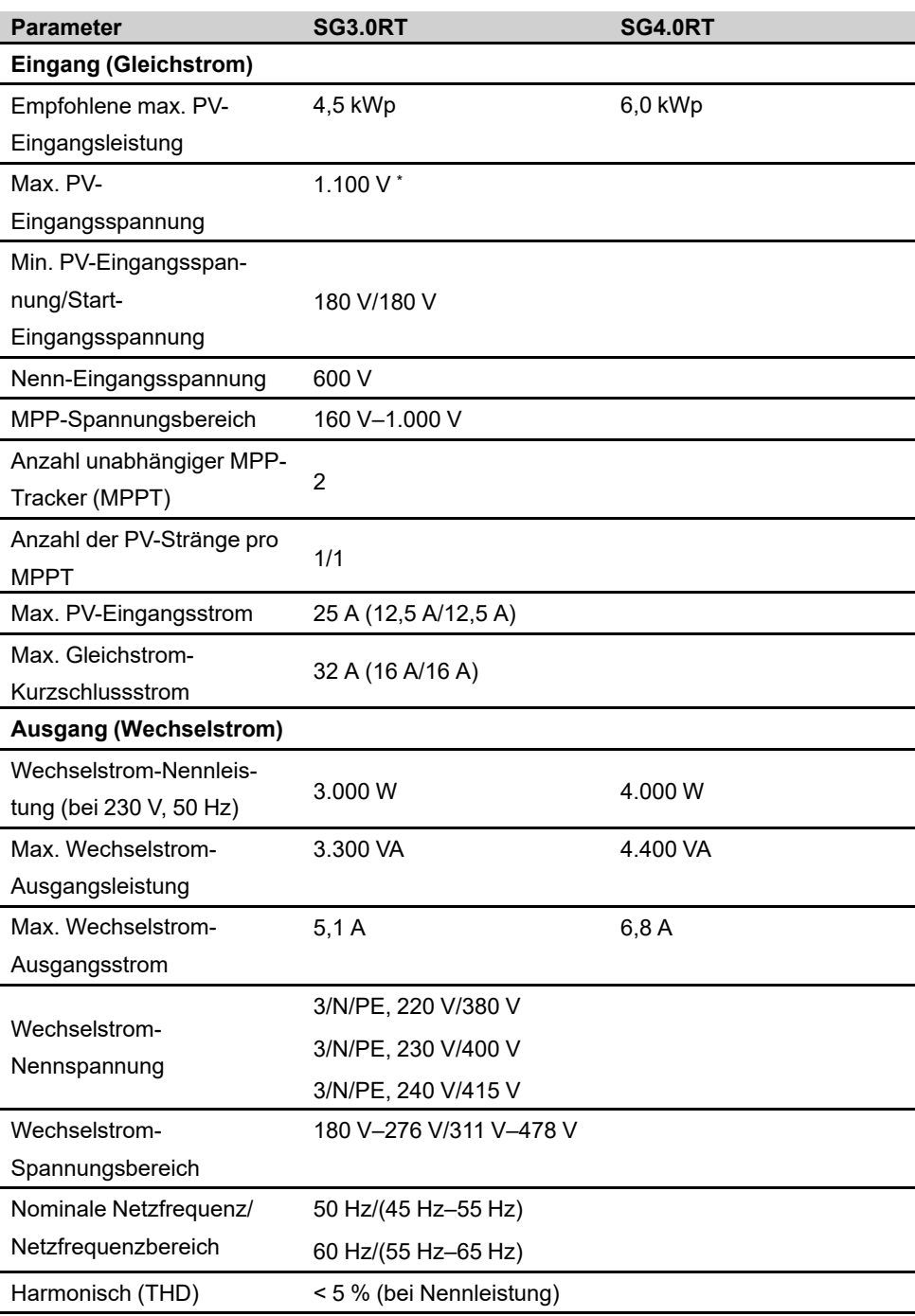

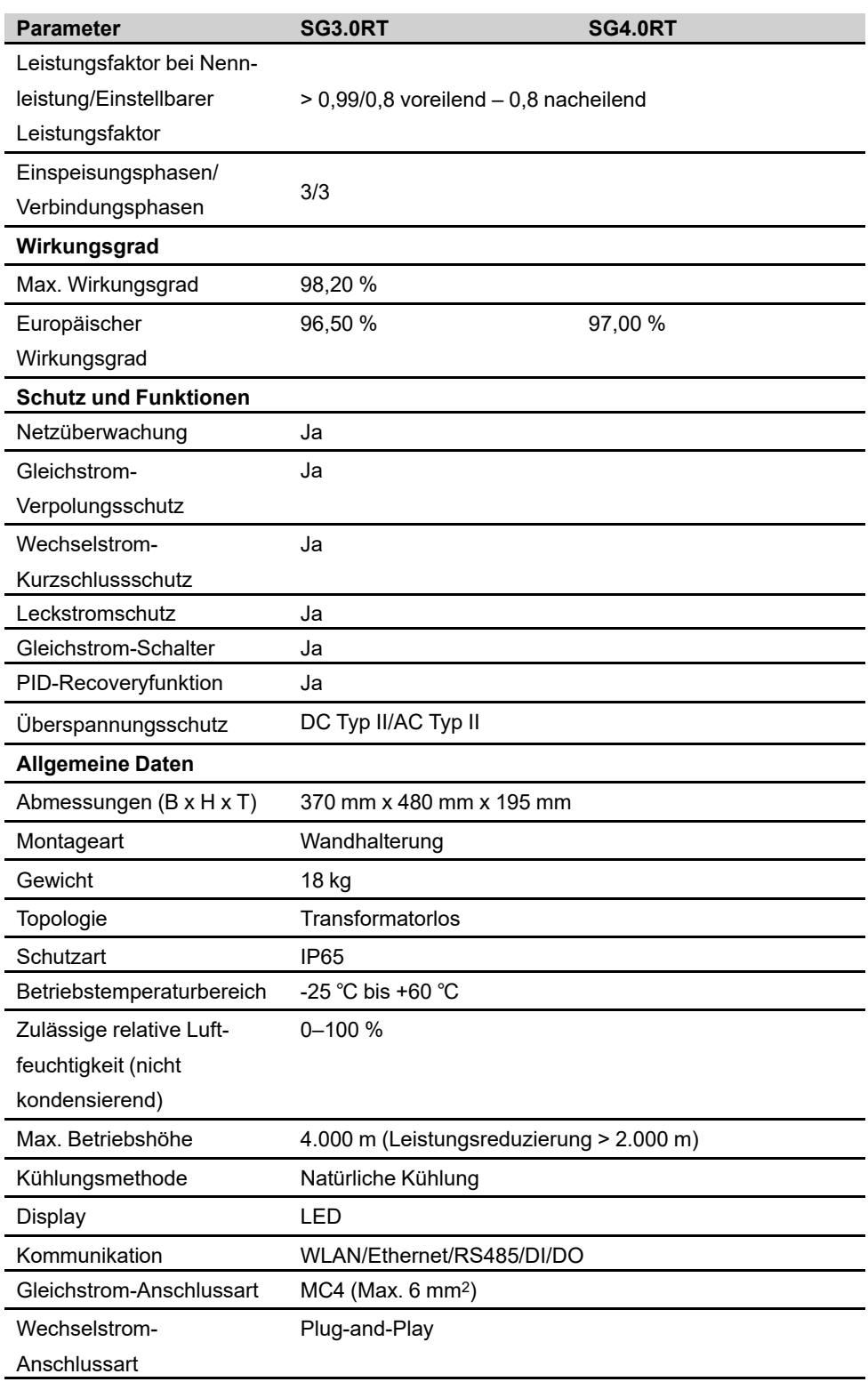

\* Der Wechselrichter geht in den Standby-Modus, wenn die Eingangsspannung zwischen 1.000 V und 1.100 V liegt. Wenn das System die maximale Gleichspannung von 1.000 V

überschreiten kann, dürfen die im Lieferumfang enthaltenen MC4-Steckverbinder nicht verwendet werden. In diesem Fall müssen MC4-Evo2-Steckverbinder verwendet werden.

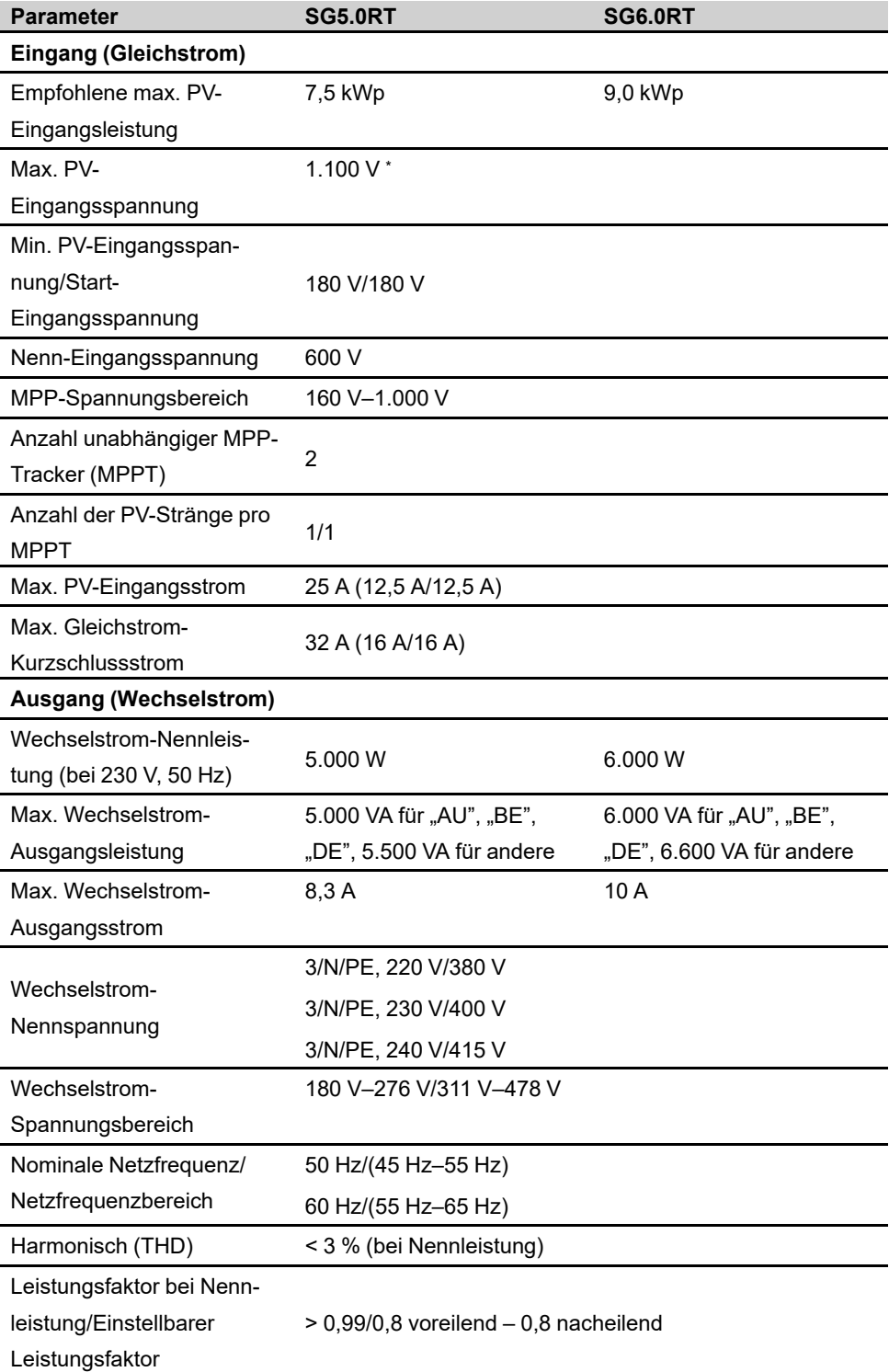

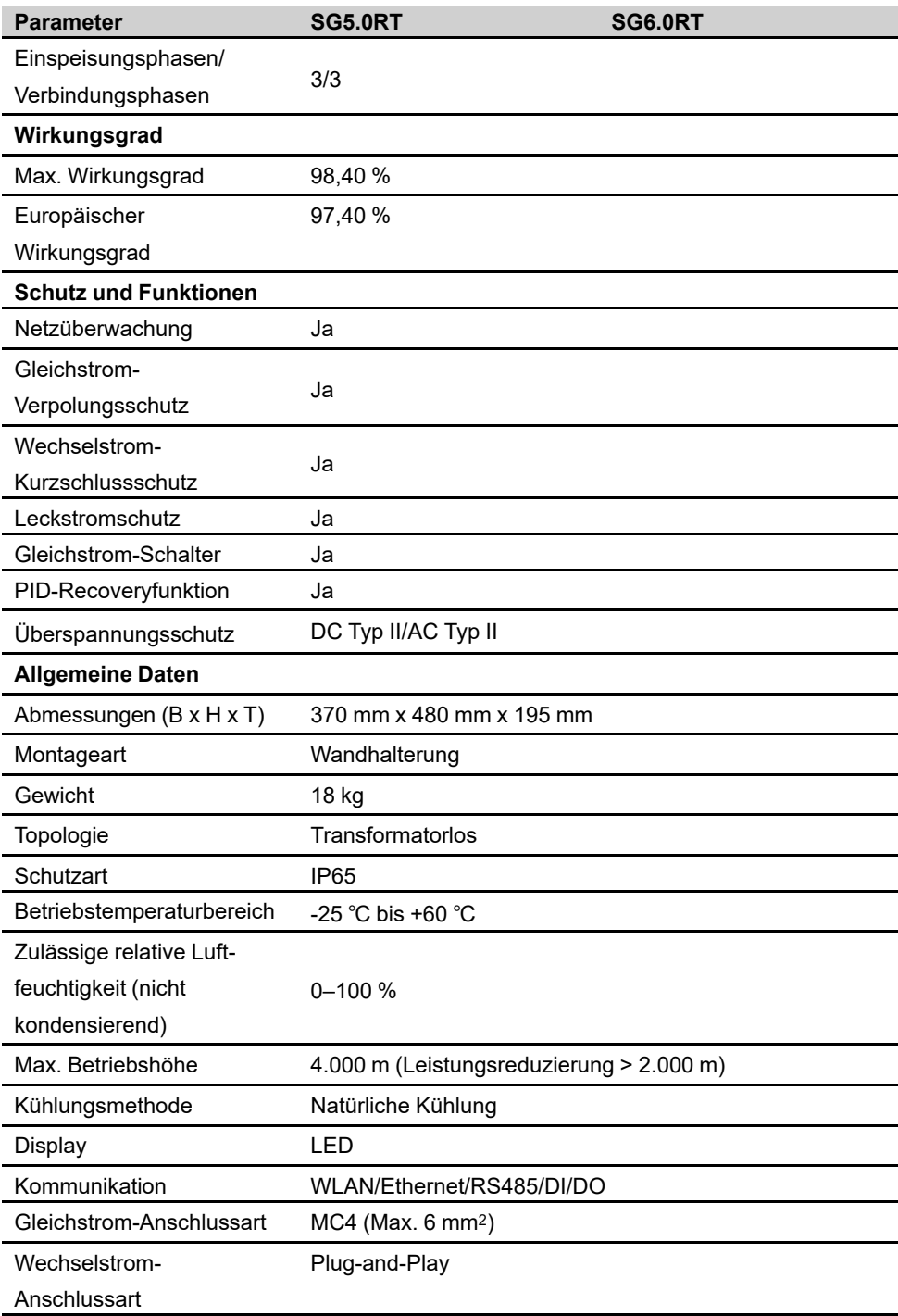

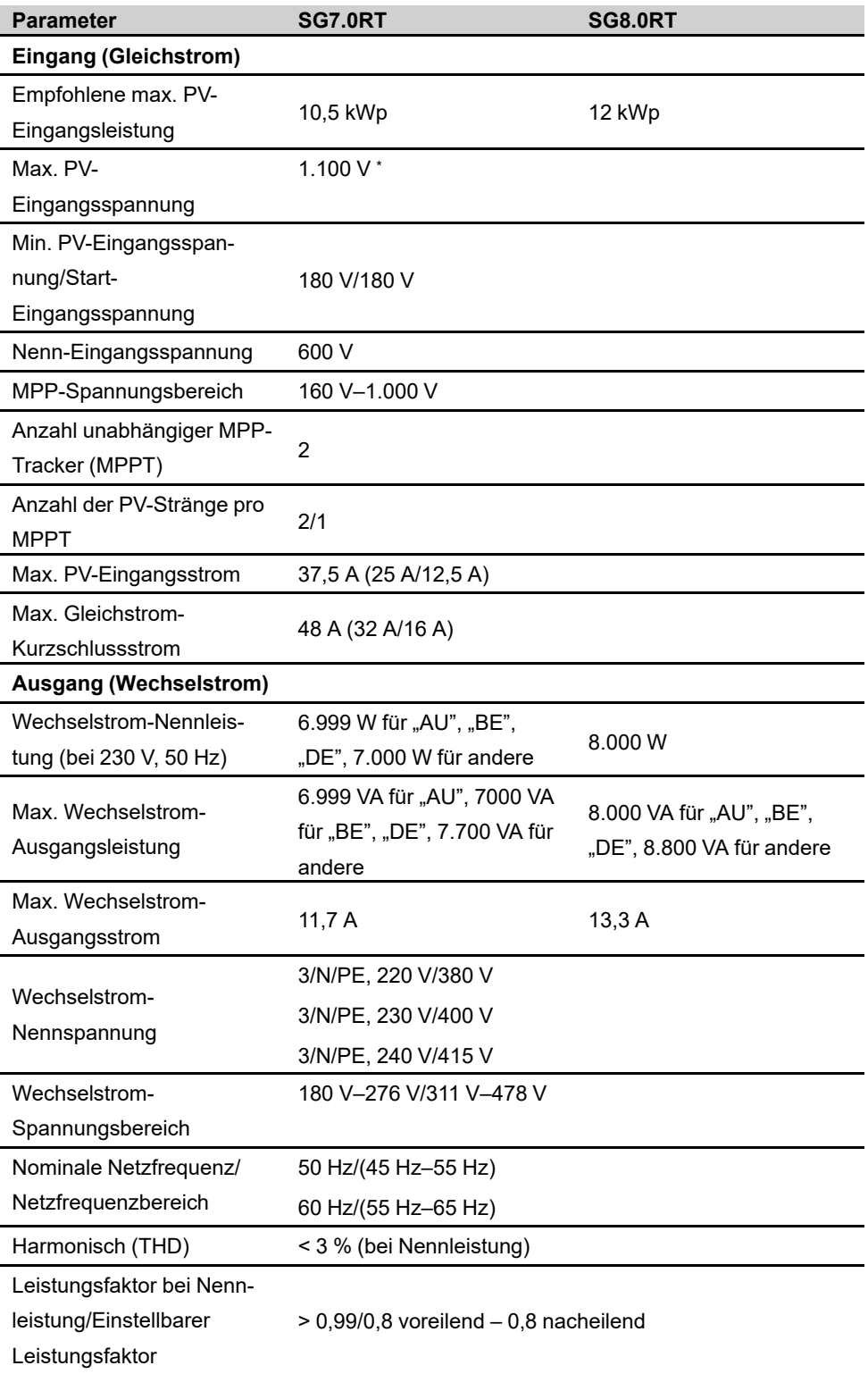

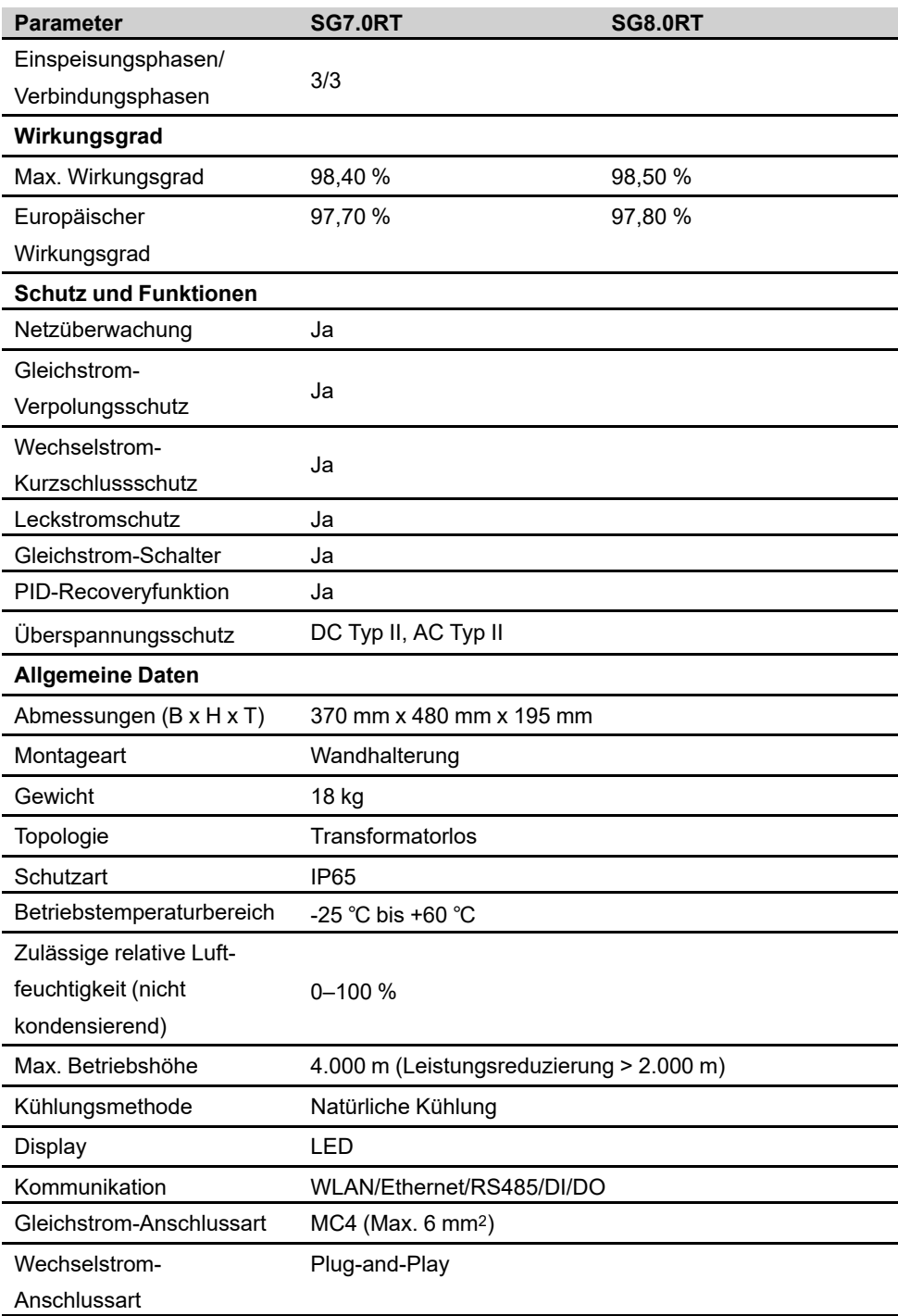

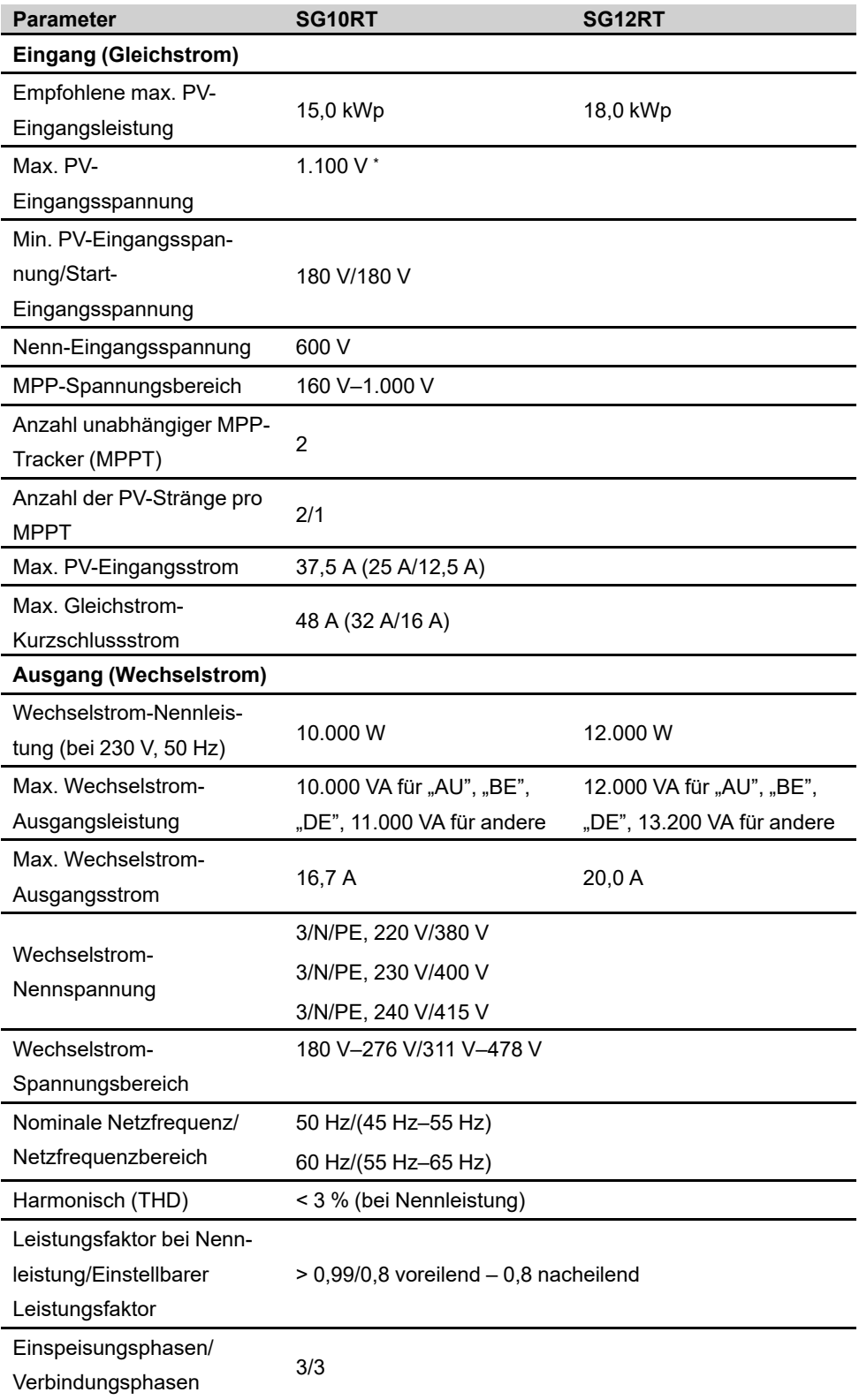

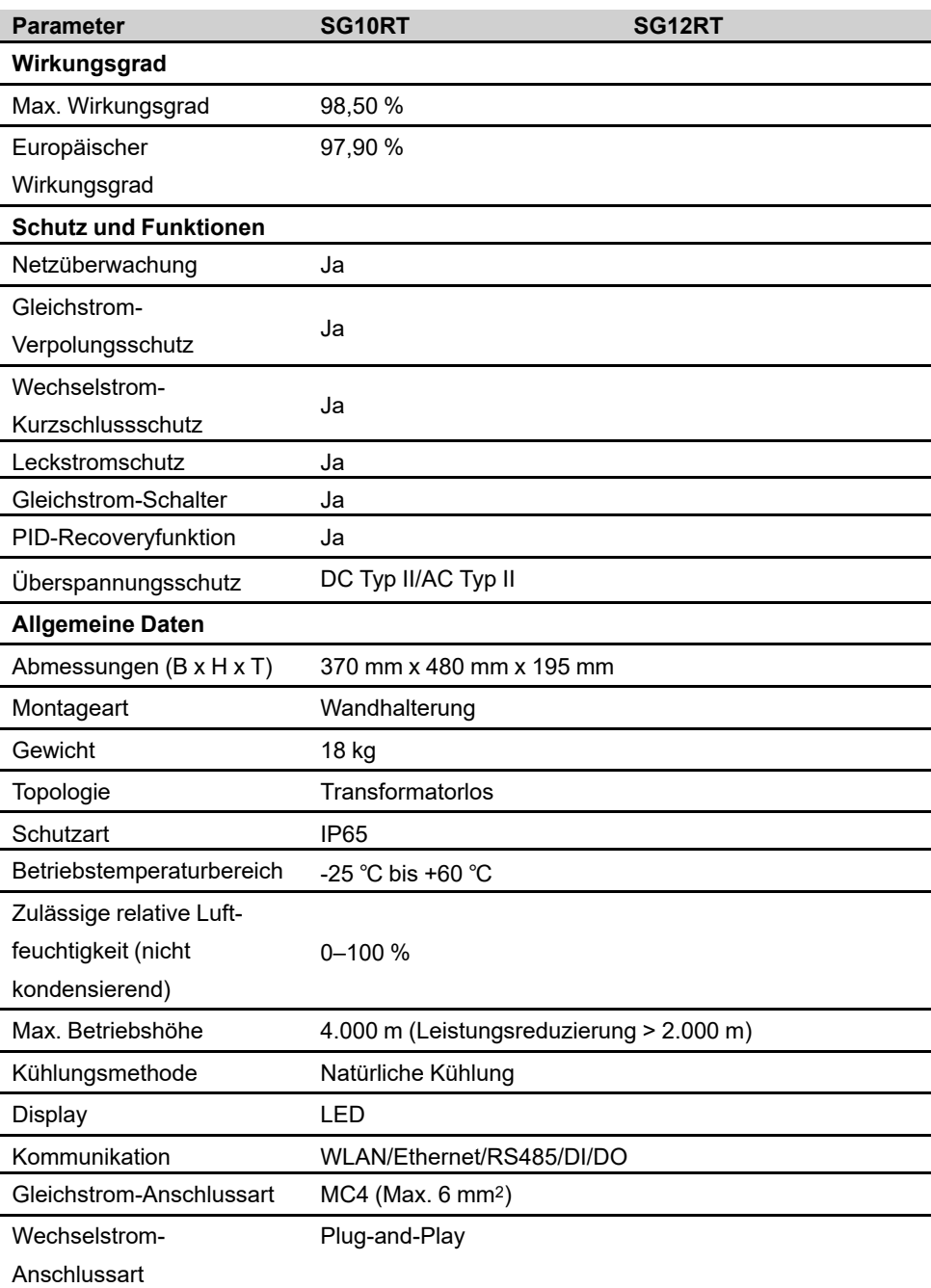

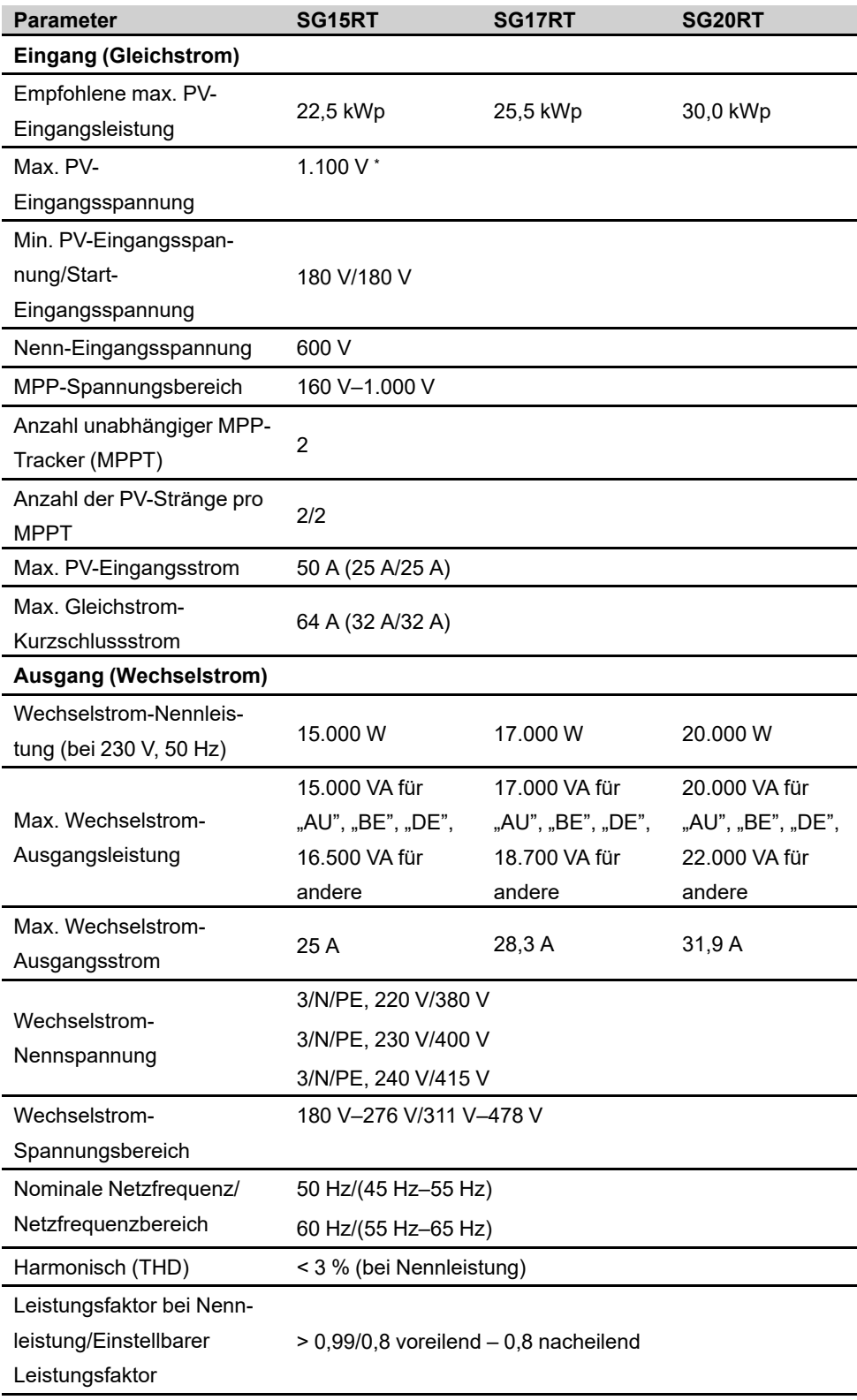

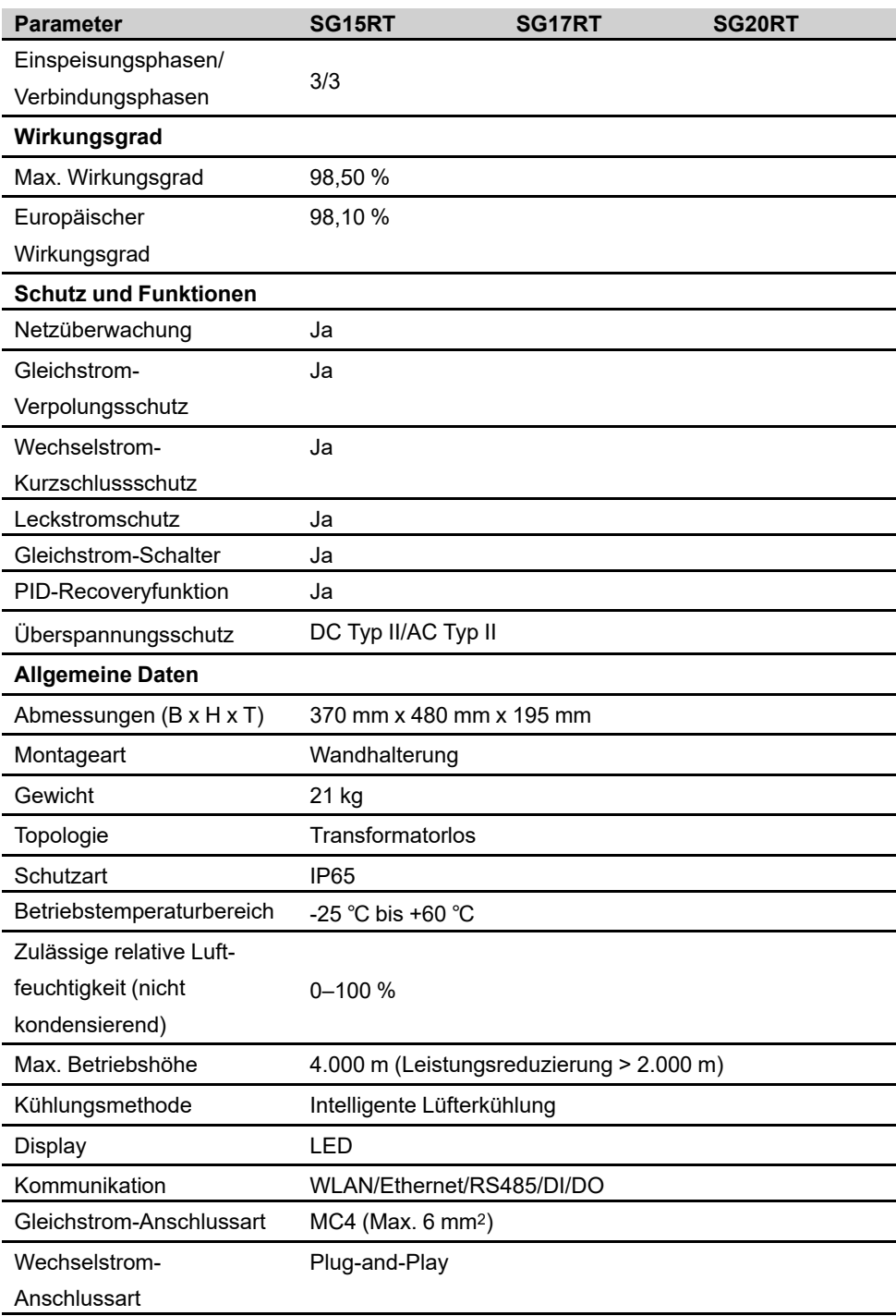

### **10.2 Qualitätssicherung**

Bei Produktfehlern innerhalb des Gewährleistungsfrist führt SUNGROW kostenlos Servicearbeiten durch oder ersetzt das Produkt durch ein neues.

#### **Nachweis**

Während der Gewährleistungsfrist muss der Kunde die Rechnung für das Produkt und das Kaufdatum vorlegen. Des Weiteren muss der Markenname am Produkt unbeschädigt und lesbar sein. Andernfalls ist SUNGROW berechtigt, die Einhaltung der Qualitätsgarantie zu verweigern.

#### **Zustand**

- Nach dem Austausch werden unqualifizierte Produkte von SUNGROW verarbeitet.
- Der Kunde räumt SUNGROW einen angemessenen Zeitraum für die Reparatur fehlerhafter Geräte ein.

#### **Haftungsausschluss**

Unter folgenden Umständen ist SUNGROW berechtigt, die Einhaltung der Qualitätsgarantie zu verweigern:

- Die Gewährleistungsfrist für das gesamte Gerät bzw. alle Komponenten ist abgelaufen.
- Das Gerät wird beim Transport beschädigt.
- Das Gerät wurde nicht korrekt installiert, nachgerüstet oder verwendet.
- Das Gerät arbeitet unter rauen Bedingungen, die über die in diesem Handbuch beschriebenen hinausgehen.
- Der Fehler oder Schaden ist auf Installationsarbeiten, Reparaturen, Veränderungen oder Demontagearbeiten zurückzuführen, die von anderen Dienstleistern oder Mitarbeitern als von diesem Unternehmen durchgeführt wurden.
- Der Fehler oder Schaden wurde durch die Verwendung von Komponenten oder Software verursacht, die nicht dem Standard entsprechen oder nicht von SUNGROW stammen.
- Die Installation und der Anwendungsbereich gehen über die Vorgaben relevanter internationaler Standards hinaus.
- Der Schaden wurde durch eine anormale natürliche Umgebung verursacht.

Für fehlerhafte Produkte wird in obigen Fällen ein Wartungsservice basierend auf der Entscheidung von SUNGROW angeboten, sofern der Kunde eine Wartung wünscht.

## **10.3 Kontaktinformationen**

Sollten Sie Fragen zu diesem Produkt haben, kontaktieren Sie uns bitte.

Wir benötigen die folgenden Informationen, um Ihnen die bestmögliche Unterstützung zu bieten:

• Gerätetyp

- Seriennummer des Geräts
- Fehlercode/-name
- Kurze Beschreibung des Problems

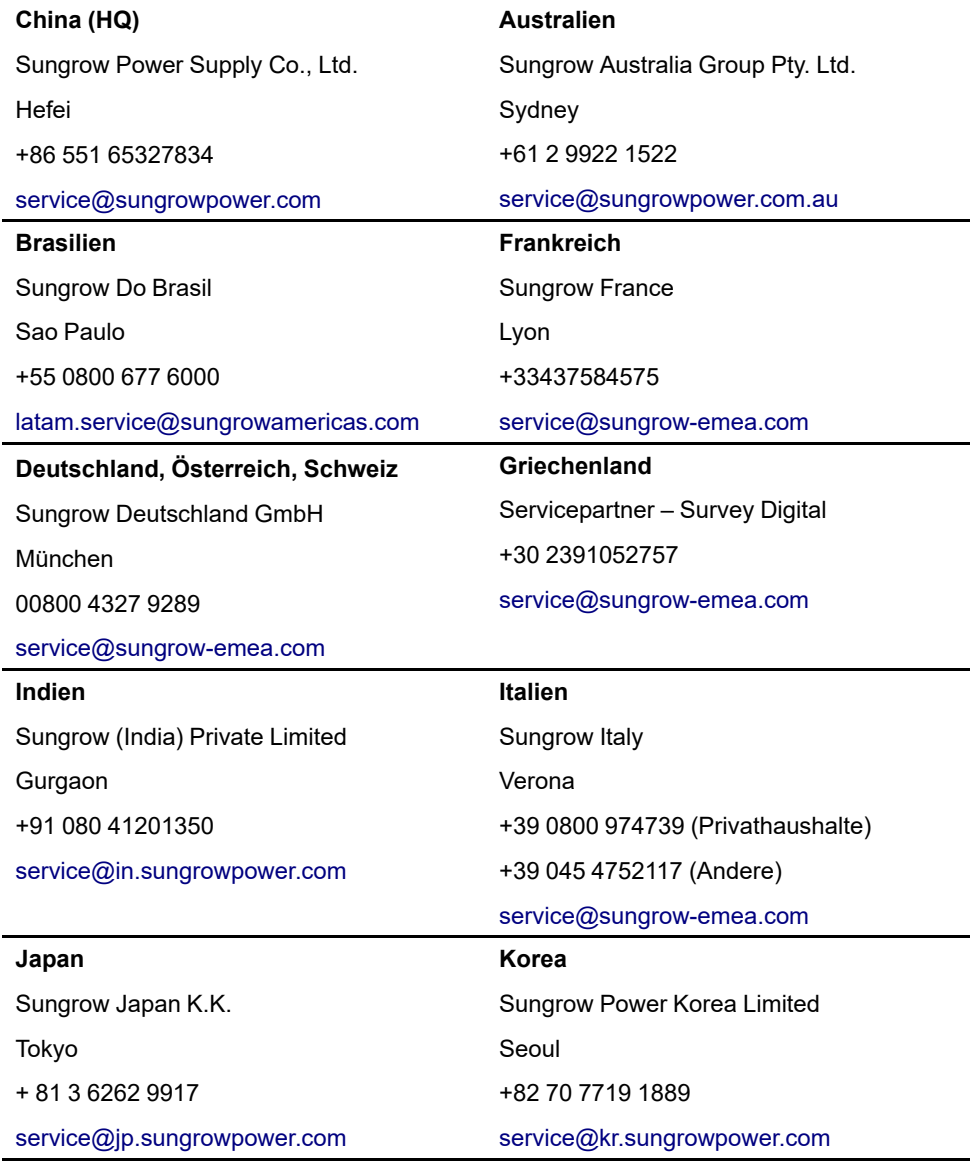

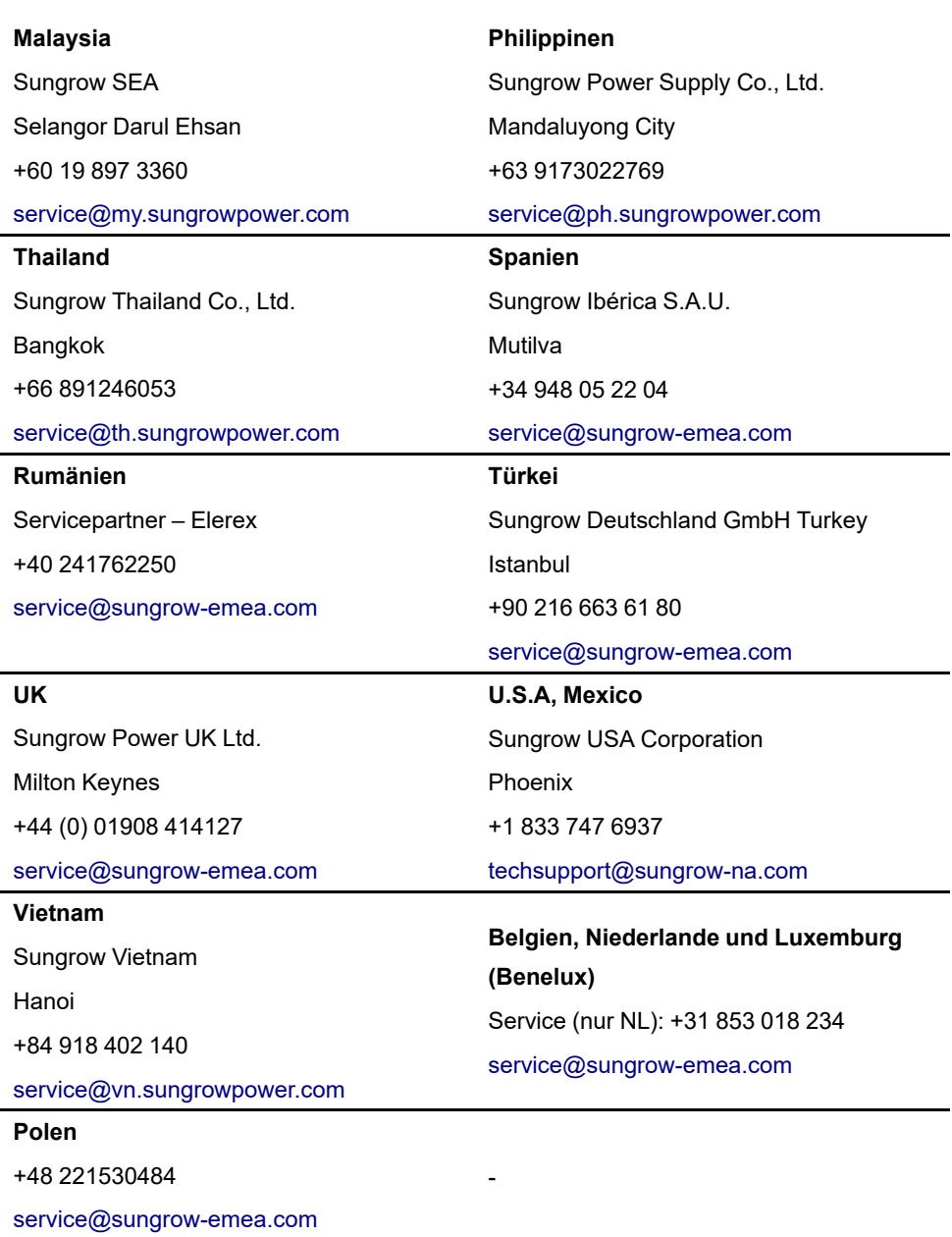